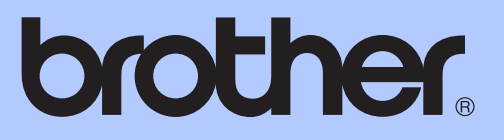

# GRUNNLEGGENDE BRUKERMANUAL

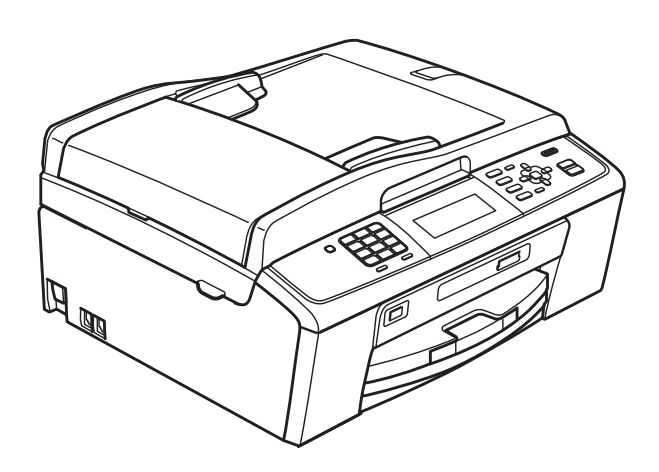

# MFC-J615W

Version 0

**NOR** 

<span id="page-1-0"></span>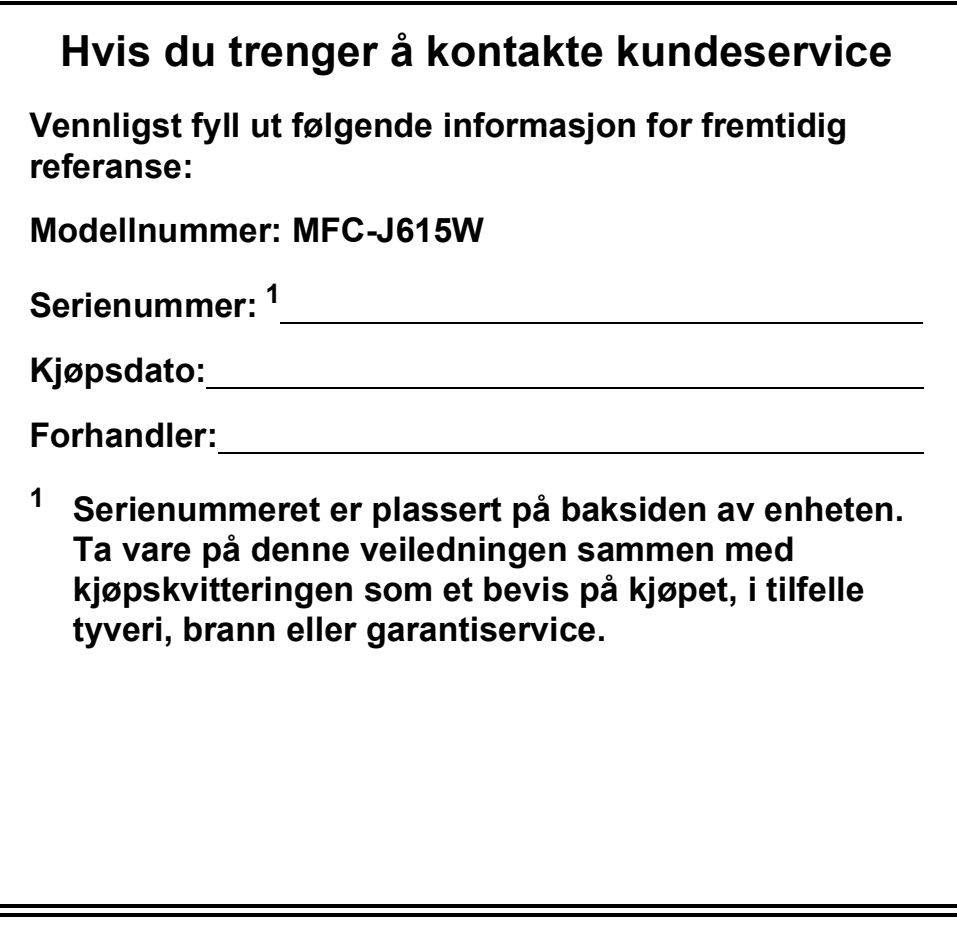

#### **Registrer produktet ditt på nettet på adressen:**

#### **<http://www.brother.com/registration/>**

Ved å registrere produktet ditt hos Brother vil du bli registrert som den opprinnelige eieren av dette produktet. Registreringen hos Brother:

- kan fungere som bekreftelse på kjøpsdatoen for produktet i tilfelle du mister kvitteringen; og
- kan hjelpe deg med et forsikringskrav hvis du mister produktet og tapet er dekket av forsikringen.

## **Brukermanualer og informasjon om hvor du finner dem**

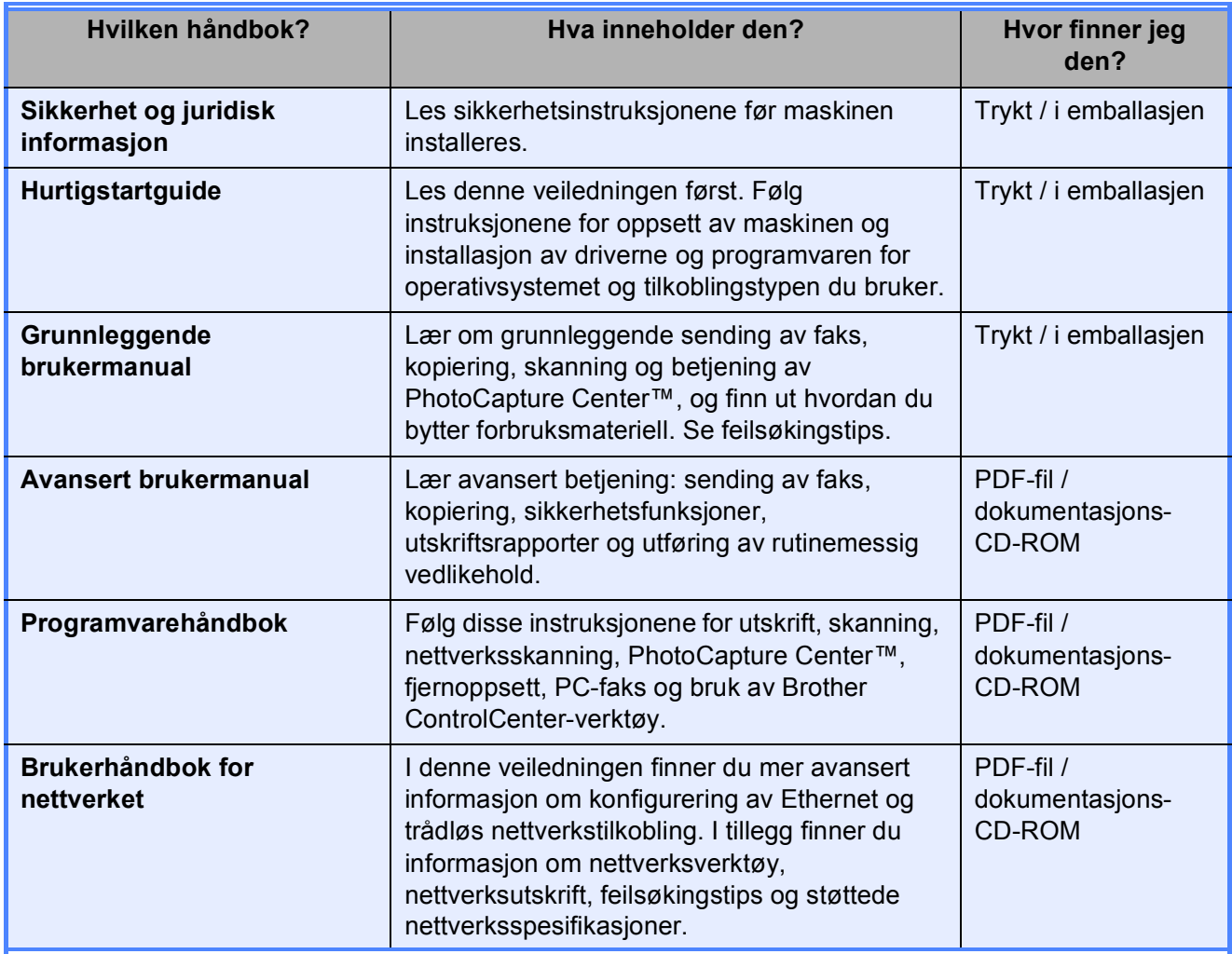

## Innholdsfortegnelse (GRUNNLEGGENDE BRUKERMANUAL)

#### 1 **Generell informasjon**  $\mathbf 1$ Symboler og konvensjoner som brukes i dokumentasjonen ...........................1 Tilgang til Avansert brukermanual, Programvarehåndbok og Brukerhåndbok for

#### $\overline{2}$ Legge i papir

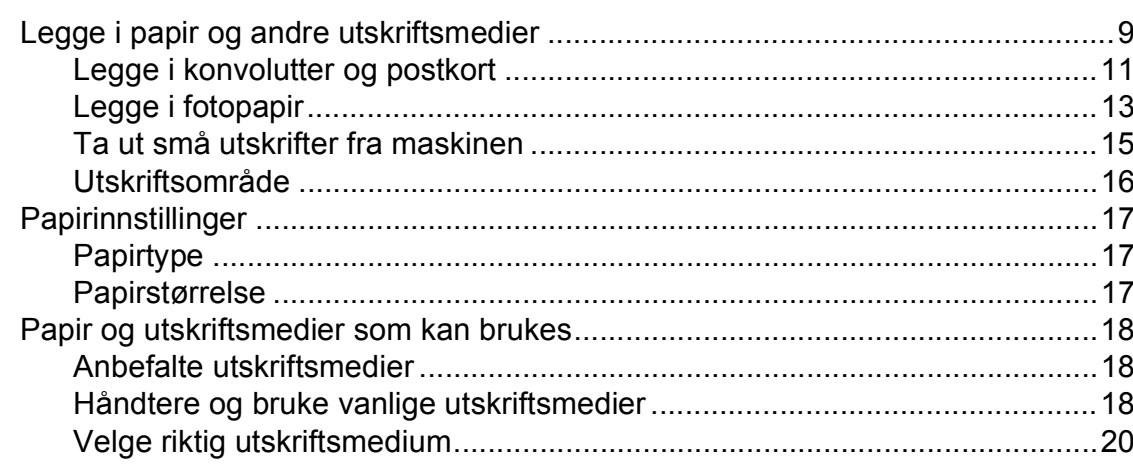

#### 3 Legge i dokumenter

22

9

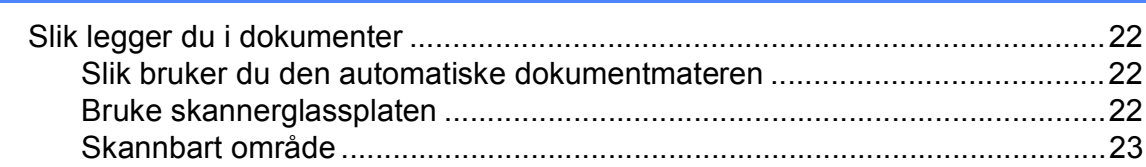

#### Sende en faks  $\overline{\mathbf{4}}$

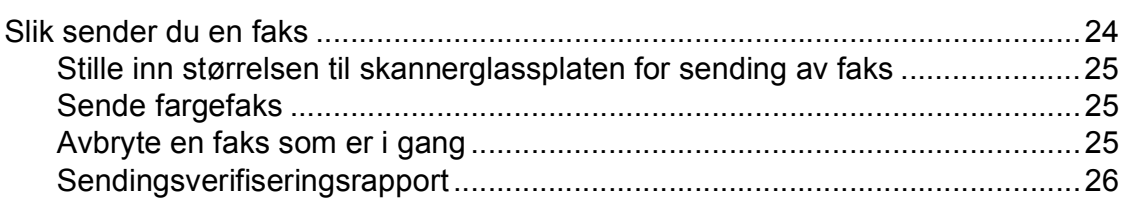

#### **Motta faks** 5

27

 $31$ 

24

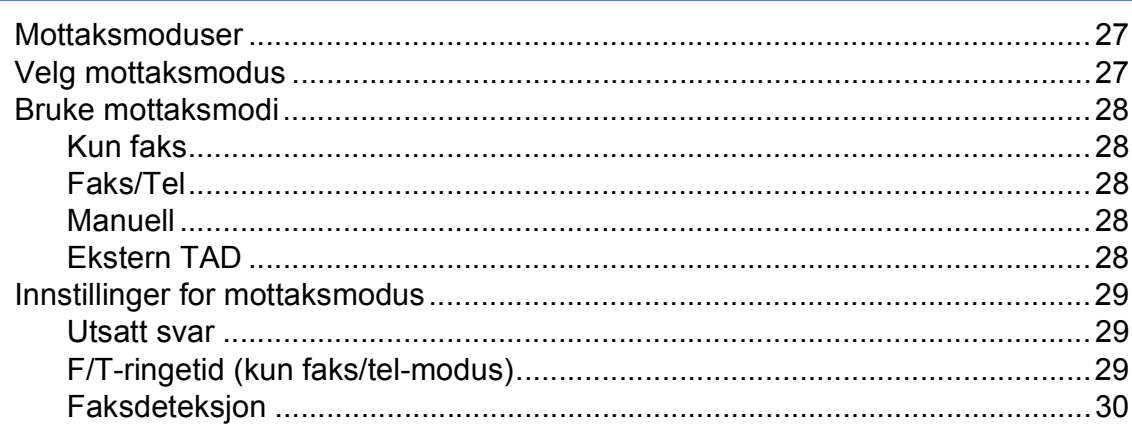

#### 6 Telefon og eksterne enheter

Spille inn en utgående beskjed (OGM – Outgoing Message) på en ekstern 

#### Ringe og lagre nummer  $\overline{7}$

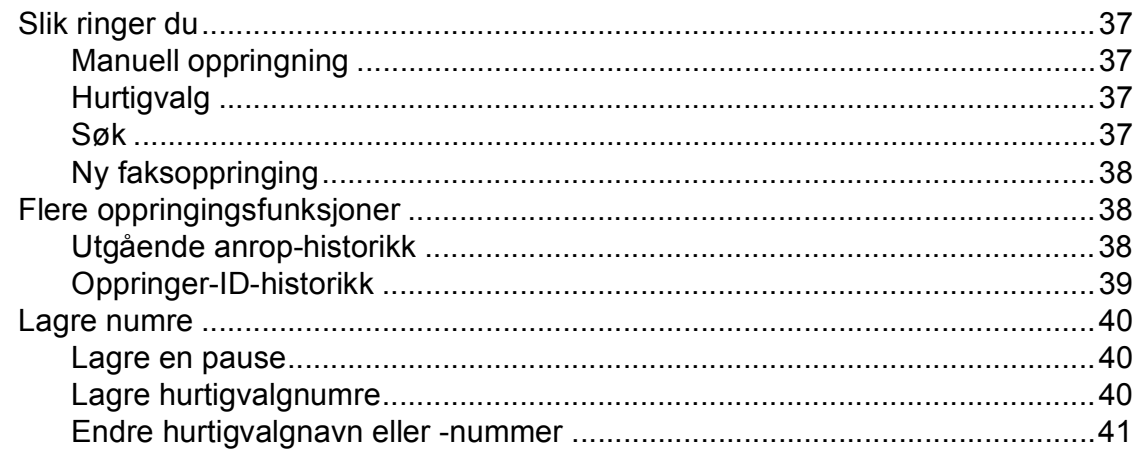

#### Kopiere 8

#### 42

37

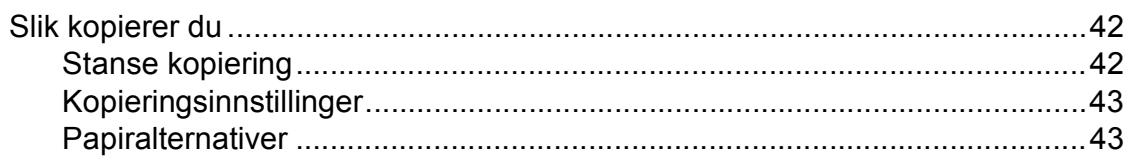

#### Skrive ut fotografier fra et minnekort eller et USB Flash-minne 44  $9$

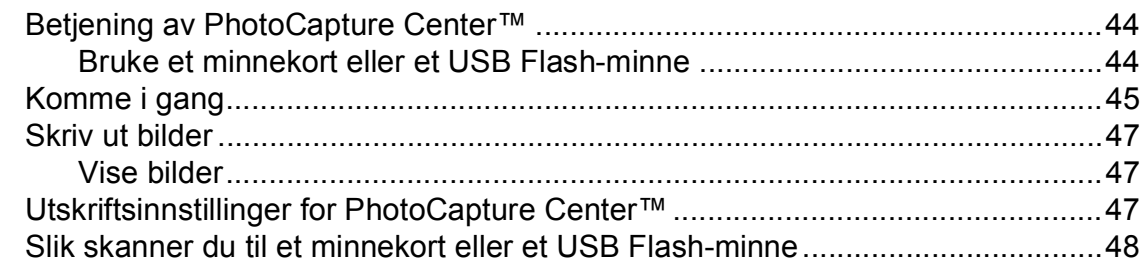

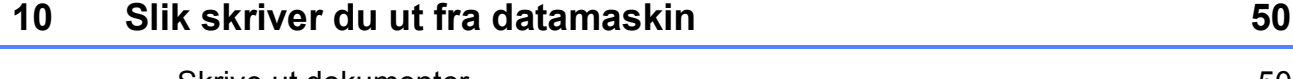

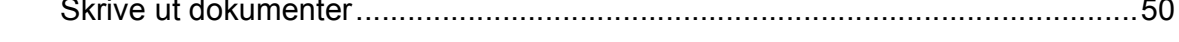

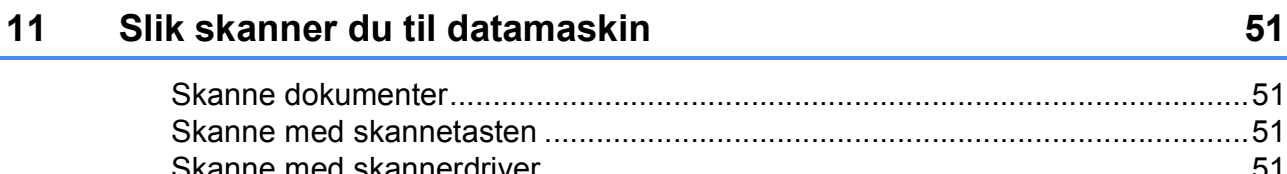

#### **Rutinemessig vedlikehold** A

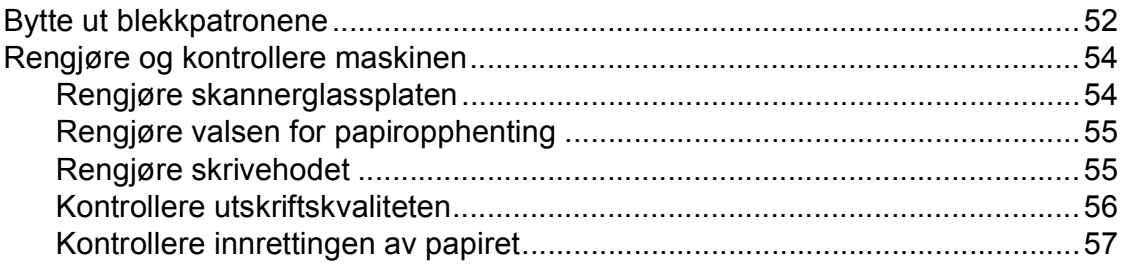

#### B. Feilsøking

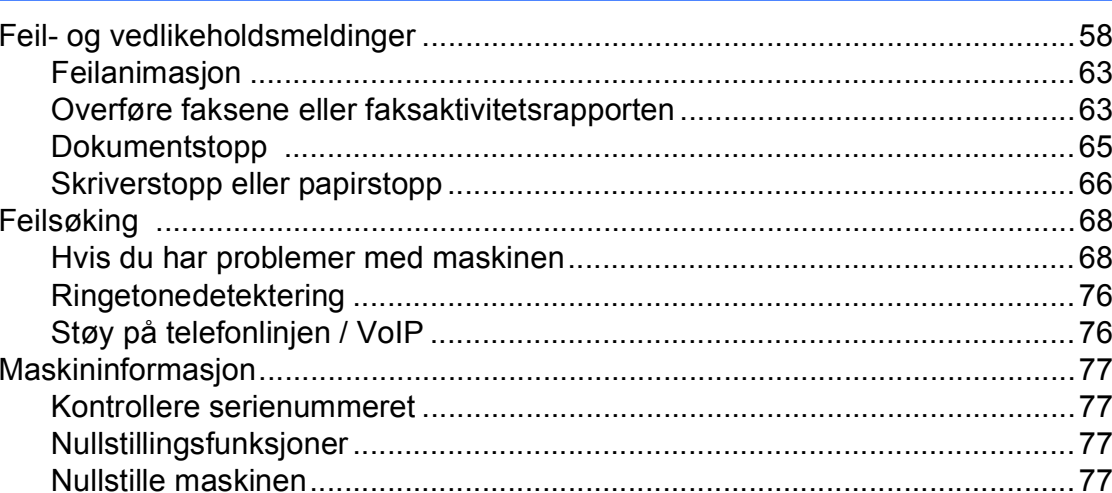

#### Meny og funksjoner  $\mathbf C$

#### D Spesifikasjoner

F

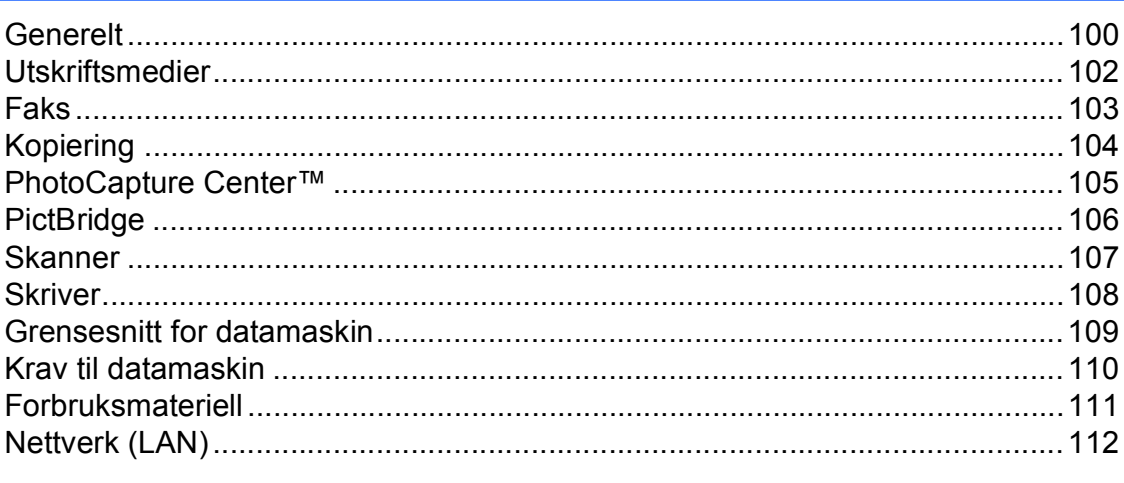

#### **Stikkordliste** E.

#### 52

58

#### 78

#### 100

## **Innholdsfortegnelse (AVANSERT BRUKERMANUAL)**

*Avansert brukermanual* forklarer følgende funksjoner og operasjoner.

Du finner *Avansert brukermanual* på dokumentasjons-CD-ROM-en.

#### *1 Hovedoppsett*

*Lagring i minnet Automatisk skifte mellom sommertid/vintertid Hvilemodus Display Modustimer*

#### *2 Sikkerhetsfunksjoner*

*Sendelås*

#### *3 Sende en faks*

*Flere alternativer for sending Andre alternativer ved sending Pollingoversikt*

#### *4 Motta faks*

*Minnemottak (kun svart-hvitt) Fjerninnhenting Ekstra mottaksfunksjoner Pollingoversikt*

#### *5 Ringe og lagre numre*

*Talefunksjoner Flere oppringningsfunksjoner Flere lagringsmåter for numre*

#### *6 Skrive ut rapporter*

*Faksrapporter Rapporter*

#### *7 Kopiere*

*Kopieringsinnstillinger*

#### *8 Skrive ut fotografier fra et minnekort eller et USB Flashminne*

*Betjening av PhotoCapture Center™ Skriv ut bilder Utskriftsinnstillinger for PhotoCapture Center™ Skanne til minnekort eller USB Flashminne*

#### *9 Skrive ut fotografier fra et kamera*

*Skrive ut fotografier direkte fra et PictBridge-kamera Skrive ut fotografier direkte fra et digitalt kamera (uten PictBridge)*

#### *A Rutinemessig vedlikehold*

*Rengjøre og kontrollere maskinen Pakke og sende maskinen*

#### *B Ordliste*

#### *C Stikkordliste*

**1**

## <span id="page-8-0"></span>**Generell informasjon <sup>1</sup>**

## <span id="page-8-1"></span>**<sup>1</sup> Bruke**  Merknader gir informasjon om hva **dokumentasjonen <sup>1</sup>**

Takk for at du kjøpte en Brother-maskin! Les dokumentasjonen for å kunne utnytte maskinen best mulig.

#### <span id="page-8-2"></span>**Symboler og konvensjoner som brukes i dokumentasjonen <sup>1</sup>**

Følgende symboler og konvensjoner er brukt i dokumentasjonen.

- **Fet skrift** Fet skrift angir bestemte knapper på maskinens kontrollpanel eller på datamaskinskjermen.
- *Kursiv* Tekst i kursiv fremhever et viktig punkt eller refererer til et relatert emne.

Courier New Tekst i skrifttypen Courier New viser meldinger i displayet på maskinen.

## **A** ADVARSEL

ADVARSEL viser en potensielt farlig situasjon som kan føre til dødsfall eller alvorlige personskader hvis den ikke unngås.

## FORSIKTIG

FORSIKTIG viser en potensielt farlig situasjon som kan føre til små eller mellomstore personskader hvis den ikke unngås.

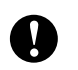

### VIKTIG

VIKTIG viser en potensielt farlig situasjon som kan føre til-skade-på gjenstander eller som kan forårsake funksjonstap.

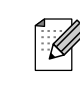

du bør gjøre i en bestemt situasjon, eller gir tips om hvordan betjeningen fungerer sammen med andre funksjoner.

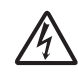

Elfare-ikoner varsler deg om faren for elektrisk støt.

## <span id="page-8-3"></span>**Tilgang til Avansert brukermanual, Programvarehåndbok og Brukerhåndbok for nettverket <sup>1</sup>**

Denne grunnleggende brukerhåndboken inneholder ikke all informasjon om maskinen, som hvordan du bruker de avanserte funksjonene for faks, kopiering, PhotoCapture Center™, skriver, skanner, PC-faks og nettverk. Når du er klar til å få detaljert informasjon om denne typen betjening, kan du lese **Avansert brukermanual**, **Programvarehåndbok** og **Brukerhåndbok for nettverket**, som du finner på dokumentasjons-CD-ROM-en.

### <span id="page-8-4"></span>**Vise dokumentasjonen <sup>1</sup>**

a Slå på datamaskinen. Sett inn dokumentasjons-CD-ROM-en i CD-ROM-stasjonen.

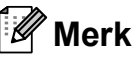

(Windows®-brukere)

Hvis skjermen ikke vises automatisk, kan du gå til **Min datamaskin (Datamaskin)**, dobbeltklikke CD-ROM-ikonet, og deretter dobbeltklikke **index.html**.

(Macintosh-brukere) Dobbeltklikk CD-ROM-ikonet, og

deretter dobbeltklikk **index.html**.

#### Kapittel 1

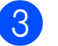

Klikk på ditt land.

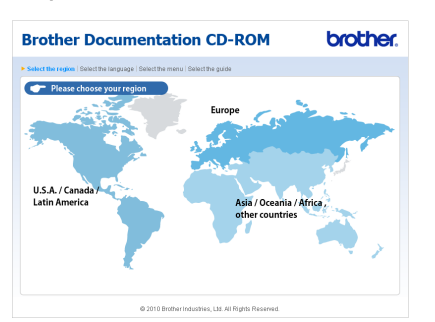

d Pek på ditt språk, pek på **Se manual**, og klikk deretter på veiledningen du ønsker å lese.

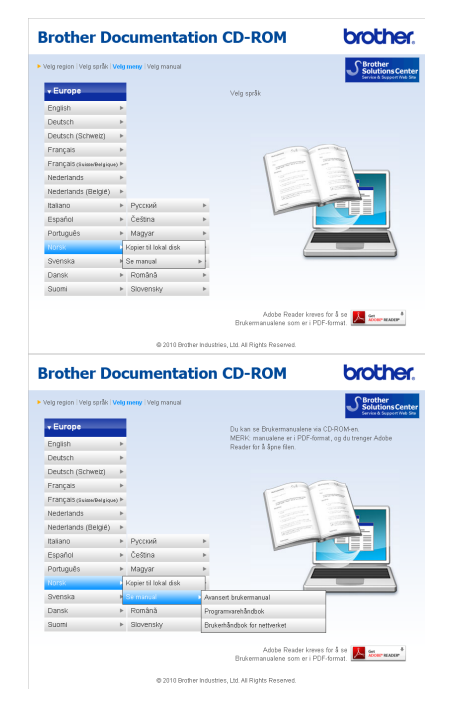

### **Merk**

- (Kun for Windows<sup>®</sup>-brukere) Din nettleser kan vise en gul linje på toppen av siden som inneholder en sikkerhetsadvarsel om Active X-kontroller. For at siden skal vises korrekt, må du klikke på linjen. Klikk på **Tillat blokkert innhold**, og klikk deretter på **Ja** i Sikkerhetsadvarsel-dialogboksen.
- <span id="page-9-0"></span>• (Kun for brukere av Windows $^{\circledR}$ )<sup>[1](#page-9-0)</sup> For raskere tilgang kan du kopiere all brukerdokumentasjon i PDF-format til en lokal mappe på datamaskinen. Pek på ditt språk, og klikk deretter på **Kopier til lokal disk**.
	- Microsoft® Internet Explorer® 6.0 eller nyere.

#### **Slik finner du skanneinstruksjoner <sup>1</sup>**

Du kan skanne dokumenter på flere måter. Du finner instruksjonene her:

#### **Programvarehåndbok**

- *Skanning*
- *ControlCenter*
- *Nettverksskanning*

#### $(Windows^{\circledR})$

#### **Brukerveiledning for ScanSoft™ PaperPort™11SE med OCR**

■ Fullstendig brukerveiledning for ScanSoft™ PaperPort™11SE med OCR kan hentes fra Hjelp-delen i ScanSoft™ PaperPort™11SE-programmet.

#### (Macintosh)

#### **Brukerhåndbok for Presto! PageManager**

#### **Merk**

Presto! PageManager må lastes ned og installeres før bruk. Se *[Tilgang til Brother](#page-10-2)  [kundestøtte \(Macintosh\)](#page-10-2)* på side 3 for ytterligere instruksjoner.

■ Du finner en fullstendig brukerhåndbok for Presto! PageManager i Hjelp-delen i Presto! PageManager-programmet.

#### **Slik finner du instruksjoner for nettverksoppsett <sup>1</sup>**

Maskinen kan kobles til et trådløst eller kablet nettverk. Du finner grunnliggende installasjonsinstruksjoner i hurtigstartguiden. Hvis det trådløse tilgangspunktet eller ruteren har støtte for Wi-Fi Protected Setup eller AOSS™, kan du også følge trinnene i hurtigstartguide. Hvis du ønsker mer informasjon om oppsett av nettverk, kan du se *Brukerhåndboken for nettverket* på dokumentasjons-CD-ROM-en.

## <span id="page-10-0"></span>**Tilgang til Brother kundestøtte (Windows®) <sup>1</sup>**

Her finner du all kontaktinformasjonen du trenger, som kundestøtte for Internett (Brother Solutions Center), på installasjons-CD-ROM-en.

 Klikk **Brother kundestøtte** i **Hovedmeny**. Følgende skjermbilde vises:

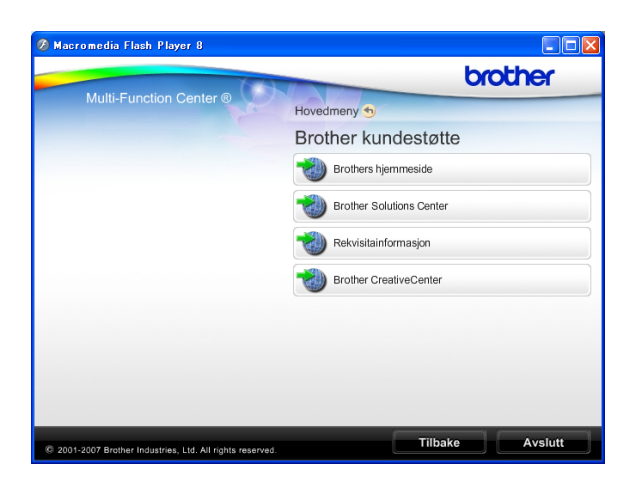

- Gå til vårt webområde (<http://www.brother.com>) ved å klikke **Brothers hjemmeside**.
- Klikk **Brother Solutions Center** for å få tilgang til de siste nyhetene og informasjon om produktstøtte ([http://solutions.brother.com/\)](http://solutions.brother.com/).
- Du kan gå til vårt nettsted for originale Brother-rekvisita ([http://www.brother.com/original/\)](http://www.brother.com/original/) ved å klikke **Rekvisitainformasjon**.
- Klikk **Brother CreativeCenter** for å få tilgang til Brother CreativeCenter (<http://www.brother.com/creativecenter/>) med GRATIS fotoprosjekter og nedlastinger.
- Hvis du vil gå tilbake til **Hovedmeny**, klikker du **Tilbake**, eller hvis du er ferdig, klikker du **Avslutt**.

## <span id="page-10-2"></span><span id="page-10-1"></span>**Tilgang til Brother kundestøtte (Macintosh) <sup>1</sup>**

Her finner du all kontaktinformasjonen du trenger, som kundestøtte for Internett (Brother Solutions Center), på installasjons-CD-ROM-en.

 Dobbeltklikk på **Brother kundestøtte**ikonet. Følgende skjermbilde vises:

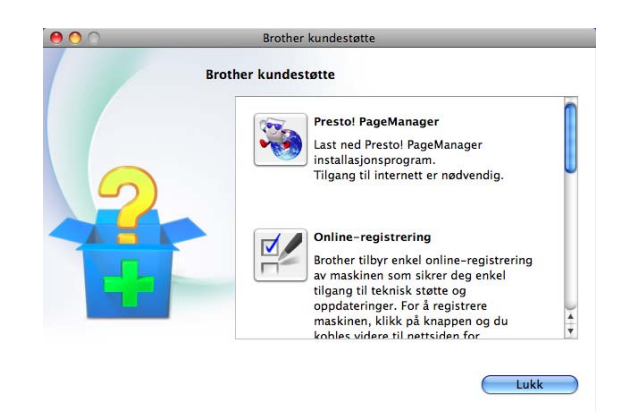

- For å laste ned og installere Presto! PageManager, klikk på **Presto! PageManager** .
- For å registrere maskinen fra Brothers produktregistreringsside ([http://www.brother.com/registration/\)](http://www.brother.com/registration/), klikk på **Online-registrering**.
- Klikk **Brother Solutions Center** for å få tilgang til de siste nyhetene og informasjon om produktstøtte (<http://solutions.brother.com/>).
- Du kan gå til vårt nettsted for originale Brother-rekvisita ([http://www.brother.com/original/\)](http://www.brother.com/original/) ved å klikke **Rekvisitainformasjon**.

## <span id="page-11-0"></span>**Oversikt over kontrollpanelet <sup>1</sup>**

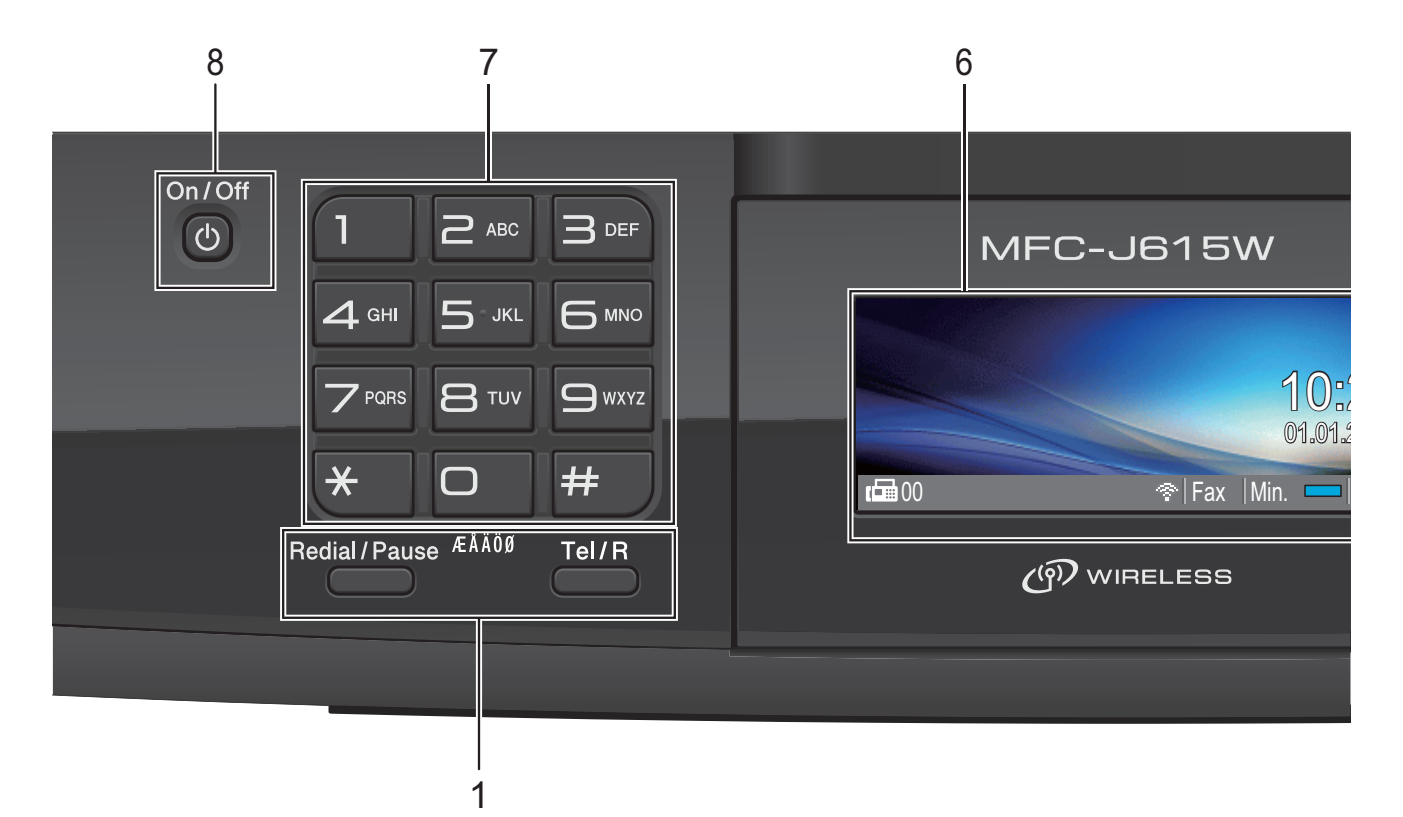

#### **1 Faks- og telefontaster:**

#### **Redial/Pause**

Gjenoppringer de siste 30 oppringte numrene. Brukes også til å legge inn en pause når du programmerer hurtignumrene.

#### **Tel/R**

Denne tasten brukes når du ønsker å snakke i telefonen etter å ha løftet av røret på en ekstern telefon i F/T-ringemodus (rask, dobbel ringetone).

Bruk også denne tasten til å få tilgang til bylinje, eller til å overføre en samtale til et annet internnummer når maskinen er koblet til en hussentral.

#### **2 Modustaster:**

 $\blacksquare$   $\blacksquare$   $\blacksquare$   $\blacksquare$   $\blacksquare$   $\blacksquare$   $\blacksquare$   $\blacksquare$ 

Gir deg tilgang til faksmodus.

 $\blacksquare$   $\triangle$  SCAN

Gir deg tilgang til skannemodus.

■ **E** COPY

Gir deg tilgang til kopieringsmodus.

#### **PHOTO CAPTURE**

Gir deg tilgang til PhotoCapture Center™ modus.

#### **3 Menytaster:**

#### **Volumtaster**

 $\blacksquare() \blacktriangleleft \blacktriangleright \blacksquare() \rrbracket$ 

Når maskinen er inaktiv, kan du trykke på disse tastene for å justere ringevolumet.

#### ■ Speed Dial -tast

 $\mathbf{D}$ 

 $\blacktriangle$ 

Lar deg lagre, slå opp og ringe opp numre som er lagret i minnet.

 $\blacksquare$  **d** eller  $\blacktriangleright$ 

Trykk på disse tastene for å bla fremover eller bakover til et menyvalg.

Du trykker også på disse tastene for å velge alternativer.

**a** eller **b**

Trykk for å bla gjennom menyer og alternativer.

**Menu**

Få tilgang til hovedmenyen.

**Clear**

Trykk for å slette tegn eller for å gå tilbake til forrige menynivå.

**OK**

Lar deg bekrefte et valg.

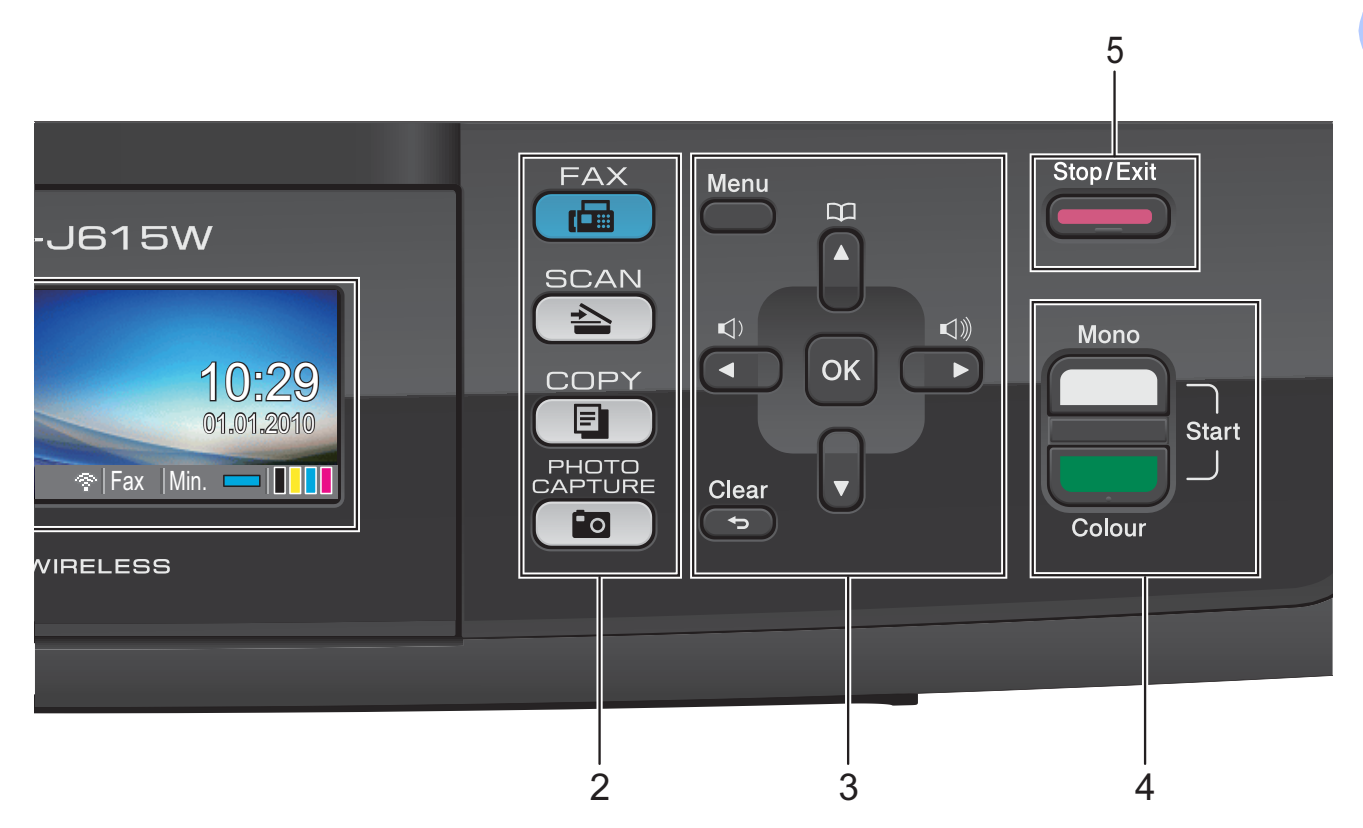

#### **4 Starttaster:**

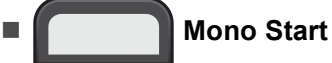

Brukes til å starte sending av fakser eller kopiering i svart-hvitt. Du kan også starte en skanneoperasjon (i farger eller svarthvitt, avhengig av skanneinnstillingen i programmet ControlCenter).

#### **Colour Start**

Brukes til å starte sending av fakser eller kopiering i fullfarge. Du kan også starte en skanneoperasjon (i farger eller svart-hvitt, avhengig av skanneinnstillingen i programmet ControlCenter).

#### **5 Stop/Exit**

Stopper en handling eller avslutter menyen.

**6 LCD-display (Liquid Crystal Display)** Meldinger i displayet hjelper deg å programmere og bruke maskinen. Du kan dessuten justere vinkelen på displayet ved å løfte det.

#### **7 Numerisk tastatur**

Bruk disse tastene til å slå telefon- og faksnumre samt som tastatur for å taste inn informasjon i maskinen.

#### **8 On/Off**

Trykk **On/Off** for å slå maskinen på.

Trykk og hold inne **On/Off** for å slå maskinen av. Displayet vil vise meldingen Avslutter, og vil forbli på i noen sekunder før det slår seg av. Hvis du har koblet til en ekstern telefon eller

telefonsvarer, er den alltid tilgjengelig.

Selv om du slår av maskinen, vil den rengjøre skrivehodet jevnlig for å bevare utskriftskvaliteten. Maskinen bør hele tiden være tilkoblet for å forlenge levetiden til skrivehodet, få mest mulig ut av blekkpatronene og opprettholde utskriftskvaliteten.

### <span id="page-13-0"></span>**Indikasjoner på displayet <sup>1</sup>**

Displayet viser nåværende maskinstatus når maskinen er inaktiv.

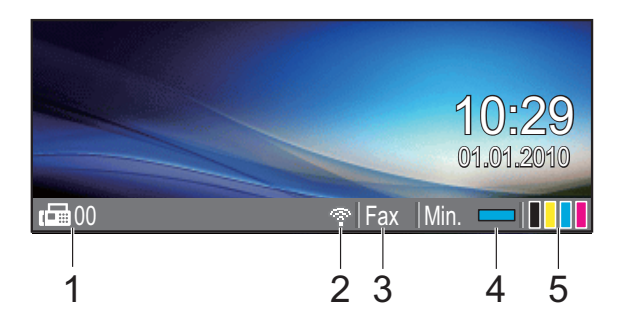

#### **1 Fakser i minne**

Viser hvor mange mottatte fakser det er i minnet.

#### **2 Trådløs status**

En firetrinns indikator viser gjeldende trådløse signalstyrke hvis du bruker trådløs tilkobling.

÷ 0 Maks.

#### **3 Gjeldende mottaksmodus**

Lar deg se gjeldende mottaksmodus.

- $\blacksquare$  Fax (Kun faks)
- $\blacksquare$  F/T (Faks/Tel)
- **TAD (Ekstern TAD)**
- Man (Manuell)

#### **4 Minnestatus**

Viser tilgjengelig minne i maskinen.

#### **5 Blekkindikator**

Viser blekknivået.

Varselikonet | vises ved feil eller hvis vedlikeholdsmeldinger vises. Hvis du trenger mer informasjon, kan du se *[Feil- og](#page-65-1)  [vedlikeholdsmeldinger](#page-65-1)* på side 58.

#### <span id="page-13-1"></span>**Grunnleggende funksjoner <sup>1</sup>**

Følgende trinn viser hvordan du endrer en innstilling i maskinen. I dette eksempelet er innstillingen for Modus timer endret fra 2 minutter til 30 sekunder.

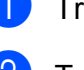

#### a Trykk **Menu**.

b Trykk **a** eller **b** for å velge Hovedoppsett.

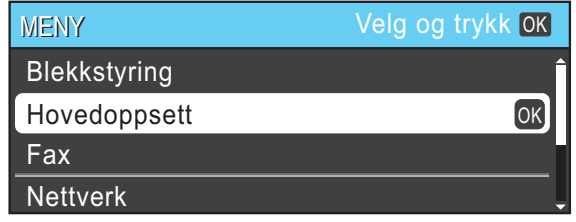

#### Trykk **OK**.

c Trykk **a** eller **b** for å velge Modus timer.

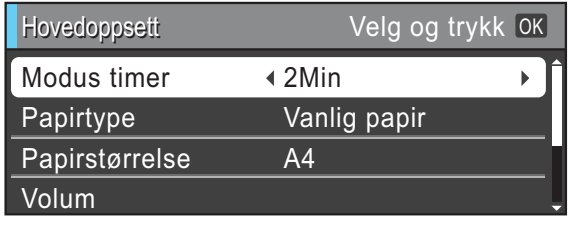

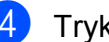

**Trykk ◀ eller ▶ for å velge** 30Sek.

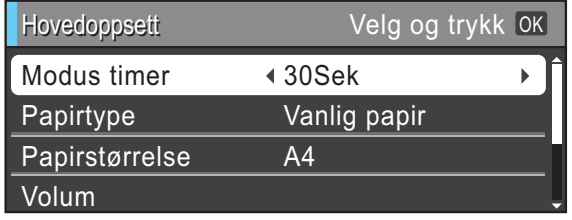

#### Trykk **OK**.

Gjeldende innstilling vises på displayet:

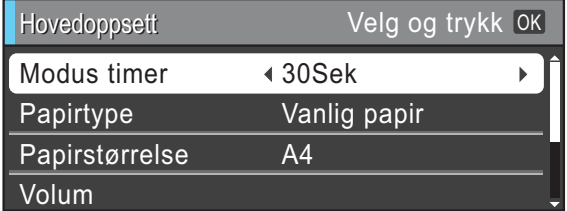

e Trykk **Stop/Exit**.

## <span id="page-14-0"></span>**Voluminnstillinger <sup>1</sup>**

### <span id="page-14-1"></span>**Ringevolum <sup>1</sup>**

Du kan velge forskjellig ringevolumnivå, fra Høy til Av.

Når maskinen er inaktiv, trykker du på  $\triangleleft$ eller  $\blacktriangleright \blacktriangleleft \mathcal{N}$  for å justere volumet. Displayet viser valgt innstilling, og hvert tastetrykk endrer volumet til neste innstilling. Maskinen beholder den nye innstillingen helt til den blir endret.

Du kan også endre volumet gjennom menyen ved å følge instruksjonene nedenfor:

#### **Stille inn ringevolumet fra menyen <sup>1</sup>**

- a Trykk **Menu**.
- b Trykk **a** eller **b** for å velge Hovedoppsett. Trykk **OK**.
- **6** Trykk **A** eller **v** for å velge Volum. Trykk **OK**.
- **4** Trykk **▲** eller **▼** for å velge Ringelyd.
- **b** Trykk ◀eller ▶ for å velge Lav, Med, Høy eller Av. Trykk **OK**.
	- f Trykk **Stop/Exit**.

### <span id="page-14-2"></span>**Lydsignalvolum <sup>1</sup>**

Når lydsignalet er aktivert, gir maskinen fra seg en pipelyd hver gang du trykker på en tast eller gjør en feil samt etter avsluttet fakssending eller -mottak.

Du kan velge forskjellig lydsignalvolumnivå, fra Høy til Av.

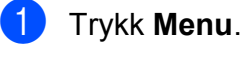

b Trykk **a** eller **b** for å velge Hovedoppsett. Trykk **OK**.

- c Trykk **a** eller **b** for å velge Volum. Trykk **OK**.
- **4** Trykk ▲ eller ▼ for å velge Signal.
- e Trykk **d** eller **c** for å velge Lav, Med, Høy eller Av. Trykk **OK**.
- f Trykk **Stop/Exit**.

### <span id="page-15-0"></span>**Høyttalervolum <sup>1</sup>**

Du kan velge forskjellig høyttalervolumnivå, fra Høy til Av.

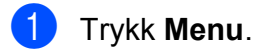

- **2** Trykk **▲** eller **▼** for å velge Hovedoppsett. Trykk **OK**.
- **3** Trykk **▲** eller **▼** for å velge Volum. Trykk **OK**.
- 4 Trykk **▲** eller ▼ for å velge Høyttaler.
- **5** Trykk ◀eller ▶ for å velge Lav, Med, Høy eller Av. Trykk **OK**.
- **6** Trykk **Stop/Exit**.

## <span id="page-15-1"></span>**Display**

#### <span id="page-15-2"></span>**Angi bakgrunnsbelysningens styrke <sup>1</sup>**

Hvis du har problemer med å lese det som står i displayet, kan du prøve å endre lysstyrkeinnstillingen.

- **a** Trykk Menu.
- **2** Trykk **▲** eller **▼** for å velge Hovedoppsett. Trykk **OK**.
- **6** Trykk **A** eller **▼** for å velge LCD-innst. Trykk **OK**.
- **4** Trykk **▲** eller ▼ for å velge Bakgrunnsbel.
- **5** Trykk **deller for å velge** Lys, Med eller Mørk. Trykk **OK**.
- f Trykk **Stop/Exit**.

**2**

## <span id="page-16-0"></span>**Legge i papir <sup>2</sup>**

### <span id="page-16-1"></span>**Legge i papir og andre utskriftsmedier <sup>2</sup>**

### **Merk**

Hvis du ønsker å skrive ut på papir i formatet Foto (10  $\times$  15 cm) eller Foto L  $(89 \times 127 \text{ mm})$ , må du bruke fotopapirmagasinet. (Se *[Legge i fotopapir](#page-20-1)* [på side 13](#page-20-1).)

**1** Hvis papirstøtteklaffen er åpen, må du lukke denne, og deretter lukke papirstøtten. Trekk papirmagasinet helt ut av maskinen.

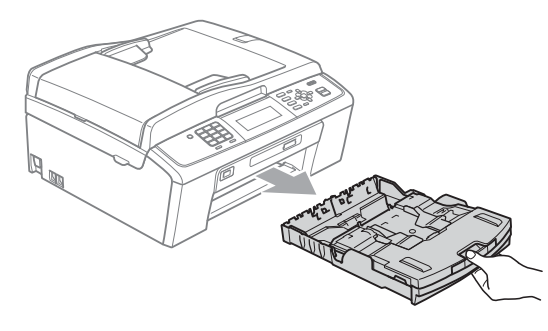

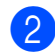

**2** Åpne dekselet på papirmagasinet (1).

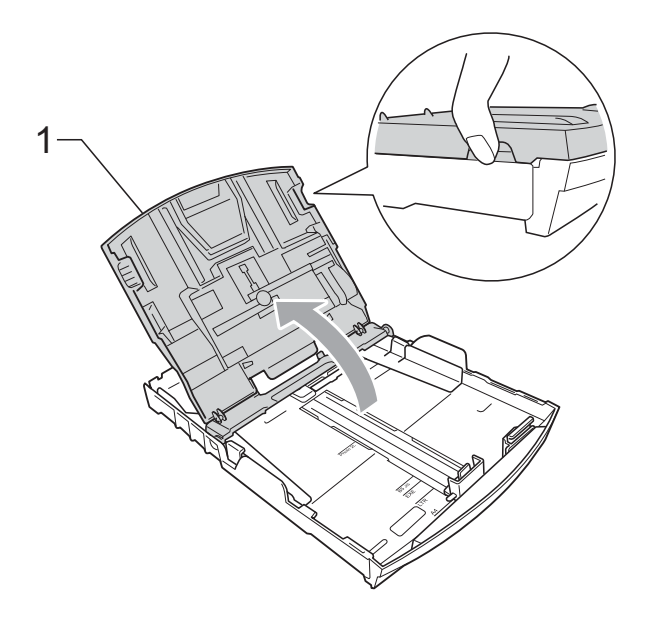

**3** Bruk begge hendene til å trykke forsiktig ned og skyve papirsideførerne (1) og papirlengdeføreren (2) slik at de passer til papirstørrelsen.

Kontroller at trekantene (3) på papirsideførerne (1) og papirlengdeføreren (2) er på linje med merkene for papirstørrelsen du bruker.

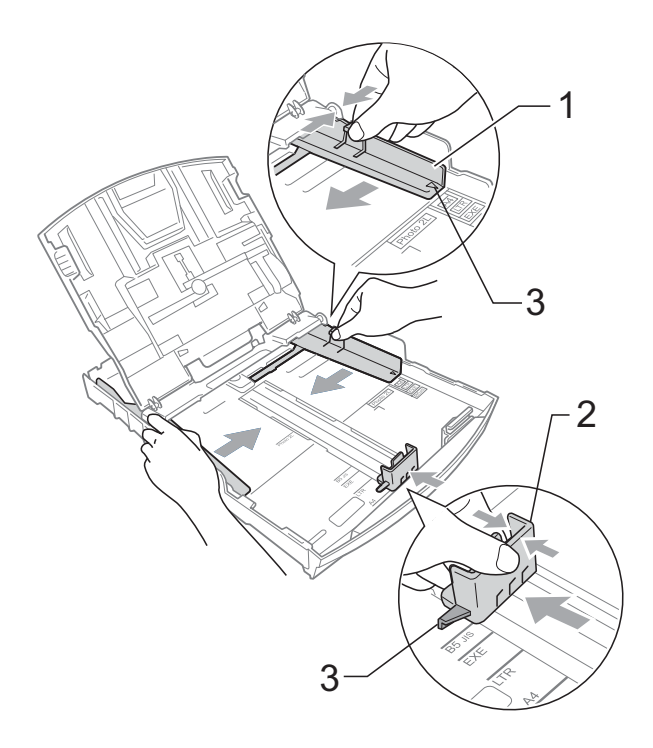

#### **Merk**

Når du bruker Legal-papirstørrelsen, trykker og holder du inne den universelle utløserknappen (1) når du skyver ut fronten av papirmagasinet.

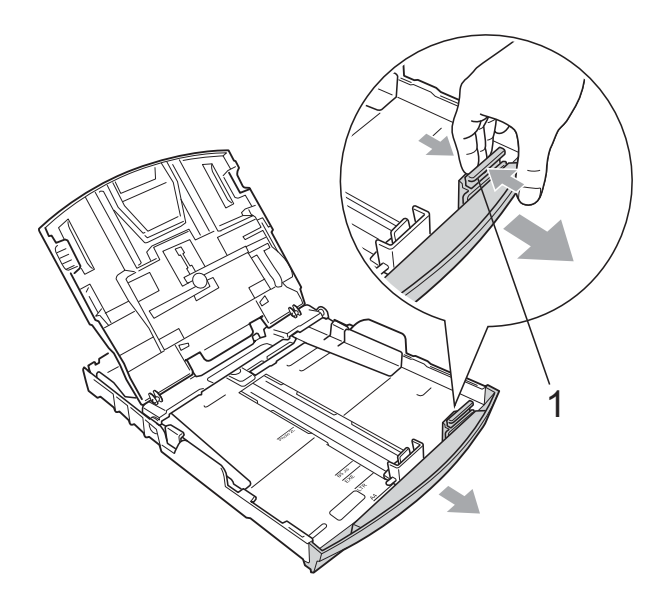

 $\overline{4}$  Luft papirbunken godt for å unngå papirstopp og feilinnmating.

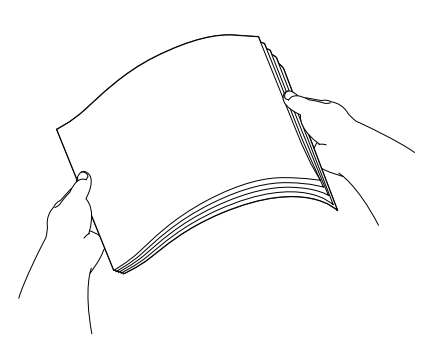

### **VIKTIG**

Kontroller alltid at papiret ikke er brettet eller krøllete.

**5** Legg papiret forsiktig i papirmagasinet med utskriftssiden ned og toppkanten først.

Kontroller at papiret ligger flatt i papirmagasinet.

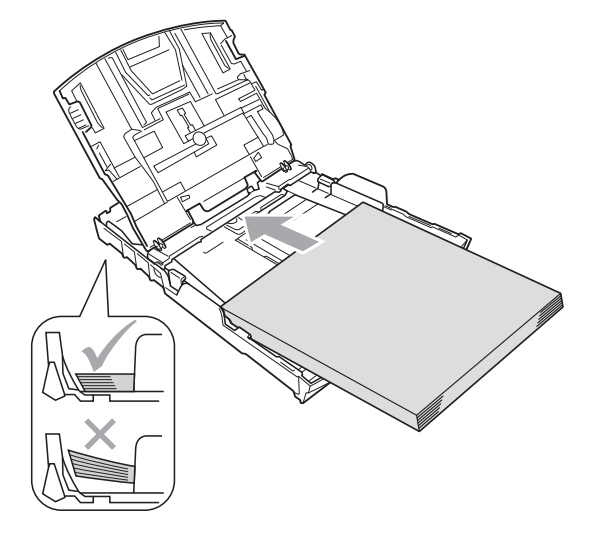

#### **VIKTIG**  $\bullet$

Vær forsiktig slik at du ikke skyver papiret for langt inn, ettersom det kan føre til at bakre del av magasinet løftes og forårsaker problemer ved mating.

6 Juster papirsideførerne (1) forsiktig med begge hendene slik at de passer til papiret.

Sørg for at papirsideførerne berører papirets sidekanter.

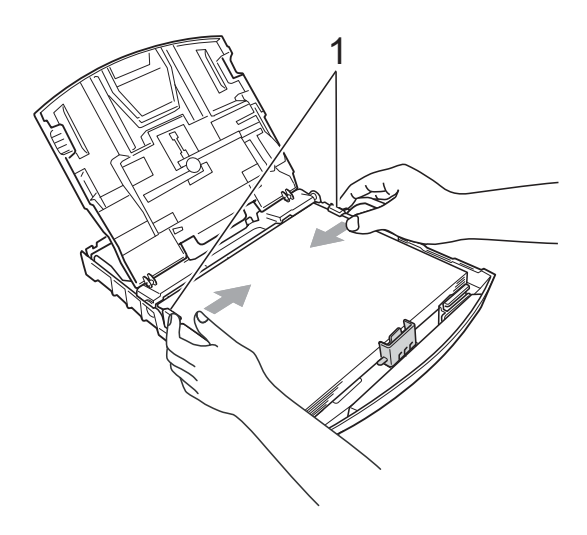

**2**

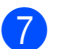

**G** Lukk dekselet på papirmagasinet.

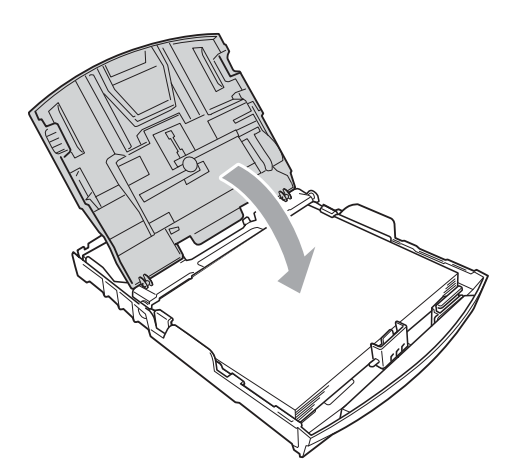

8 Skyv papirmagasinet *sakte* helt inn i maskinen.

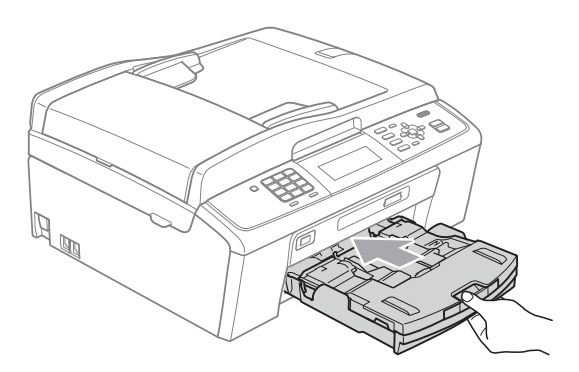

**9** Mens du holder papirmagasinet på plass, må du trekke ut papirstøtten  $(1)$ slik at den låser seg på plass, og deretter må du brette ut papirstøtteklaffen  $(2)$ .

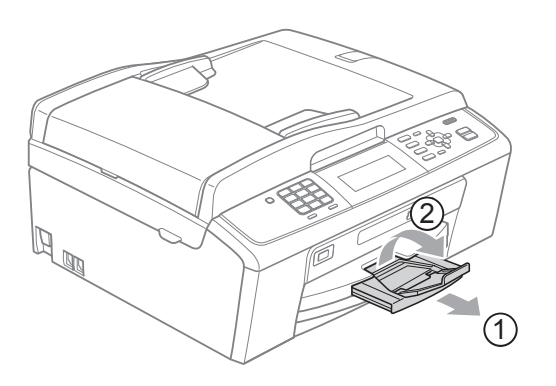

### **VIKTIG**

IKKE bruk papirstøtteklaffen til Legalpapirstørrelsen.

#### <span id="page-18-0"></span>**Legge i konvolutter og postkort <sup>2</sup>**

#### **Om konvolutter <sup>2</sup>**

- Bruk konvolutter som veier mellom 80 og 95  $q/m^2$ .
- For enkelte konvolutter må det angis marginnstillinger i programmet. Husk å ta en testutskrift før du skriver ut på mange konvolutter.

### **VIKTIG**

IKKE bruk noen av følgende konvoluttyper, da det vil gi innmatingsproblemer:

- Som har en posete utforming.
- Som er preget (har hevet skrift).
- Som har binders eller stifter.
- Som er forhåndstrykt på innsiden.

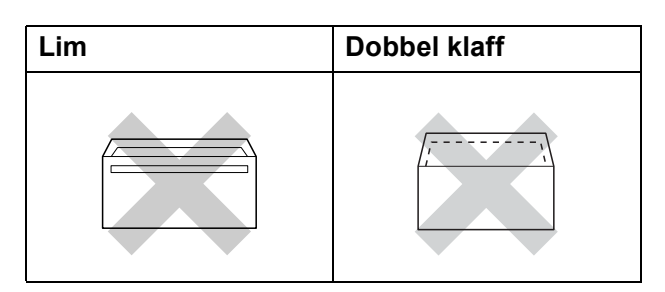

Enkelte ganger kan du oppleve papirmatingsproblemer pga. tykkelsn, størrelse og form på klaffen til konvoluttene du bruker.

#### **Legge i konvolutter og postkort <sup>2</sup>**

**1** Før du legger i mediene, må du trykke sammen hjørnene og sidene på konvoluttene eller postkortene slik at de ligger så flatt som mulig.

#### **VIKTIG**  $\bullet$

Hvis konvoluttene eller postkortene mates inn "dobbelt", må du legge inn én konvolutt eller ett postkort om gangen i papirmagasinet.

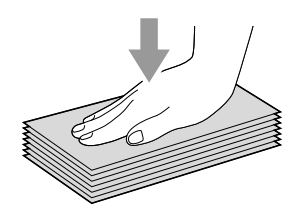

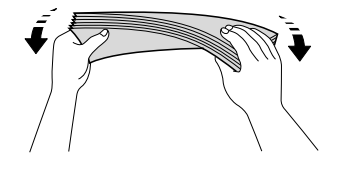

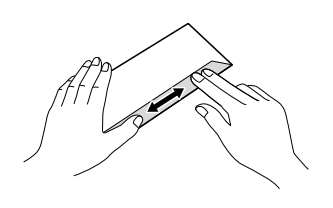

**2** Legg konvolutter eller postkort i papirmagasinet med utskriftssiden ned og kortsiden først, som vist i illustrasjonen. Bruk begge hendene og trykk ned og skyv papirsideførerne (1) og papirlengdeføreren (2) forsiktig slik at de passer til størrelsen på konvoluttene eller postkortene.

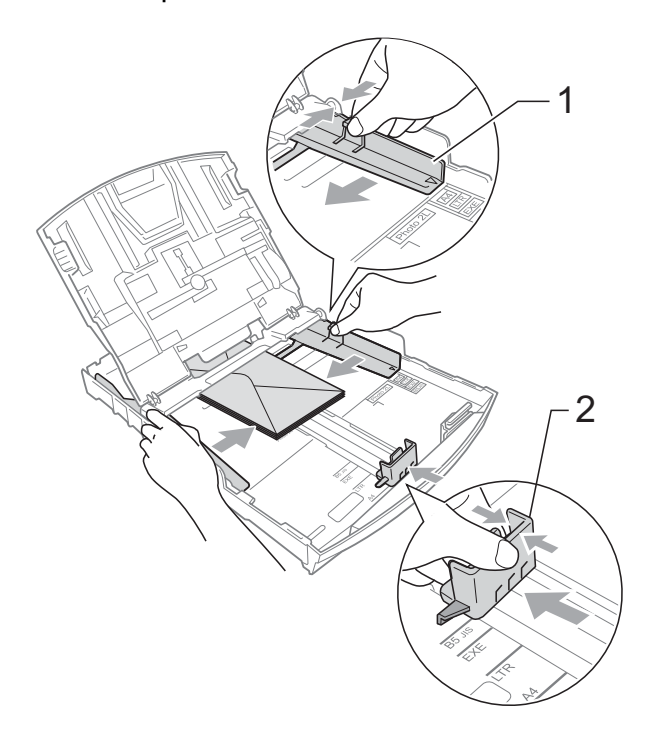

#### **Prøv følgende hvis du har problemer med å skrive ut på konvolutter med klaffen på kortsiden: <sup>2</sup>**

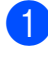

**4** Åpne konvoluttklaffen.

b Legg konvolutten i papirmagasinet med adressesiden ned og klaffen plassert som vist.

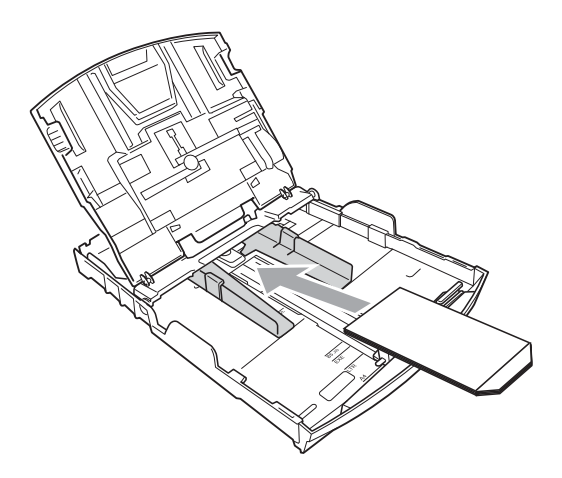

**3** Juster størrelsen og margene i programmet.

### <span id="page-20-1"></span><span id="page-20-0"></span>**Legge i fotopapir <sup>2</sup>**

Bruk fotopapirmagasinet som er montert på toppen av papirmagasinets deksel for å skrive ut på papir i formatet Foto (10  $\times$  15 cm) og Foto L (89  $\times$  127 mm). Når du bruker fotopapirmagasinet, trenger du ikke å ta papiret ut av magasinet. (For maksimalt antall fotokort du kan laste, se *[Papirvekt, -tykkelse](#page-28-0)  [og -kapasitet](#page-28-0)* på side 21.)

a Trykk inn den blå utløserknappen for fotopapirmagasinet (1) med høyre pekefinger og tommel og skyv fotopapirmagasinet forover til det låser seg i fotoutskriftsposisjonen (2).

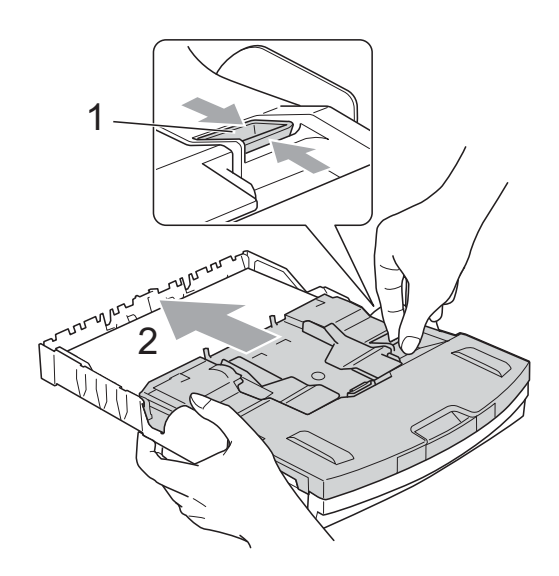

**Fotopapirmagasin**

**2** Trykk og skyv papirsideførerne (1) og papirlengdeføreren (2) slik at de passer til papirstørrelsen.

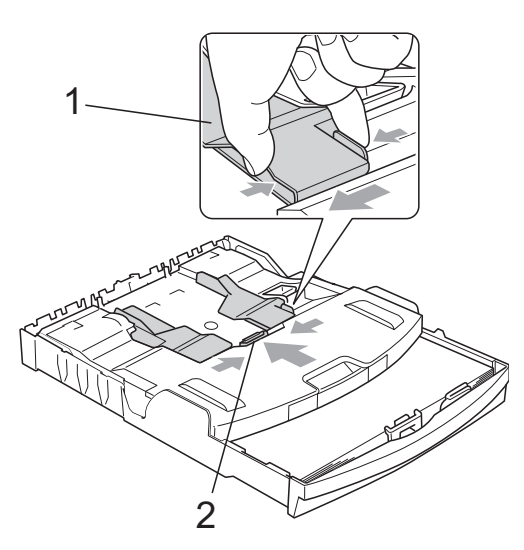

**3** Legg fotopapiret i fotopapirmagasinet og juster papirsideførerne forsiktig mot papiret.

> Sørg for at papirsideførerne berører papirets sidekanter. Kontroller at papiret ligger flatt i papirmagasinet.

### **Merk**

- Vær forsiktig slik at du ikke skyver papiret for langt inn, ettersom det kan føre til at bakre del av magasinet løftes og forårsaker problemer ved mating.
- Kontroller alltid at papiret ikke er brettet eller krøllete.

 $\overline{4}$  Når du er ferdig med å skrive ut bilder, setter du fotopapirmagasinet tilbake til *Normal* utskriftsposisjon. Hvis ikke, vil du få Kontroller papir-feil når du bruker A4-papir.

> Trykk inn den blå utløserknappen for fotopapirmagasinet (1) med høyre pekefinger og tommel og trekk fotopapirmagasinet tilbake til det klikker  $(2).$

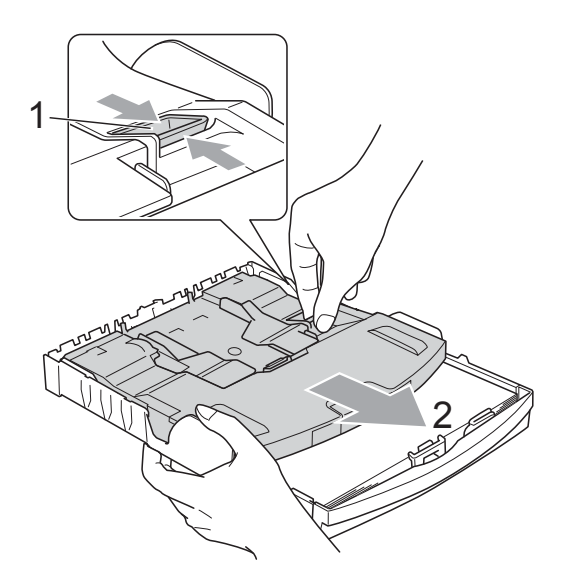

**2**

### **VIKTIG**

Hvis du ikke setter fotopapirmagasinet tilbake til *Normal* utskriftsposisjon etter at bilder er skrevet ut, vises feilen

Kontroller papir hvis standard papir brukes.

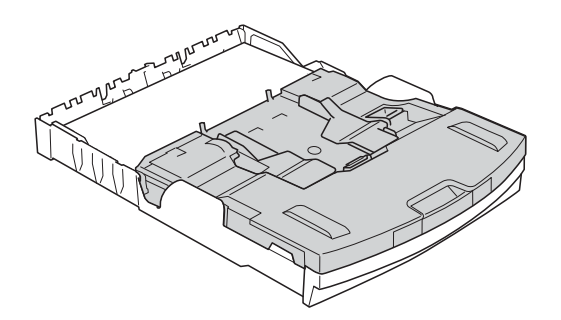

#### **Fotopapirmagasinet i normal utskriftsposisjon**

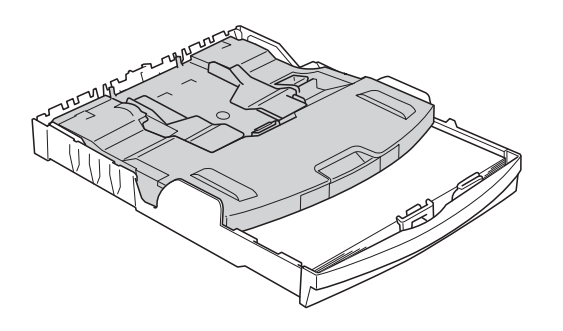

**Fotopapirmagasinet i fotoutskriftsposisjon**

### <span id="page-22-0"></span>**Ta ut små utskrifter fra maskinen <sup>2</sup>**

Når maskinen mater ut små ark på papirmagasinets deksel, er det ikke alltid du får tak i dem. Forsikre deg om at utskriften er fullført, og trekk deretter magasinet helt ut av maskinen.

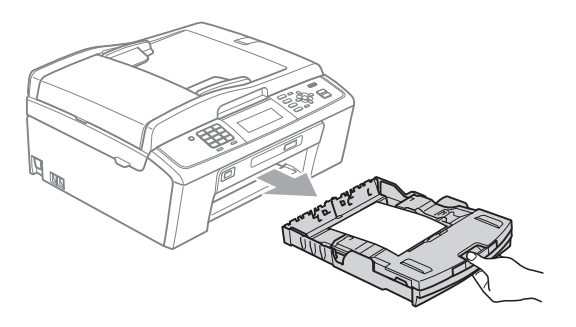

#### <span id="page-23-0"></span>**Utskriftsområde <sup>2</sup>**

Utskriftsområdet avhenger av innstillingene i programmet du bruker. Illustrasjonene nedenfor viser hvilke områder på enkeltark og konvolutter det ikke kan skrives på. Maskinen kan skrive ut på de skyggelagte områdene på enkeltark når funksjonen Utskrift uten kanter er tilgjengelig og aktivert. (Se *Utskrift* for Windows® eller *Skrive ut og fakse* for Macintosh i *Programvarehåndbok*.)

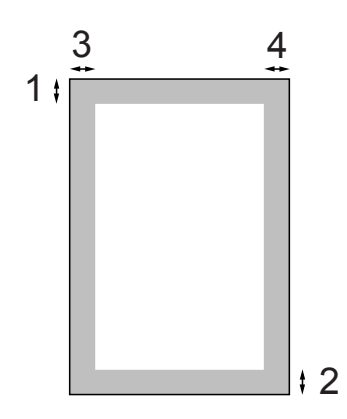

#### **Enkeltark Konvolutter**

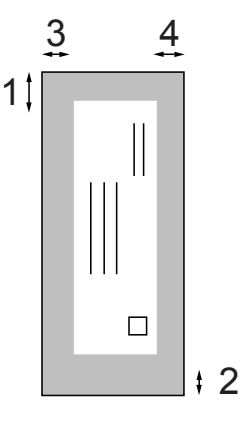

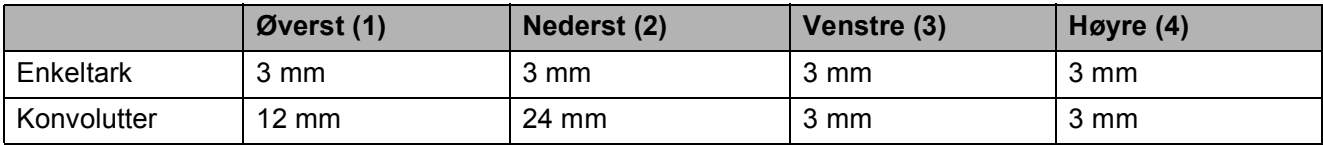

#### **Merk**

Funksjonen Uten kanter er ikke tilgjengelig for konvolutter.

## <span id="page-24-0"></span>**Papirinnstillinger <sup>2</sup>**

#### <span id="page-24-3"></span><span id="page-24-1"></span>**Papirtype <sup>2</sup>**

Still inn maskinen for den papirtypen du bruker for å oppnå best mulig utskriftskvalitet.

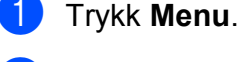

b Trykk **a** eller **b** for å velge

Hovedoppsett. Trykk **OK**.

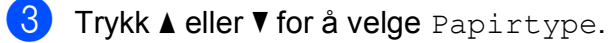

**4** Trykk ◀ eller ▶ for å velge Vanlig papir, Blk. skr. papir, Brother BP71, Brother BP61, Annet glanset eller Transp. Trykk **OK**.

e Trykk **Stop/Exit**.

**Merk**

Maskinen løser ut utskrevne ark med forsiden opp til papirmagasinet foran på maskinen. Når du bruker transparenter eller glanset papir, må du umiddelbart fjerne hvert enkelt ark for å unngå flekker eller papirstopp.

#### <span id="page-24-2"></span>**Papirstørrelse <sup>2</sup>**

Du kan bruke fem papirstørrelser for å skrive ut kopier: A4, A5, Letter, Legal og  $10 \times 15$  cm, og tre størrelser for å skrive ut fakser: A4, Legal og Letter. Når du legger i en ny papirstørrelse i maskinen, må du samtidig endre innstillingen for papirstørrelse, slik at maskinen kan tilpasse en innkommende faks til siden.

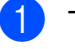

**1** Trykk Menu.

- b Trykk **a** eller **b** for å velge Hovedoppsett. Trykk **OK**.
- 

c Trykk **a** eller **b** for å velge Papirstørrelse.

Trykk ◀ eller ▶ for å velge A4, A5, 10x15cm, Letter eller Legal. Trykk **OK**.

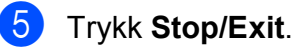

### <span id="page-25-0"></span>**Papir og utskriftsmedier som kan brukes <sup>2</sup>**

Utskriftskvaliteten kan påvirkes av typen papir du bruker i maskinen.

Du skal alltid stille inn papirtypen slik at den stemmer med papiret du har lagt i, for å få best mulig utskriftskvalitet med de innstillingene du har valgt.

Du kan bruke vanlig papir, blekkskriverpapir (bestrøket papir), glanset papir, transparenter eller konvolutter.

Vi anbefaler at du tester ulike typer papir før du kjøper inn store kvanta.

Bruk av Brother-papir gir de beste resultatene.

- Når du skriver ut på blekkskriverpapir (bestrøket papir), transparenter og glanset papir, må du velge riktig utskriftsmedium i kategorien **Grunnleggende** i skriverdriveren eller under Innstilling for papirtype på menyen. (Se *Papirtype* [på side 17.](#page-24-3))
- Når du skriver ut på Brother-fotopapir, skal du legge inn ett ekstra ark av det samme fotopapiret i papirmagasinet. Det følger med et ekstra ark i pakken til dette formålet.
- Når du bruker transparenter eller fotopapir, må du umiddelbart fjerne hvert enkelt ark for å unngå flekker eller papirstopp.
- Unngå å ta på trykksverten på utskriften rett etter at den er skrevet ut. Overflaten er kanskje ikke tørket, og den kan smitte av på fingrene dine.

### <span id="page-25-1"></span>**Anbefalte utskriftsmedier <sup>2</sup>**

For å få best utskriftskvalitet anbefaler vi at du benytter Brother-papir. (Se tabellen nedenfor.)

Hvis Brother-papir ikke er tilgjengelig i ditt land, anbefaler vi at du tester forskjellige papirtyper før du går til anskaffelse av store kvanta.

Vi anbefaler at du benytter "3M Transparency Film" når du skriver ut på transparenter.

#### **Brother-papir**

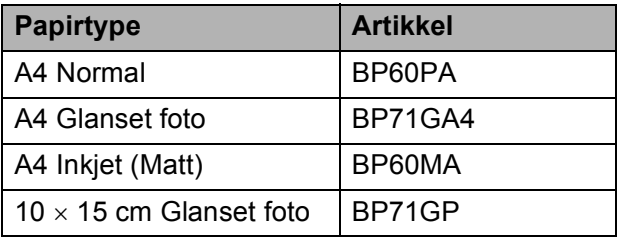

#### <span id="page-25-2"></span>**Håndtere og bruke vanlige utskriftsmedier <sup>2</sup>**

- Oppbevar papir i originalemballasjen, og hold den forseglet. La papiret ligge flatt og beskyttet mot fuktighet, direkte sollys og varme.
- Unngå å berøre den blanke (bestrøkne) siden av fotopapiret. Legg i fotopapir med den blanke siden vendt ned.
- Ikke berør noen av sidene på transparenter fordi disse lett trekker til seg vann og svette, som kan forringe utskriftskvaliteten. Transparenter som er laget for laserskrivere/kopimaskiner, kan sette flekker på det neste dokumentet. Bruk bare transparenter som er anbefalt for blekkskrivere.

### *VIKTIG*

Følgende papirtyper må IKKE brukes:

• Skadet, brettet eller krøllete papir eller papir med ujevn fasong

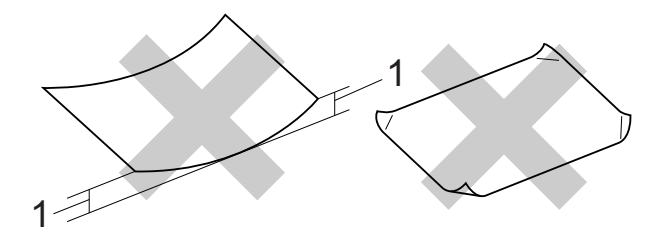

- **1 En brett på 2 mm eller større kan forårsake papirstans.**
- Papir som er svært blankt eller sterkt teksturert
- Papir som ikke kan stables jevnt
- Papir med korte fibrer

#### **Papirmagasinets kapasitet <sup>2</sup>**

Opptil 50 ark med 80 g/m2 A4-papir.

 Transparenter og fotopapir må tas ut av papirmagasinet ett ark om gangen for å unngå flekker.

### <span id="page-27-0"></span>**Velge riktig utskriftsmedium <sup>2</sup>**

### **Papirtype og størrelse for hver funksjon <sup>2</sup>**

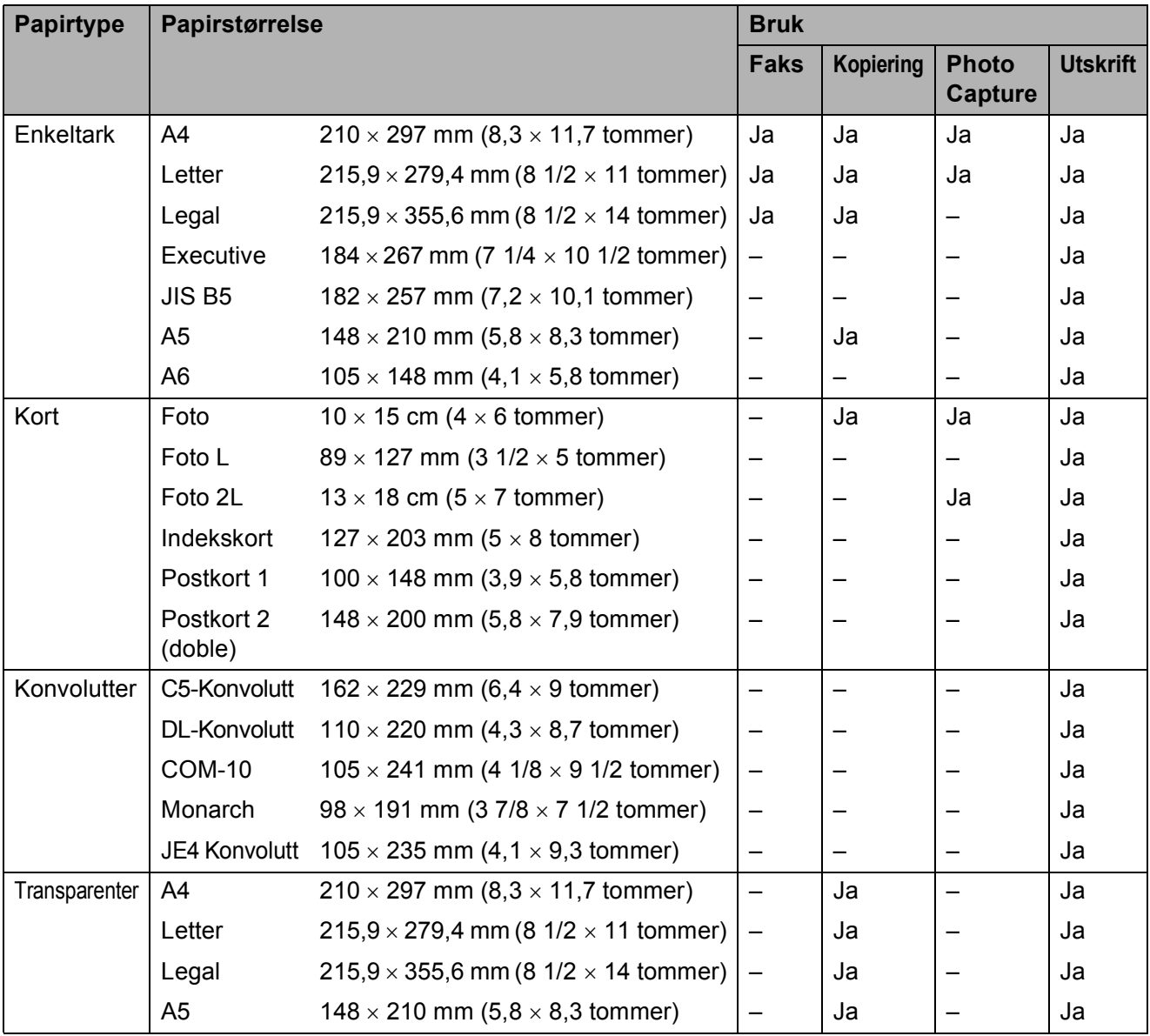

Legge i papir

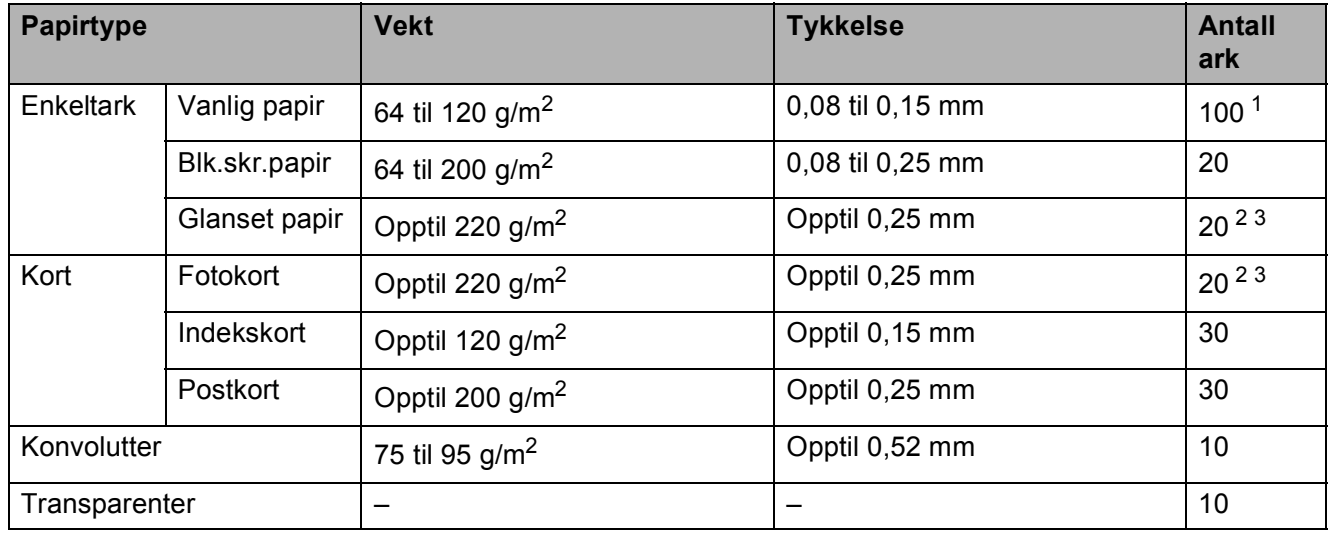

#### <span id="page-28-0"></span>**Papirvekt, -tykkelse og -kapasitet <sup>2</sup>**

<span id="page-28-1"></span>1 Opptil 100 ark 80 g/m<sup>2</sup>-papir.

<span id="page-28-2"></span><sup>2</sup> For papir med formatet Foto 10 × 15 cm og Foto L 89 × 127 mm, skal fotopapirmagasinet brukes. (Se Legge *i fotopapir* [på side 13.](#page-20-1))

<span id="page-28-3"></span>3 Papiret BP71 (260 g/m<sup>2</sup>) er spesiallaget for Brother blekkskrivermaskiner.

**3**

## <span id="page-29-0"></span>**Legge i dokumenter <sup>3</sup>**

## <span id="page-29-1"></span>**Slik legger du i dokumenter <sup>3</sup>**

Du kan sende en faks, kopiere og skanne fra den automatiske dokumentmateren og fra skannerglassplaten.

### <span id="page-29-2"></span>**Slik bruker du den automatiske dokumentmateren <sup>3</sup>**

Den automatiske dokumentmateren har plass til opptil 15 sider, og den mater ett ark om gangen. Bruk standard 80 g/m<sup>2</sup>-papir og luft alltid sidene før du plasserer dem i dokumentmateren.

#### **Støttede dokumentstørrelser <sup>3</sup>**

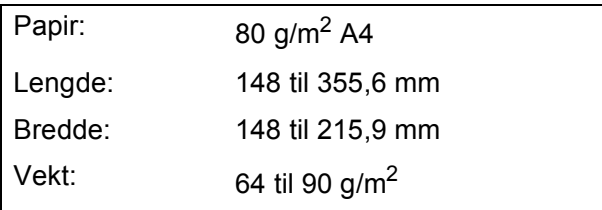

#### **Slik legger du i dokumenter <sup>3</sup>**

### **VIKTIG**

- IKKE dra i dokumentet mens det mates.
- IKKE bruk papir som er krøllet, skrukket, brettet eller istykkerrevet, som har stifter eller binders, eller som har vært limt eller tapet.
- IKKE bruk papp, avispapir eller tekstiler.

Kontroller at dokumenter som er skrevet med blekk er helt tørre.

**1** Vipp ut klaffen på forlengelsen på dokumentutgangsstøtten (1).

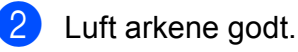

- Juster papirførerne (2), slik at de er tilpasset bredden på dokumentet.
- d Legg dokumentene med **forsiden ned** og **den øvre kanten først** i den automatiske dokumentmateren under papirførerne til du kjenner at de berører materrullen og displayet viser ADF klar.

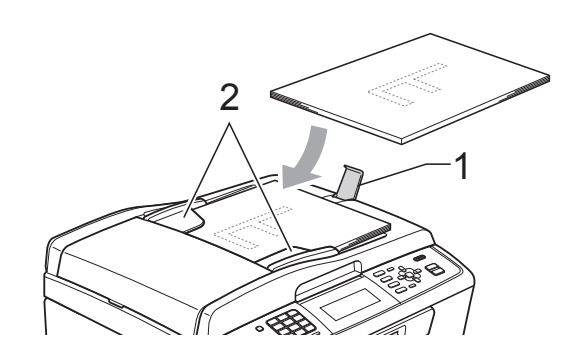

**VIKTIG** IKKE la tykke dokumenter bli liggende på skannerglassplaten. Hvis du gjør det, kan

### <span id="page-29-3"></span>**Bruke skannerglassplaten <sup>3</sup>**

dokumentmateren låse seg.

Du kan bruke skannerglassplaten til å false, kopiere eller skanne flere sider i en bok eller én side om gangen.

#### **Støttede dokumentstørrelser <sup>3</sup>**

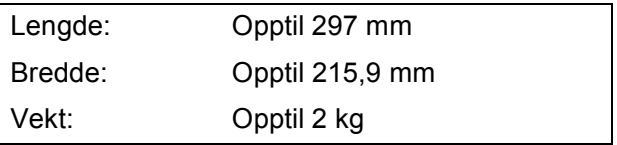

#### **Slik legger du i dokumenter <sup>3</sup>**

#### **Merk**

Dokumentmateren må være tom når du skal bruke skannerglassplaten.

Åpne dokumentdekselet.

**2** Bruk dokumentføringene til venstre og øverst som hjelp til å plassere dokumentet med forsiden ned øverst til venstre på skannerglassplaten.

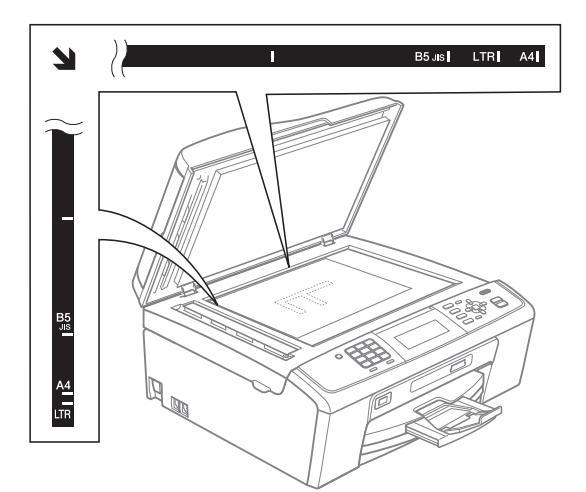

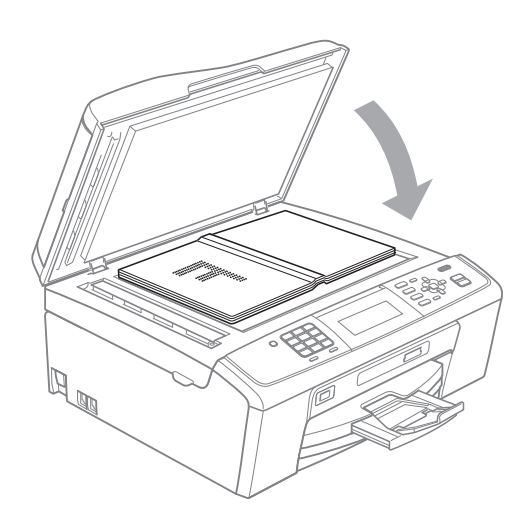

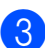

**(3)** Lukk dokumentdekselet.

#### **VIKTIG**

Hvis du skanner en bok eller et tykt dokument, må du IKKE slå dekselet hardt igjen eller trykke det ned.

### <span id="page-30-0"></span>**Skannbart område <sup>3</sup>**

Skanneområdet avhenger av innstillingene i programmet du bruker. Tallene nedenfor angir områder som ikke kan skannes.

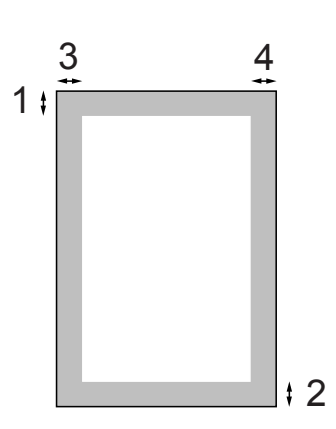

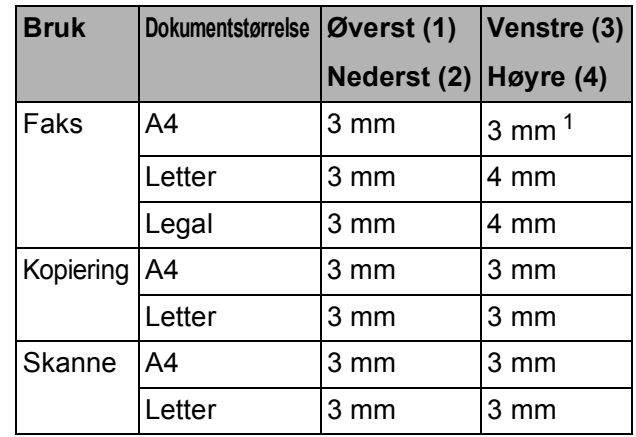

<span id="page-30-1"></span><sup>1</sup> Området som ikke kan skannes, er 1 mm når du bruker den automatiske dokumentmateren.

**4**

## <span id="page-31-0"></span>**Sende en faks**

### <span id="page-31-1"></span>**Slik sender du en faks <sup>4</sup>**

Følgende trinn viser hvordan du sender en faks.

1 Når du vil sende en faks, eller endre innstillingene for fakssending eller faksmottak, trykk på  $\Box$ tasten (**FAX**) slik at den lyser blått.

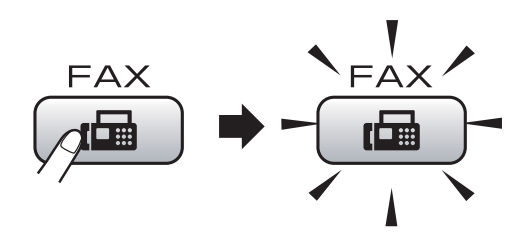

I displayet vises følgende:

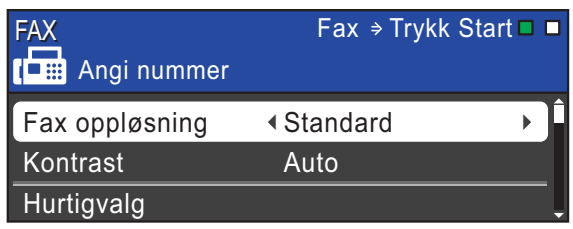

Last inn dokumentet på én av følgende måter:

- Legg dokumentet i dokumentmateren med *forsiden ned*. (Se *[Slik bruker du den automatiske](#page-29-2)  [dokumentmateren](#page-29-2)* på side 22.)
- Legg i dokumentet med *forsiden ned* på skannerglassplaten. (Se *[Bruke](#page-29-3)  [skannerglassplaten](#page-29-3)* på side 22.)

#### **Merk**

- Hvis du sender en svart-hvitt-faks fra den automatiske dokumentmateren når minnet er fullt, vil den bli sendt i sanntid.
- Du kan bruke skannerglassplaten til å fakse én side om gangen fra en bok. Dokumentene kan være opptil A4- eller Letter-størrelse.
- For å sende fargefakser med flere sider, bruk den automatiske dokumentmateren.
- Siden du kun kan skanne én side om gangen, er det lettere å bruke den automatiske dokumentmateren hvis du skal sende et dokument på flere sider.
- **3** Still inn størrelsen til skannerglassplaten, faksoppløsning eller kontrast hvis du vil endre innstillingene.

For mer avanserte fakssendingsoperasjoner og innstillinger, se *Sende en faks* i *kapittel 3* i *avansert brukermanual*:

- Gruppesending
- Uts sending
- Samlet TX
- Sendetid
- Polling send
- **Polling motta**
- Oversjø.send.
- Fax oppløsning
- Kontrast
- Glasspl.skannest.

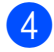

4 Angi faksnummeret.

**Bruke talltastaturet**

**Bruke telefonkatalogen**

■ Hurtigvalg

**Bruke anropshistorikk**

- Utg. samtale
- Anrops-ID hist.

**6** Trykk Mono Start eller Colour Start.

#### **Sende faks fra den automatiske dokumentmateren**

 Maskinen begynner å skanne dokumentet.

#### **Sende faks fra skannerglassplaten**

 Hvis du trykker på **Mono Start**, begynner maskinen å skanne den første siden.

Gjør ett av følgende:

• Hvis du vil sende én enkelt side, trykker du på **2** for å velge Nei (send) (eller trykker på **Mono Start** igjen).

Maskinen begynner å sende dokumentet.

- For å sende mer enn én side, trykk på **1** for å velge Ja og legg neste side på skannerglassplaten. Trykk **OK**. Maskinen begynner å skanne siden. (Gjenta dette trinnet for hver ekstra side.)
- Hvis du trykker på **Colour Start**, begynner maskinen å sende dokumentet.

#### **Merk**

Trykk på **Stop/Exit** hvis du vil avbryte.

#### <span id="page-32-0"></span>**Stille inn størrelsen til skannerglassplaten for sending av faks**

Når dokumenter er i Letter-størrelse, må du stille inn skannestørrelsen til Letter. Hvis ikke, vil deler av sidene som blir sendt mangle.

- $Trykk$   $f_{\text{min}}$   $(FAX)$ .
	- - b Trykk **a** eller **b** for å velge Glasspl.skannest.
	- **Trykk ◀ eller ▶ for å velge Letter.** Trykk **OK**.

#### **Merk**

Du kan lagre innstillingen du bruker oftest ved å angi innstillingen som standard. (Se *Stille inn endringene som ny standard* i *kapittel 3* i den *avanserte brukermanualen*.)

#### <span id="page-32-1"></span>**Sende fargefaks <sup>4</sup>**

Maskinen kan sende en fargefaks til maskiner som støtter denne funksjonen.

Fargefakser kan ikke lagres i minnet. Når du sender en fargefaks, vil maskinen sende den i sanntid (selv om Sendetid er satt til Av).

#### <span id="page-32-2"></span>Avbryte en faks som er i gang

Hvis du vil avbryte en faks mens maskinen skanner, ringer eller sender, trykker du på **Stop/Exit**.

### <span id="page-33-0"></span>**Sendingsverifiseringsrapport <sup>4</sup>**

Du kan bruke sendingsverifiseringsrapporten som et bevis på at du har sendt en faks. Rapporten viser avsenderens navn eller faksnummer, klokkeslett og dato for sendingen, sendingens varighet, antall sendte sider og om sendingen var vellykket eller ikke.

Det er mange innstillinger for sendingsverifiseringsrapporten.

- **På**: Skriver ut en rapport etter hver faks du sender.
- **På+Bilde:** Skriver ut en rapport etter hver faks du sender. En del av faksens førsteside vises i rapporten.
- Av: Skriver ut en rapport hvis faksen ikke sendes på grunn av en sendefeil. Av er standardinnstillingen.
- Av+Bilde: Skriver ut en rapport hvis faksen ikke sendes på grunn av en sendefeil. En del av faksens førsteside vises i rapporten.
- a Trykk **Menu**.
- **2** Trykk **▲** eller ▼ for å velge Fax. Trykk **OK**.
- **3** Trykk **∆** eller **▼** for å velge Rapport innst. Trykk **OK**.
- d Trykk **a** eller **b** for å velge Sende rapport.
- **5** Trykk ◀ eller ▶ for å velge På, På+Bilde, Av eller Av+Bilde. Trykk **OK**.
- f Trykk **Stop/Exit**.

#### Ø **Merk**

- Hvis du velger På+Bilde eller Av+Bilde, vil bildet kun vises i sendingsverifiseringsrapporten dersom sending i sanntid er slått av. (Se *Sending i sanntid* i *kapittel 3* i *avansert brukermanual*.)
- Hvis sendingen ikke er vellykket, vises "OK" ved siden av "RES." i sendingsverifiseringsrapporten. Hvis sendingen ikke er vellykket, vises "FEIL" ved siden av "RES.".

**5**

## <span id="page-34-1"></span><span id="page-34-0"></span>**Mottaksmoduser <sup>5</sup>**

Du må velge en mottaksmodus avhengig av de eksterne enhetene og telefontjenestene du har på linjen.

## <span id="page-34-2"></span>**Velg mottaksmodus <sup>5</sup>**

Maskinen vil som standard automatisk motta alle fakser som sendes til den. Diagrammet nedenfor hjelper deg med å velge riktig modus.

Du finner mer detaljert informasjon om mottaksmoduser under *[Bruke mottaksmodi](#page-35-5)* på side 28.

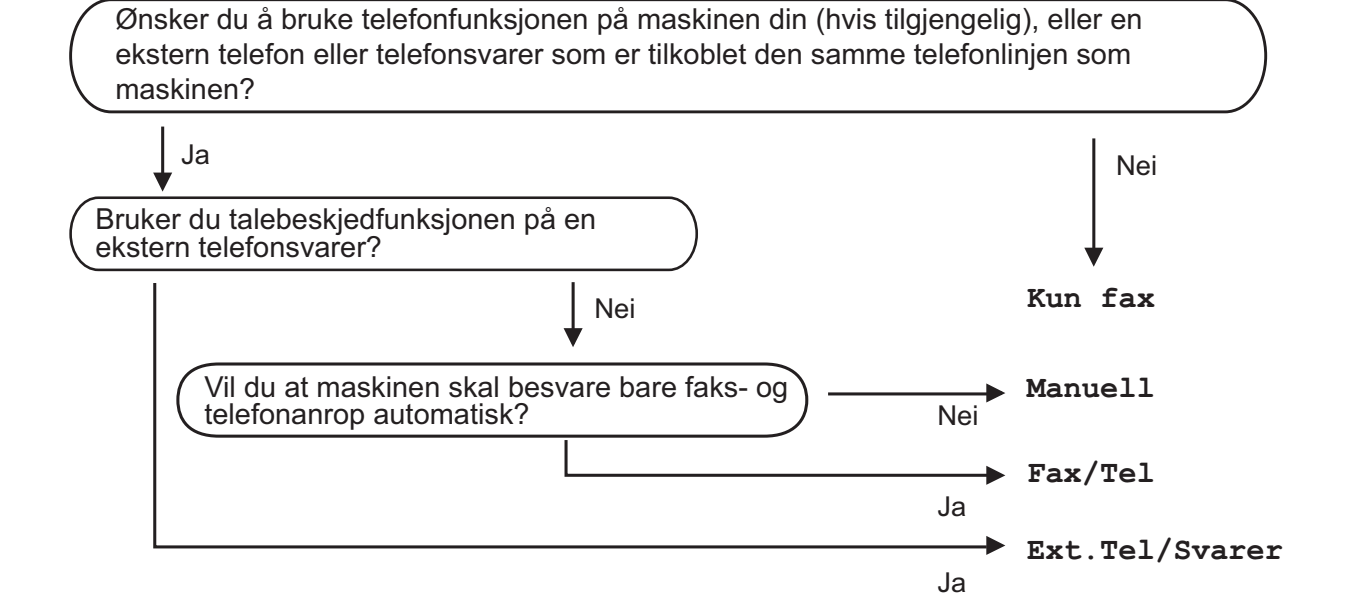

Følg instruksjonene nedenfor for å angi en mottaksmodus:

- a Trykk **Menu**.
	- **Trykk ▲ eller ▼ for å velge** Grunn oppsett. Trykk **OK**.
- **3** Trykk **▲** eller **▼** for å velge Svarmodus.
- <sup>4</sup>) Trykk ◀ eller ▶ for å velge Kun fax, Fax/Tel, Ext. Tel/Svarer eller Manuell. Trykk **OK**.
- **6** Trykk Stop/Exit.

Displayet viser gjeldende mottaksmodus.

## <span id="page-35-5"></span><span id="page-35-0"></span>**Bruke mottaksmodi <sup>5</sup>**

Enkelte mottaksmodi svarer automatisk (Kun fax og Fax/Tel). Det kan hende du vil endre ringeforsinkelsen før du bruker disse modiene. (Se *Utsatt svar* [på side 29.](#page-36-3))

### <span id="page-35-1"></span>**Kun faks <sup>5</sup>**

Kun faks-modus vil automatisk svare hvert anrop som et faksanrop.

### <span id="page-35-2"></span>**Faks/Tel <sup>5</sup>**

Med faks/tel-modus kan du styre alle innkommende anrop automatisk ved at de gjenkjennes som faks- eller taleanrop og håndtere dem på én av følgende måter:

- $\blacksquare$  Fakser mottas automatisk.
- Taleanrop starter F/T-ringing i maskinen for å varsle deg om at du må ta opp røret. F/T-ringelyden er en rask, dobbel ringetone i maskinen.

(Se også *[F/T-ringetid \(kun faks/tel-modus\)](#page-36-4)* [på side 29](#page-36-4) og *Utsatt svar* [på side 29](#page-36-3).)

#### <span id="page-35-3"></span>**Manuell <sup>5</sup>**

I manuell modus slås alle automatiske svarfunksjoner av.

Du kan motta en faks i manuell modus ved å ta av røret på en ekstern telefon. Når du hører fakssignaler (korte, gjentatte lydsignaler), trykker du på **Mono Start** eller **Colour Start** og velger Motta. Du kan også bruke funksjonen for faksdeteksjon til å motta fakser, ved å løfte av røret på samme linje som maskinen er tilkoblet.

(Se også *[Faksdeteksjon](#page-37-1)* på side 30.)

### <span id="page-35-4"></span>**Ekstern TAD <sup>5</sup>**

Med ekstern telefonsvarer kan du la en ekstern telefonsvarer besvare innkommende anrop. Innkommende anrop håndteres på én av følgende måter:

- Fakser mottas automatisk.
- Talebeskjeder blir lagret på den eksterne telefonsvareren.

(Se *[Koble til en ekstern telefonsvarer \(TAD\)](#page-40-0)* [på side 33](#page-40-0) for mer informasjon.)
# **Innstillinger for mottaksmodus <sup>5</sup>**

## **Utsatt svar**

Utsatt svar stiller inn hvor mange ganger maskinen skal ringe før den svarer i Kun fax- eller Fax/Tel-modus. Hvis du har et biapparat eller en ekstern telefon på samme linje som maskinen, velg maksimalt antall ringesignaler.

(Se *[Betjening fra biapparater og eksterne](#page-42-0)  telefoner* [på side 35](#page-42-0) og *[Faksdeteksjon](#page-37-0)* [på side 30](#page-37-0).)

- a Trykk **Menu**.
- b Trykk **a** eller **b** for å velge Fax. Trykk **OK**.
- **6** Trykk **∆** eller **v** for å velge Mottak oppsett. Trykk **OK**.
- **4** Trykk **▲** eller ▼ for å velge Utsatt svar.
- **6** Trykk på ◀ eller ▶ for å velge hvor mange ganger det skal ringe før maskinen svarer. Trykk **OK**. Hvis du velger 0, vil ikke linjen ringe i det hele tatt.
- **6** Trykk Stop/Exit.

### <span id="page-36-0"></span>**F/T-ringetid (kun faks/tel-modus) <sup>5</sup>**

Når noen ringer til maskinen, vil både du og den som ringer høre en normal ringelyd. Antall ring avhenger av innstillingene for utsatt svar.

Hvis anropet er en faks, mottar den faksen. Hvis du imidlertid mottar et taleanrop, høres F/T-ringelyden (en rask, dobbel ringetone) i det tidsrommet du har angitt i innstillingen for F/T-ringetid. Dersom du hører F/T-ringelyden betyr det at det er en person som ringer.

Siden F/T-ringingen utføres av maskinen, vil biapparater og eksterne telefoner *ikke* ringe. Du kan imidlertid ta i mot samtalen på hvilken som helst telefon. (Se *[Bruke fjernkoder](#page-43-0)* [på side 36](#page-43-0) for mer informasjon.)

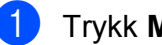

a Trykk **Menu**.

b Trykk **a** eller **b** for å velge Fax. Trykk **OK**.

- c Trykk **a** eller **b** for å velge Mottak oppsett. Trykk **OK**.
- d Trykk **a** eller **b** for å velge F/T ringe tid.
- **5** Trykk ◀ eller ▶ for å velge hvor lenge maskinen skal ringe for å varsle deg om et taleanrop (20, 30, 40 eller 70 sekunder). Trykk **OK**.
- f Trykk **Stop/Exit**.

### **Merk**

Selv om oppringeren legger på under rask, dobbel ringetone, vil maskinen fortsette å ringe i angitt tid.

### <span id="page-37-1"></span><span id="page-37-0"></span>**Faksdeteksjon <sup>5</sup>**

#### **Hvis faksdeteksjon er På: <sup>5</sup>**

Maskinen vil motta faksene automatisk selv om du besvarer anropet. Når displayet viser Mottar eller når du hører "sprakelyder" i håndsettet du bruker, må du legge på. Maskinen vil ta hånd om resten.

#### **Hvis faksdeteksjon er Av: <sup>5</sup>**

Hvis du er ved maskinen og svarer på et faksanrop ved å løfte håndsettet, må du trykke på **Mono Start** eller **Colour Start**. Trykk deretter på **2** for å motta faksen.

Hvis du svarte på et biapparat, må du trykke på **l 5 1**. (Se *[Betjening fra biapparater og](#page-42-0)  [eksterne telefoner](#page-42-0)* på side 35.)

## **Merk**

- Hvis denne funksjonen er satt til På, men maskinen likevel ikke kobler til et faksanrop når du løfter av telefonrøret på et biapparat eller en ekstern telefon, må du angi fjernaktiveringskoden **l 5 1**.
- Hvis du sender fakser fra en datamaskin på den samme telefonlinjen, og maskinen fanger dem opp, må du sette faksdeteksjonsfunksjonen til Av.

#### **1** Trykk Menu.

- **2** Trykk ▲ eller ▼ for å velge Fax. Trykk **OK**.
- **3** Trykk **∆** eller **▼** for å velge Mottak oppsett. Trykk **OK**.
- **4** Trykk **▲** eller ▼ for å velge Fax deteksjon.
- **C** Trykk ◀ eller ▶ for å velge På (eller Av). Trykk **OK**.
- **6** Trykk **Stop/Exit**.

**6**

# **Telefon og eksterne enheter <sup>6</sup>**

# **Taleoperasjoner <sup>6</sup>**

# **Faks/Tel-modus <sup>6</sup>**

Når maskinen er i Faks/Tel-modus, bruker den F/T-ringetid (rask, dobbel ringetone) for å varsle deg om at du må besvare et taleanrop.

Hvis du befinner deg ved en ekstern telefon, løfter du av røret på den eksterne telefonen, og deretter trykker du på **Tel/R** for å svare.

Hvis du svarer på et biapparat, må du løfte opp røret under F/T-ringetid og trykke på **#51** mellom de raske, doble ringetonene. Hvis det ikke er noen på linjen, eller hvis noen vil sende deg en faks, sender du anropet tilbake til maskinen ved å trykke på  $\times$  5 1.

# <span id="page-38-0"></span>**Oppringer-ID <sup>6</sup>**

Oppringer-ID-funksjonen gjør at du kan bruke tjenesten oppringer-ID, som mange telefonselskaper tilbyr. Ta kontakt med telefonselskapet for mer informasjon. Denne funksjonen viser telefonnummeret, eller navnet hvis det er tilgjengelig, til den som ringer.

Etter et par ring viser displayet nummeret til den som ringer (og navnet, hvis det er tilgjengelig). Når du har besvart et anrop, forsvinner oppringer-ID-en fra displayet, men oppringerinformasjonen lagres i anropsminnet.

Du kan vise listen eller velge et av disse numrene å sende faks til, legge til i hurtigvalg eller slette fra historikk. (Se *[Oppringer-ID](#page-46-0)historikk* [på side 39.](#page-46-0))

- Du kan se de 18 første tegnene i nummeret (eller navnet).
- **Meldingen ID ukjent betyr at anropet** fant sted utenfor dekningsområdet for oppringer-ID-tjenesten.
- **Meldingen** Skjult nummer betyr at den som ringer, har blokkert anropsinformasjonen med vilje.

Du kan skrive ut en liste over oppringer-ID-er som er mottatt av maskinen. (Se *Slik skriver du ut en rapport* i *kapittel 6* i *avansert brukermanual*.)

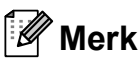

Oppringer-ID-tjenesten vil variere etter hvilken operatør du benytter. Ta kontakt med telefonselskapet for å finne ut hva slags type tjeneste som er tilgjengelig for deg.

#### **Sett funksjonen Oppringer-ID På <sup>6</sup>**

Hvis du har oppringer-ID-en på linjen, skal denne funksjonen konfigureres til På for å vise telefonnummeret til anroperen på displayet når telefonen ringer.

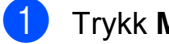

**1** Trykk Menu.

- b Trykk **a** eller **b** for å velge Fax. Trykk **OK**.
- **8** Trykk **▲** eller ▼ for å velge Diverse. Trykk **OK**.
- **4** Trykk **▲** eller ▼ for å velge Oppringer ID.
- **5** Trykk ◀ eller ▶ for å velge På (eller Av). Trykk **OK**.
- f Trykk **Stop/Exit**.

# **Telefontjenester <sup>6</sup>**

Maskinen støtter oppringer-ID-tjenesten som noen telefonselskaper tilbyr.

Funksjoner som telepost, Samtale venter, Samtale venter / Oppringer-ID, telefonsvarertjenester, alarmsystem eller en annen spesialtjeneste på én telefonlinje kan skape problemer med betjening av maskinen.

# <span id="page-39-0"></span>**Stille inn telefonlinjetype <sup>6</sup>**

Hvis du kobler maskinen til en linje som også bruker hussentral (PBX) eller ISDN til å sende og motta fakser, må du også endre telefonlinjetypen ved å følge fremgangsmåten nedenfor.

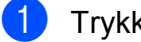

a Trykk **Menu**.

- b Trykk **a** eller **b** for å velge Grunn oppsett. Trykk **OK**.
- c Trykk **a** eller **b** for å velge Linje Valg.
- 4 Trykk **I** eller ▶ for å velge PBX, ISDN (eller Normal). Trykk **OK**.
- e Trykk **Stop/Exit**.

#### **Hussentral (PBX) og overføring <sup>6</sup>**

I utgangspunktet er maskinen konfigurert for Normal, som gjør det mulig å koble maskinen til en vanlig offentlig telefonlinje (PSTN – Public Switched Telephone Network). Mange kontorer bruker imidlertid et sentralt telefonsystem eller en hussentral (PBX – Private Branch Exchange). Maskinen kan kobles til de fleste typer hussentraler. Maskinens gjenoppringningsfunksjoner støtter kun tidsbestemt gjenoppringning (TBR – Timed Break Recall). TBR vil fungere med de fleste sentralbordsystemer slik at du får tilgang til bylinje eller kan overføre samtaler til et annet biapparat. Funksjonen virker når du trykker på **Tel/R**.

#### **Merk**

Du kan programmere en **Tel/R**-tast som del av et nummer som lagres som et hurtignummer. Når du programmerer hurtigvalgnummeret, trykker du først på **Tel/R** (displayet viser "!") og legger deretter inn telefonnummeret. Hvis du gjør dette, trenger du ikke trykke på **Tel/R** hver gang du skal ringe ved hjelp av et hurtignummer. (Se *[Lagre numre](#page-47-0)* [på side 40](#page-47-0).) Hvis du ikke har valgt hussentral i innstillingen for telefonlinjetype, kan du imidlertid ikke bruke hurtigvalgnummeret som **Tel/R** er programmert på.

# **Koble til en ekstern telefonsvarer (TAD) <sup>6</sup>**

Du har mulighet til å koble til en ekstern telefonsvarer. Når du har en **ekstern** telefonsvarer på samme telefonlinje som maskinen, er det imidlertid telefonsvareren som besvarer alle anrop, mens maskinen "lytter" etter CNG-toner (faksringetoner). Hvis den hører dem, overtar maskinen anropet og mottar faksen. Hvis den ikke hører CNGtoner, lar maskinen telefonsvareren fortsette å spille av den utgående beskjeden slik at anroperen kan legge igjen en talebeskjed.

Telefonsvareren må svare innen fire ringesignaler (anbefalt innstilling er to ringesignaler). Maskinen kan ikke høre CNGtoner før telefonsvareren har besvart anropet, og med fire ringesignaler blir det bare åtte til ti sekunder med CNG-toner igjen til "fakshåndtrykket". Følg instruksjonene i denne håndboken nøye når du spiller inn den utgående beskjeden. Hvis den eksterne telefonsvareren ringer mer enn fem ganger, anbefaler vi ikke bruk av funksjonen for tellerskrittsparing.

# **Merk**

Hvis du ikke mottar alle fakser, må du redusere innstillingen for ringeforsinkelse på den eksterne telefonsvareren.

**6**

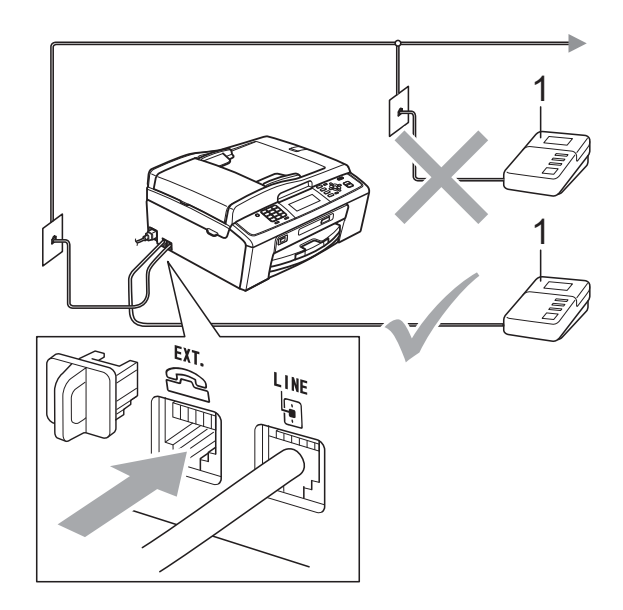

#### **1 TAD**

Når telefonsvareren svarer på et anrop, viser displayet Telefon.

## **VIKTIG**

IKKE koble til en telefonsvarer et annet sted på samme telefonlinje.

## **Innstillinger <sup>6</sup>**

Den eksterne telefonsvareren må kobles til slik det er vist i den forrige illustrasjonen.

- **1** Still inn den eksterne telefonsvareren på ett eller to ringesignaler. (Maskinens innstilling for ringeforsinkelse gjelder ikke.)
- Spill inn den utgående beskjeden på den eksterne telefonsvareren.
- **8** Still inn telefonsvareren slik at den besvarer anrop.
- 4 Sett mottaksmodus til Ext.Tel/Svarer. (Se *[Velg](#page-34-0)  [mottaksmodus](#page-34-0)* på side 27.)

## **Spille inn en utgående beskjed (OGM – Outgoing Message) på en ekstern telefonsvarer <sup>6</sup>**

Tidsaspektet er viktig når du spiller inn denne beskjeden.

- **1** Beskjeden bør starte med 5 sekunders stillhet. (Da får maskinen tid til å lytte etter CNG-fakstonene for automatisk sending før de stopper.)
- Snakk ikke i mer enn 20 sekunder.

#### **Merk**

Vi anbefaler at du starter den utgående beskjeden med en pause på 5 sekunder fordi maskinen ikke kan høre fakstoner over en stemme som er sterk eller gir gjenlyd. Du kan prøve å utelate denne pausen, men hvis maskinen har problemer med å motta, må du spille inn den utgående beskjeden på nytt for å få lagt inn pausen.

## **Flerlinjetilkoblinger (hussentral – PBX) <sup>6</sup>**

Vi foreslår at du ber firmaet som installerte hussentralen (PBX), om å koble til maskinen. Hvis maskinen skal kobles til et flerlinjesystem, anbefaler vi at du ber installatøren om å koble enheten til den siste linjen på systemet. Da unngår du at maskinen aktiveres hver gang det kommer inn en telefonsamtale. Hvis alle innkommende anrop skal besvares av en sentralbordoperatør, anbefaler vi at du setter mottaksmodus på Manuell.

Vi kan ikke garantere at maskinen vil fungere som den skal under alle forhold når den er tilkoplet en hussentral. Eventuelle problemer med sending eller mottak av fakser må først rapporteres til firmaet som har ansvaret for hussentralen.

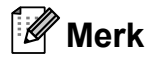

Sørg for at telefonlinjetypen er satt til PBX. (Se *[Stille inn telefonlinjetype](#page-39-0)* på side 32.)

# <span id="page-42-1"></span>**Eksterne apparater og biapparater <sup>6</sup>**

## **Koble til en ekstern telefon eller et biapparat <sup>6</sup>**

Du kan koble til en separat telefon til din maskin som vist i diagrammet nedenfor.

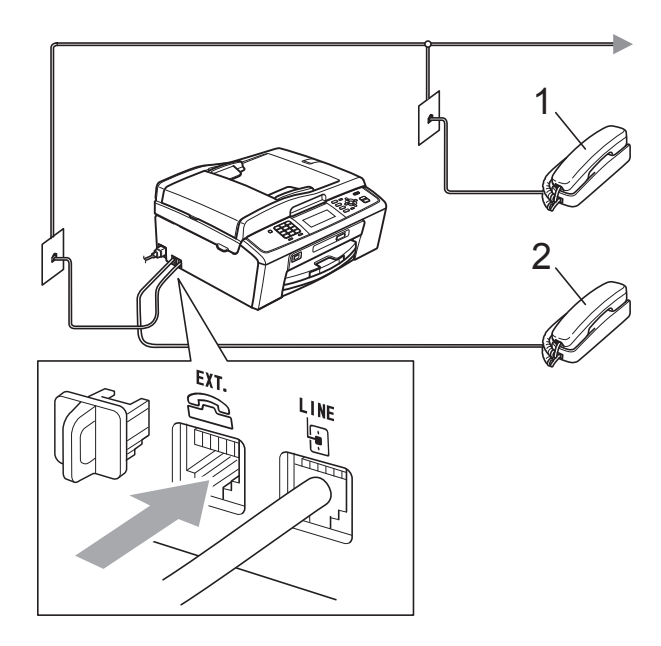

#### **1 Biapparat**

#### **2 Ekstern telefon**

Når du bruker en telefon på samme telefonlinje, viser displayet Telefon.

### **Merk**

Pass på at du benytter en ekstern telefon med en kabel som ikke overskrider 3 meter.

## <span id="page-42-0"></span>**Betjening fra biapparater og eksterne telefoner <sup>6</sup>**

Hvis du besvarer et faksanrop på et biapparat eller en ekstern telefon, kan du få maskinen til å besvare anropet ved å bruke fjernaktiveringskoden. Når du trykker på fjernaktiveringskoden **l 5 1**, begynner maskinen å motta faksen.

Hvis maskinen svarer på et taleanrop og avgir raske, doble ringetoner for at du skal ta over, kan du bruke fjernaktiveringskoden **#51** til å besvare samtalen fra et biapparat. (Se *[F/T-ringetid \(kun faks/tel-modus\)](#page-36-0)* [på side 29.](#page-36-0))

#### **Hvis du besvarer et anrop og ingen er på linjen: <sup>6</sup>**

Du bør anta at du mottar en manuell faks.

Trykk på **l 5 1**, og vent på sprakelyden eller at displayet viser Mottar før du legger på.

**Merk**

Du kan også bruke faksdeteksjon til å få maskinen til å besvare anropet automatisk. (Se *[Faksdeteksjon](#page-37-1)* [på side 30](#page-37-1).)

### **Bruke en trådløs, ekstern telefon <sup>6</sup>**

Hvis baseenheten til den trådløse telefonen er koblet til samme telefonlinje som maskinen (se *[Eksterne apparater og biapparater](#page-42-1)* [på side 35\)](#page-42-1), er det lettere å besvare anrop under ringeforsinkelsen hvis du bærer det trådløse håndsettet med deg.

Hvis du lar maskinen svare først, må du gå til maskinen og trykke på **Tel/R** for å sende samtalen til det trådløse håndsettet.

### <span id="page-43-0"></span>**Bruke fjernkoder <sup>6</sup>**

#### **Fjernaktiveringskode <sup>6</sup>**

Hvis du besvarer et faksanrop fra et biapparat eller en ekstern telefon, kan du få maskinen til å ta over anropet ved å slå fjernaktiveringskoden **l 5 1**. Vent på sprakelyden, og legg deretter på. (Se *[Faksdeteksjon](#page-37-1)* på side 30.)

Hvis du besvarer et faksanrop på den eksterne telefonen, kan du få maskinen til å motta faksen ved trykke på **Mono Start** og velge Motta.

#### **Fjerndeaktiveringskode <sup>6</sup>**

Hvis du mottar et taleanrop og maskinen står i F/T-modus, vil den avgi F/T-signaler (raske, doble ringetoner) etter den første ringeforsinkelsen. Hvis du svarer på et anrop på et biapparat, kan du slå av F/T-ringingen ved å trykke på **#51** (sørg for at du trykker på denne *mellom* ringesignalene).

Hvis maskinen besvarer et taleanrop og ringer med raske, doble-ringetoner for at du skal ta over, kan du svare med den eksterne telefonen ved å trykke på **Tel/R**.

#### **Endre fjernkoder <sup>6</sup>**

Hvis du ønsker å bruke fjernaktivering, må du slå på fjernkodene. Den forhåndsinnstilte fjernaktiveringskoden er **l 5 1**. Den forhåndsinnstilte fjerndeaktiveringskoden er **#51**. Hvis du ønsker det, kan du bytte dem ut med egne koder.

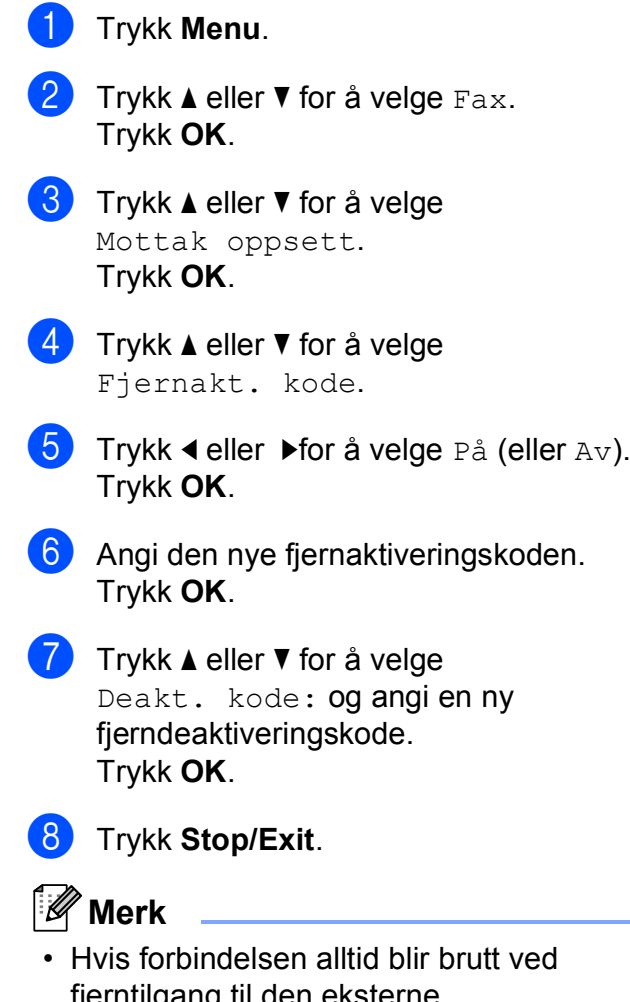

- fjerntilgang til d telefonsvareren (TAD), kan du prøve å endre fjernaktiveringskoden og fjerndeaktiveringskoden til en annen tresifret kode ved hjelp av tallene **0**–**9**, **l**, **#**.
- Fjernkodene fungerer kanskje ikke med alle telefonsystemer.

**7**

# **Ringe og lagre nummer <sup>7</sup>**

# **Slik ringer du <sup>7</sup>**

# **Manuell oppringning <sup>7</sup>**

Tast inn alle sifrene i faks- eller telefonnummeret.

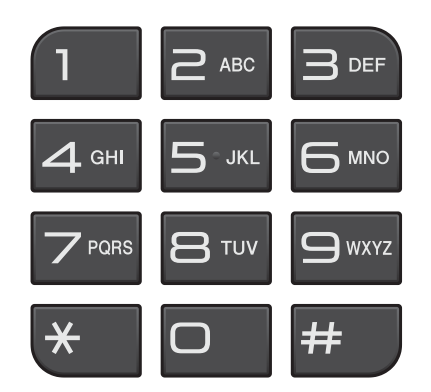

# **Hurtigvalg <sup>7</sup>**

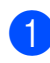

**1** Trykk  $\bigoplus$  (Speed Dial).

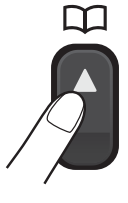

Du kan også velge Hurtigvalg ved å trykke på (**FAX**).

- **2** Trykk ▲ eller **v** for å velge Søk. Trykk **OK**.
- **3** Trykk på det tosifrete hurtigvalgnummeret. (Se *[Lagre](#page-47-1)  [hurtigvalgnumre](#page-47-1)* på side 40.)
- $\overline{4}$  Hvis du har to nummer i posisjon, trykk på **a** eller **b** for å velge nummeret du ønsker å ringe opp. Trykk **OK**.

Trykk Fakse for å bekrefte.

### **Merk**

Hvis displayet viser Ikke registrert når du taster inn eller søker etter et hurtigvalgnummer, er det ikke lagret et nummer for dette mottaksstedet.

## **Søk <sup>7</sup>**

Du kan søke etter navn du har lagret i hurtigvalgminnet.

**1** Trykk <sup>[1]</sup> (Speed Dial). Du kan også velge Hurtigvalg ved å trykke på (**FAX**).

- b Trykk **a** eller **b** for å velge Søk. Trykk **OK**.
- <span id="page-44-0"></span>c Trykk **a** eller **b** for å velge Alfab. rekkefølge eller Num. rekkefølge. Trykk **OK**.

# **Merk**

- Trykk på  $*$  for å gjøre skriftstørrelsen på displayet større.
- Trykk på **#** for å gjøre skriftstørrelsen på displayet mindre.

4 Dersom du velger

Alfab. rekkefølge i trinn . bruk talltastaturet for å angi første tegn i navnet, og trykk deretter på **a** eller **b** for å velge navn og nummer du ønsker å ringe. Trykk **OK**.

## **Ny faksoppringing <sup>7</sup>**

Hvis du sender en faks manuelt og linjen er opptatt, trykker du på **Redial/Pause** og deretter på **Mono Start** eller **Colour Start** for å prøve på nytt. Hvis du ønsker å foreta et andre anrop til et nummer du nylig har ringt, kan du trykke på **Redial/Pause** og velge et av de siste 30 numrene fra Utgående anroplisten.

**Redial/Pause** fungerer bare hvis du har slått nummeret fra kontrollpanelet. *Hvis du sender en faks automatisk* og linjen er opptatt, slår maskinen automatisk nummeret om igjen opptil tre ganger med fem minutters mellomrom.

#### a Trykk **Redial/Pause**.

- b Trykk **a** eller **b** for å velge nummeret du ønsker å gjenoppringe. Trykk **OK**.
- **3** Trykk **▲** eller ▼ for å velge Fakse. Trykk **OK**.
	- d Trykk **Mono Start** eller **Colour Start**.

### **Merk**

Hvis sendingen er i sanntid, vil ikke den automatiske gjenoppringningsfunksjonen fungere når du benytter skannerglassplaten.

# **Flere oppringingsfunksjoner <sup>7</sup>**

## **Utgående anrop-historikk <sup>7</sup>**

De siste 30 numrene du sendte faks til vil lagres i Utgående anrop-historikk. Du kan velge et av disse numrene å sende faks til, legge til i hurtigvalg eller slette fra historikken.

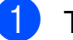

### **1** Trykk **Redial/Pause**.

Du kan også velge Utg. samtale ved å trykke på (**FAX**).

b Trykk på **a** eller på **b** for å velge nummeret du vil ha. Trykk **OK**.

**3** Gjør ett av følgende:

For å sende en faks, trykk på **a** eller **b** for å velge Fakse.

Trykk **OK**.

Trykk **Mono Start** eller **Colour Start**.

■ Hvis du ønsker å lagre nummeret, trykk på **a** eller **b** for å velge + hurtigtast.

Trykk **OK**.

(Se *Lagre hurtigvalgnumre fra Utgående anrop* i *kapittel 5* i *avansert brukermanual*.)

■ Trykk **A** eller  $\blacktriangledown$  for å velge Slette.

Trykk **OK**.

Trykk på **1** for å bekrefte.

d Trykk **Stop/Exit**.

# <span id="page-46-0"></span>**Oppringer-ID-historikk <sup>7</sup>**

Denne funksjonen krever

abonnementstjenesten oppringer-ID, som mange telefonselskaper tilbyr. (Se *[Oppringer-ID](#page-38-0)* på side 31.)

Numre, eller navn om tilgjengelig, fra de siste 30 faksene og telefonsamtalene du har mottatt, lagres i oppringer-ID-historikk. Du kan vise listen eller velge et av disse numrene å sende faks til, legge til i hurtigvalg eller slette fra historikk. Når det 31. anropet kobles til maskinen, erstatter det informasjonen om det første anropet.

#### **Merk**

Hvis du ikke abonnerer på tjenesten oppringer-ID, kan du likevel se datoene for anropene i oppringer-ID-historikk, og slette anrop fra listen.

- **in** Trykk på **Redial/Pause** og trykk på  $\times$ . Du kan også velge Anrops-ID hist. ved å trykke på (**FAX**).
- **2** Trykk på **∆** eller på ▼ for å velge nummeret du vil ha. Trykk på **OK**.

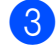

**6** Gjør ett av følgende:

- For å sende en faks, trykk på **a** eller **b** for å velge Fakse. Trykk på **OK**. Trykk på **Mono Start** eller **Colour Start**.
- Hvis du ønsker å lagre nummeret, trykk på **a** eller **b** for å velge + hurtigtast. Trykk på **OK**. (Se *Lagre hurtigvalgnumre fra Utgående anrop* i *kapittel 5* i *avansert brukermanual*.)
- Hvis du ønsker å slette nummeret, trykk på **a** eller **b** for å velge Slette. Trykk på **OK**. Trykk på **1** for å bekrefte.

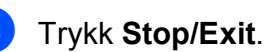

# **Merk**

Du kan skrive ut oppringer-ID-listen. (Se *Slik skriver du ut en rapport* i *kapittel 6* i *avansert brukermanual*.)

# <span id="page-47-0"></span>**Lagre numre <sup>7</sup>**

Du kan stille inn maskinen til følgende enkle ringemåter: hurtigvalg og grupper for gruppesending av fakser. Når du slår et hurtig oppringing-nummer, viser displayet dette nummeret.

## **Merk**

Du mister ikke kortnumrene i minnet selv om strømmen går.

### **Lagre en pause <sup>7</sup>**

Trykk på **Redial/Pause** for å legge inn en 3,5-sekunders pause mellom sifrene i et nummer. Hvis du ringer til utlandet, kan du trykke på **Redial/Pause** så mange ganger som nødvendig for å øke lengden på pausen.

### <span id="page-47-3"></span><span id="page-47-1"></span>**Lagre hurtigvalgnumre <sup>7</sup>**

Navn og nummer kan lagres som- tosifrede hurtigvalgposisjoner. Du kan lagre opptil 100 forskjellige hurtigvalgposisjoner. Når du ringer, trenger du bare å trykke på noen få

taster (for eksempel: (**Speed Dial**), Søk, **OK**, det tosifrede-nummeret og **Mono Start** eller **Colour Start**).

a Trykk (**Speed Dial**).

- **2** Trykk **∆** eller **▼** for å velge Angi hurtigvlg. Trykk **OK**.
- <span id="page-47-2"></span>c Trykk på **<sup>a</sup>** eller **<sup>b</sup>** for å velge hurtigvalgposisjonen du ønsker å lagre nummeret til. Trykk **OK**.
- 4 Gjør ett av følgende:
	- Tast navnet (opptil 16 tegn) ved hjelp av talltastaturet.

Trykk **OK**.

(Se *[Skrive inn tekst](#page-106-0)* på side 99 for å få vite hvordan du angir bokstaver.)

- $\blacksquare$  Hvis du vil lagre nummeret uten navn, trykker du på **OK**.
- Tast faks- eller telefonnummeret (opptil 20 sifre). Trykk **OK**.
- 6 Gjør ett av følgende:
	- Tast det andre faks- eller telefonnummeret (opptil 20 sifre).

Trykk **OK**.

- Hvis du ikke ønsker å lagre et andre nummer, trykk på **OK**.
- g Trykk **a** eller **b** for å velge Fullført. Trykk på **OK**.
- 8 Gjør ett av følgende:
	- Hvis du vil lagre et annet hurtigvalgnummer, går du til trinn  $\bigcirc$  $\bigcirc$  $\bigcirc$ .
	- Hvis du er ferdig med lagring av numre, trykk på **Stop/Exit**.

## **Endre hurtigvalgnavn eller nummer <sup>7</sup>**

Du kan endre et hurtigvalgnavn eller nummer som allerede er lagret.

#### a Trykk (**Speed Dial**).

**2** Trykk **∆** eller **▼** for å velge Angi hurtigvlg. Trykk **OK**.

**3** Trykk på **A** eller **v** for å velge den tosifrede hurtigvalgposisjonen du ønsker å endre. Trykk **OK**.

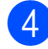

4 Gjør ett av følgende:

- Trykk **▲ eller ▼ for å velge Endre.** Trykk på **OK**.
- Trykk **A** eller  $\blacktriangledown$  for å velge Slette. Trykk på **OK**. Trykk på **1** for å bekrefte. Gå til trinn **@**.

#### **Merk**

*Slik endrer du et lagret navn eller nummer:*

Hvis du ønsker å endre et tegn, trykk på **d** eller **c** for å flytte markøren under tegnet du ønsker å endre, og trykk deretter på **Clear**. Skriv inn tegnet på nytt.

**6** Hvis du ønsker å endre navnet, trykk på **a** eller **b** for å velge Navn, trykk deretter på ▶ og tast inn det nye navnet ved hjelp av talltastaturet (opptil 16 tegn). Trykk **OK**.

(Se *[Skrive inn tekst](#page-106-0)* på side 99.)

- Hvis du ønsker å endre et faks/telnummer, gjør ett av følgende:
	- Hvis du ønsker å endre det første faks/tel-nummeret, trykk på **a** eller **b** for å velge  $Fax/T1f1$ :, trykk deretter på ▶ og tast inn det nye fakseller telefonnummeret ved hjelp av talltastaturet (opptil 20 sifre). Trykk på **OK**.
	- Hvis du ønsker å endre det andre faks/tel-nummeret, trykk på **a** eller **b** for å velge  $Fax/T1f2$ :, trykk deretter på ▶ og tast inn det nye fakseller telefonnummeret ved hjelp av talltastaturet (opptil 20 sifre). Trykk på **OK**.
	- Hvis du ønsker å endre begge numrene i denne hurtigvalgposisjonen, gjenta dette trinnet og velg et annet nummer.
- g Trykk **a** eller **b** for å velge Fullført. Trykk **OK**.

<span id="page-48-0"></span>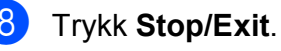

**Kopiere <sup>8</sup>**

# **Slik kopierer du <sup>8</sup>**

**8**

Følgende trinn viser grunnleggende kopiering. Hvis du ønsker mer informasjon om hvert alternativ, kan du se *avansert brukermanual*.

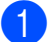

**1** Kontroller at du er i kopieringsmodus,

trykk på (**COPY**) slik at den lyser blått.

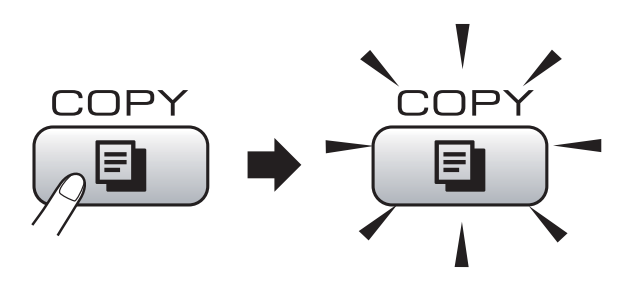

I displayet vises følgende:

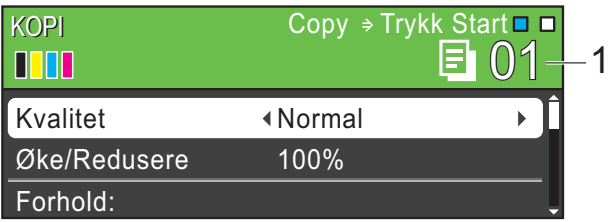

#### **1 Antall kopier**

Du kan angi antall kopier du vil ha ved hjelp av talltastaturet.

### **Merk**

Standardinnstilling er faksmodus. Du kan endre angitt tid som maskinen forblir i kopieringsmodus etter siste kopiering. (Se *Modus timer* i *kapittel 1* i *avansert brukermanual*.)

- Last inn dokumentet på én av følgende måter:
	- Legg dokumentet i dokumentmateren med *forsiden ned*.

(Se *[Slik bruker du den automatiske](#page-29-0)  [dokumentmateren](#page-29-0)* på side 22.)

■ Legg i dokumentet med *forsiden ned* på skannerglassplaten.

(Se *[Bruke skannerglassplaten](#page-29-1)* [på side 22.](#page-29-1))

- **3** Hvis du vil ha flere enn én kopi, angi antall (opptil 99).
- d Trykk **Mono Start** eller **Colour Start**.

## **Stanse kopiering <sup>8</sup>**

Hvis du vil stanse kopieringen, trykker du **Stop/Exit**.

## **Kopieringsinnstillinger <sup>8</sup>**

Du kan endre følgende

kopieringsinnstillinger. Trykk på **COPY** og trykk deretter på **a** eller **b** for å bla gjennom kopieringsinnstillingene. Når ønsket alternativ er uthevet, trykker du på **OK**.

(Grunnleggende brukermanual)

Hvis du ønsker mer informasjon om å endre følgende kopieringsinnstillinger, kan du gå til [side 43](#page-50-0).

- **Papirtype**
- Papirstørrelse

#### (Avansert brukermanual)

Hvis du ønsker informasjon om følgende kopieringsinnstillinger, kan du gå til kapittel 7:

- Kvalitet
- Øke/Redusere
- **Tetthet**
- Blekksparemod.
- Stable/Sorter
- Side oppsett
- Kopiere bok
- Kop. vannmerke
- Angi ny std.
- Fabrikkinnst.

### **Merk**

- Hvis du ønsker å sortere kopiene, bruker du den automatiske dokumentmateren.
- Funksjonene Kopiere bok, Kop. vannmerke og Blekksparemod. støttes av teknologi fra Reallusion, Inc.

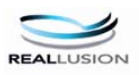

## <span id="page-50-0"></span>**Papiralternativer <sup>8</sup>**

#### **Papirtype <sup>8</sup>**

Hvis du kopierer på spesialpapir, må du angi hvilken papirtype du bruker slik at du oppnår den beste utskriftskvaliteten.

- a Trykk (**COPY**).
- 2 Legg i dokumentet.
- Angi antallet kopier du vil ha.
- Trykk **▲** eller ▼ for å velge Papirtype.
- **5** Trykk ◀ eller ▶ for å velge Vanlig papir, Blk. skr. papir, Brother BP71, Brother BP61, Annet glanset eller Transp. Trykk **OK**.
- 6 Hvis du ikke vil endre flere innstillinger, trykker du på **Mono Start** eller **Colour Start**.

#### **Papirstørrelse <sup>8</sup>**

Hvis du kopierer på annet enn A4-papir, må du endre innstillingen for papirstørrelse. Du kan kun kopiere på papirstørrelsene A4, Legal, Letter, A5 eller Foto  $10 \times 15$  cm.

- a Trykk (**COPY**).
- 2 Legg i dokumentet.
	- Angi antallet kopier du vil ha.
- d Trykk **a** eller **b** for å velge Papirstørrelse.
- **b** Trykk **4** eller **F** for å velge A4, A5, 10x15cm, Letter eller Legal. Trykk **OK**.
- Hvis du ikke vil endre flere innstillinger, trykker du på **Mono Start** eller **Colour Start**.

# **9 Skrive ut fotografier fra et minnekort eller et USB Flashminne <sup>9</sup>**

# **Betjening av PhotoCapture Center™**

Du kan skrive ut bilder direkte fra det digitale kameramediet eller USB Flash-minnet, selv om maskinen *ikke* er koblet til en datamaskin. (Se *[Skriv ut bilder](#page-54-0)* på side 47.)

Du kan skanne dokumenter og lagre dem direkte på et minnekort eller USB Flashminne. (Se *[Slik skanner du til et minnekort](#page-55-0)  [eller et USB Flash-minne](#page-55-0)* på side 48.)

Hvis maskinen er koblet til en datamaskin, kan du få tilgang til et minnekort eller USB Flash-minne som settes inn foran på maskinen fra datamaskinen.

(Se *PhotoCapture Center™* for Windows® eller *Fjernoppsett og PhotoCapture Center™* for Macintosh i *Programvarehåndboken*.)

## **Bruke et minnekort eller et USB Flash-minne <sup>9</sup>**

Brother-maskinen har mediestasjoner (spor) som skal brukes med følgende populære digitalkameramedier: Memory Stick™, Memory Stick PRO™, Memory Stick Duo™, Memory Stick PRO Duo™, SD, SDHC og USB Flash-minnestasjoner.

Med funksjonen PhotoCapture Center™ kan du skrive ut digitale fotografier fra et digitalt kamera med høy oppløsning som gir utskrift med fotokvalitet.

# **Komme i gang**

Sett inn riktig minnekort eller USB Flash-minne i riktig spor.

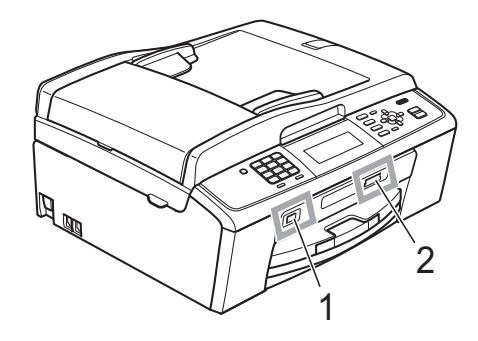

#### **1 USB Flash-minne**

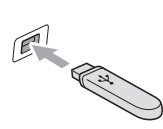

# *U* VIKTIG

Det direkte USB-grensesnittet støtter kun USB Flashminner, PictBridge-kompatible kameraer, eller digitale kameraer som bruker USB Mass Storage-standarden. Andre USB-enheter støttes ikke.

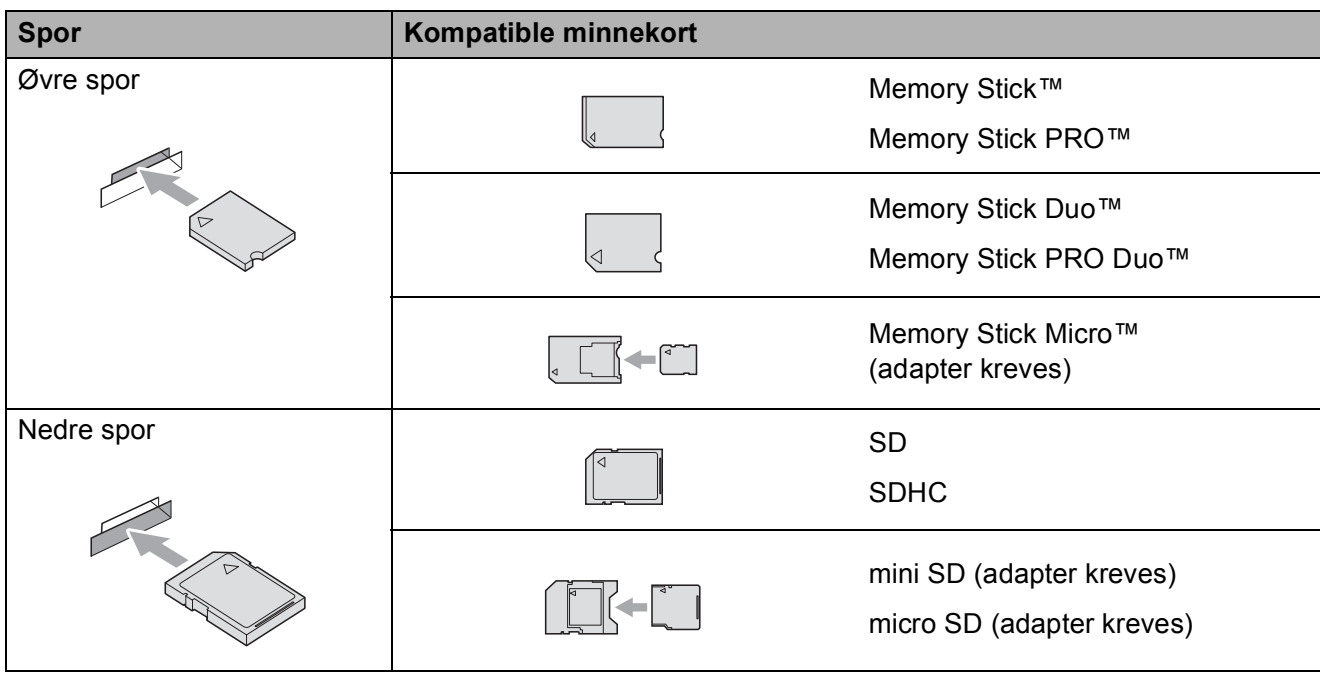

## **2 Minnekortspor**

## **VIKTIG**

IKKE sett Memory Stick Duo™ i det nedre SD-sporet, da dette kan forårsake skade på maskinen.

**9**

Kapittel 9

**PHOTO CAPTURE**-tastindikasjoner:

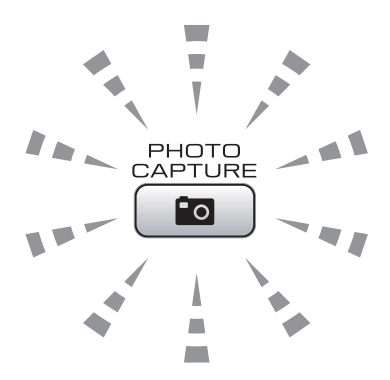

- **PHOTO CAPTURE**-lampen lyser, minnekortet eller USB Flash-minnet er satt inn riktig.
- **PHOTO CAPTURE-lampen lyser ikke, minnekortet eller USB Flash-minnet er ikke satt inn** riktig.
- **PHOTO CAPTURE**-lampen blinker, minnekortet eller USB Flash-minnet leses eller skrives til.

### **VIKTIG**

IKKE trekk ut strømledningen eller ta ut minnekortet eller USB Flash-minnet fra mediestasjonen (sporet) eller USB-utgangen mens maskinen leser eller skriver til minnekortet eller USB Flash-minnet (**PHOTO CAPTURE**-tasten blinker). **Det vil føre til at du mister dataene eller skader kortet.**

Maskinen kan bare lese én enhet om gangen.

# <span id="page-54-0"></span>**Skriv ut bilder**

## **Vise bilder <sup>9</sup>**

Du kan forhåndsvise bildene på displayet før du skriver dem ut. Hvis bildene er store filer, kan det ta litt tid før hvert enkelt bilde vises i displayet.

 $\blacksquare$  Kontroller at du har satt inn minnekortet eller USB Flash-minnet i riktig spor.

Trykk (**PHOTO CAPTURE**).

- **2** Trykk **▲** eller **▼** for å velge Se på bilde/r. Trykk **OK**.
- <span id="page-54-1"></span>**63** Trykk på ◀ eller ▶ for å velge bilde eller film.
- <span id="page-54-2"></span>4. Angi antall kopier du vil ha ved hjelp av talltastaturet.
- **6** Gjenta trinn **@** og @ helt til [d](#page-54-2)u har valgt alle bildene.

### **Merk**

Trykk **Clear** for å gå tilbake til forrige nivå.

- 6 Gjør ett av følgende når du har valgt alle bildene:
	- Trykk **OK** og endre utskriftsinnstillingene. (Se *[Utskriftsinnstillinger for](#page-54-3)  [PhotoCapture Center™](#page-54-3)* på side 47.)
	- $\blacksquare$  Hvis du ikke vil endre noen innstillinger, trykker du på **Colour Start** for å skrive ut.

# <span id="page-54-3"></span>**Utskriftsinnstillinger for PhotoCapture Center™ <sup>9</sup>**

Du kan endre utskriftsinnstillingene midlertidig.

Maskinen går tilbake til standardinnstillingene etter tre minutter, eller Modus timer setter maskinen tilbake til faksmodus. (Se *Modus timer* i *kapittel 1* i *avansert brukermanual*.)

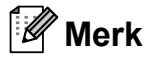

Du kan lagre utskriftsinnstillingene du bruker oftest ved å angi dem som standard. (Se *Stille inn endringene som ny standard* i *kapittel 8* i den *Avanserte brukermanualen*.)

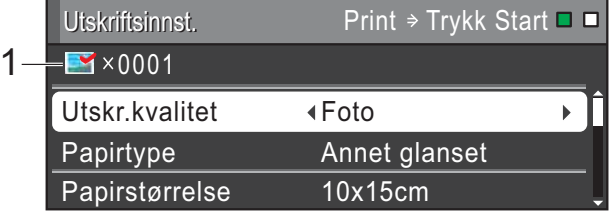

#### **1 Antall utskrifter**

(For Vis bilder, Søke på dato, Lysbildefremvisning)

Du kan vise det totale antallet bilder som skal skrives ut.

(For Skrive ut alle bilder, Skrive ut bilder, Forbedre bilder, Beskjæring)

Du kan vise antallet kopier av hvert enkelt bilde som skal skrives ut.

(For DPOF-utskrift) Dette vises ikke.

# <span id="page-55-0"></span>**Slik skanner du til et minnekort eller et USB Flash-minne <sup>9</sup>**

Du kan skanne svart-hvitt- og

fargedokumenter til et minnekort eller et USB Flash-minne. Dokumenter i svart-hvitt vil bli lagret i filformatene PDF (\*.PDF) eller TIFF (\*.TIF). Fargedokumenter kan lagres i filformatene PDF (\*.PDF) eller JPEG (\*.JPG). Standardinnstillingen er Farge 150 og standard filformat er PDF. Maskinen oppretter automatisk filnavn basert på gjeldende dato. (Hvis du ønsker mer informasjon, kan du se *Hurtigstartguiden*.) Det femte bildet som ble skannet 1. juli 2010 ville for eksempel fått navnet 01071005.PDF. Du kan endre fargen og kvaliteten.

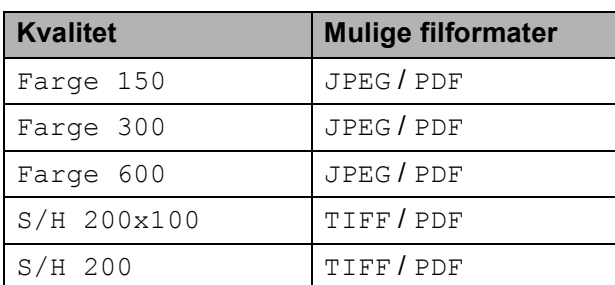

 $\blacksquare$  Kontroller at du har satt inn minnekortet eller USB Flash-minnet i riktig spor.

## **VIKTIG**

IKKE ta ut minnekortet eller USB Flashminnestasjonen mens

**PHOTO CAPTURE** blinker, da det kan føre til skader på kortet, USB Flashminnestasjonen eller lagrede data.

Legg i dokumentet.

- **3** Hvis du vil skanne til et minnekort eller et USB Flash-minne, trykker du på (**SCAN**).
- d Trykk **a** eller **b** for å velge Scan > media.

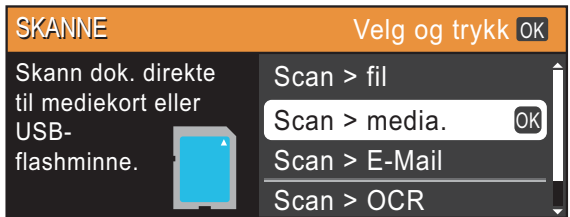

Trykk **OK**.

Gjør ett av følgende:

■ For å endre kvaliteten, trykk **▲** eller ▼ for å velge Kvalitet.

Gå til trinn **@**.

- Trykk **Mono Start** eller **Colour Start** for å starte skanningen uten å foreta flere endringer.
- <span id="page-55-1"></span>f Trykk **d** eller **c** for å velge Farge 150, Farge 300, Farge 600, S/H 200x100 eller S/H 200. Trykk **OK**.
- **G**jør ett av følgende:
	- For å endre filtypen går du til trinn  $\odot$ .
	- Trykk **Mono Start** eller **Colour Start** for å starte skanningen uten å foreta flere endringer.
- <span id="page-55-2"></span>**8** Trykk **A** eller **▼** for å velge Filtype. Trykk **d** eller **c** for å velge JPEG, PDF eller TIFF. Trykk **OK**.

### **Merk**

- Hvis du velger Farge oppløsning i trinn  $\bigcirc$ , kan du ikke velge TIFF.
- Hvis du velger  $S/H$  oppløsning i trinn  $\bigcirc$ , kan du ikke velge JPEG.

Skrive ut fotografier fra et minnekort eller et USB Flash-minne

- <sup>9</sup> Gjør ett av følgende:
	- Hvis du vil endre filtypen går du til trinn  $<sub>①</sub>$ .</sub>
	- Trykk Mono Start eller Colour Start for å starte skanningen uten å foreta flere endringer.

<span id="page-56-0"></span>10 Filnavnet stilles inn automatisk, men du kan velge et annet navn ved hjelp av talltastaturet.

> Trykk **a** eller **b** for å velge Filnavn. Tast inn det nye navnet. (Se *[Skrive inn](#page-106-0)  tekst* [på side 99.](#page-106-0))

> Du kan kun endre de 6 første tegnene. Trykk **OK**.

## **Merk**

Trykk på **Clear** for å slette gjeldende navn.

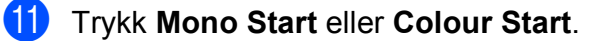

### **Merk**

Du kan legge flere dokumenter på skannerglassplaten og skanne dem som egne filer. (Se *Beskjær bilde automatisk* i *kapittel 8* i *Avansert brukermanual*.)

# **10 Slik skriver du ut fra datamaskin**

# **Skrive ut dokumenter**

Maskinen kan motta og skrive ut data fra datamaskinen. Installer skriverdriveren for å skrive ut fra datamaskin.

(Se *Utskrift* for Windows® eller *Skrive ut og fakse* for Macintosh i *programvarehåndboken* for å få informasjon om skriverinnstillingene.)

**1** Installer Brother-skriverdriveren på installasjons-CD-ROM-en. (Se *Hurtigstartguide*.)

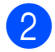

- 2 Velg Skriv ut fra programmet.
- **3** Velg maskinens navn i dialogboksen **Skriv ut**, og klikk **Egenskaper**.
- 4 Velg ønskede innstillinger i dialogboksen Egenskaper.
	- **Medietype**/**Kvalitet**
	- **Papirstørrelse**
	- Sideoppsett
	- **Fargeinnstillinger**
	- Skalering
	- **Bruk vannmerke**
	- **Skriv ut dato og klokkeslett**
- **6** Klikk OK.
	- f Klikk **OK** for å starte utskriften.

**11 Slik skanner du til datamaskin <sup>11</sup>**

# **Skanne dokumenter**

Dokumenter kan skannes på flere måter. Du kan bruke **SCAN**-tasten på maskinen eller skannerdriverne på datamaskinen.

- a Installer en skannerdriver for å bruke maskinen som skanner. Hvis maskinen er koblet til et nettverk, må dette konfigureres med en TCP/IP-adresse.
	- Installer skannerdriverne på installasjons-CD-ROM-en. (Se *Hurtigstartguide* og *Skanning* i *Programvarehåndbok*.)
	- Konfigurer maskinen med en TCP/IP-adresse hvis nettverksskanning ikke fungerer. (Se *Konfigurere nettverksskanning* i *Programvarehåndbok*.)
- b Legg i dokumentet. (Se *[Slik legger du i](#page-29-2)  [dokumenter](#page-29-2)* på side 22.)
	- $\blacksquare$  Bruk den automatiske dokumentmateren til å skanne flersidige dokumenter. Den mater hvert ark automatisk.
	- Bruk skannerglassplaten til å skanne en side i en bok eller ett ark om gangen.
- 

**6** Gjør ett av følgende:

- Hvis du ønsker å skanne med **SCAN**-tasten, går du til *[Skanne med](#page-58-0)  [skannetasten](#page-58-0)*.
- Hvis du ønsker å skanne med en skannerdriver på datamaskinen, kan du gå til *[Skanne med skannerdriver](#page-58-1)*.

# <span id="page-58-0"></span>**Skanne med skannetasten <sup>11</sup>**

Hvis du ønsker mer informasjon, kan du se *Bruke Scan-tasten* i *Programvarehåndboken*.

- a Trykk på **SCAN**-tasten.
- <span id="page-58-2"></span>b Velg ønsket skannemodus.
	- $\blacksquare$  Scan > fil
	- $\blacksquare$  Scan > media.
	- $\blacksquare$  Scan > E-Mail
	- $\blacksquare$  Scan > OCR<sup>[1](#page-58-2)</sup>
	- $\blacksquare$  Scan > bilde
	- (Macintosh-brukere) Presto! PageManager må lastes ned og installeres før bruk. Se *[Tilgang til Brother](#page-10-0)  [kundestøtte \(Macintosh\)](#page-10-0)* på side 3 for ytterligere instruksjoner.
	- (For nettverksbrukere) Velg datamaskinen du ønsker å sende data til.
	- d Trykk på **Start** for å starte skanningen.

# <span id="page-58-1"></span>**Skanne med skannerdriver**

Hvis du ønsker mer informasjon, kan du se *Skanne et dokument ved hjelp av TWAINdriveren* eller *Skanne dokumenter ved hjelp av WIA-driveren* i *Programvarehåndbok*.

a Start et skanneprogram og klikk **Skann**knappen.

- b Juster innstillingene som **Oppløsning**, **Lyshet** og **Skann Type** i **Skanner instillinger**-dialogboksen.
- c Klikk **Start** eller **Skann** for å starte skanningen.

**A**

# **Rutinemessig vedlikehold**

# <span id="page-59-0"></span>**Bytte ut blekkpatronene**

Maskinen er utstyrt med en blekkdråpeteller. Blekkdråpetelleren overvåker automatisk blekknivået i hver av de fire patronene. Det vises en melding i displayet når maskinen merker at en blekkpatron er i ferd med å gå tom for blekk.

Meldingen forteller hvilken blekkpatron som snart er tom eller som må byttes. Følg instruksjonene i displayet slik at du bytter blekkpatronene i riktig rekkefølge.

Selv om det vises en melding om at en blekkpatron må byttes ut, vil det fortsatt være en liten mengde blekk igjen i patronen. Det må være litt blekk igjen i patronen, slik at luft ikke tørker ut og skader skrivehodet.

#### **VIKTIG**  $\mathbf \Omega$

Brothers multifunksjonsmaskiner er utviklet for bruk med blekk av en bestemt spesifikasjon, og vil yte optimalt og pålitelig når du bruker originale Brotherblekkpatroner. Brother kan ikke garantere slik optimal ytelse og pålitelighet hvis det brukes blekk eller blekkpatroner med andre spesifikasjoner. Brother fraråder derfor bruk av andre blekkpatroner enn originale Brother-blekkpatroner, eller påfylling av brukte patroner med blekk fra andre leverandører. Hvis skrivehodet eller andre deler i denne maskinen blir skadet som følge av bruk av produkter som ikke er kompatible med denne maskinen, er det ikke sikkert at eventuelle reparasjoner vil bli dekket av garantien.

- Åpne blekkpatrondekselet. Hvis én eller flere av blekkpatronene er oppbrukt, viser displayet Kun svart/hvitt eller Utskrift umulig.
- Trykk hver låsespak som vist for å ta ut patronen som vises på displayet. Ta patronen ut av maskinen.

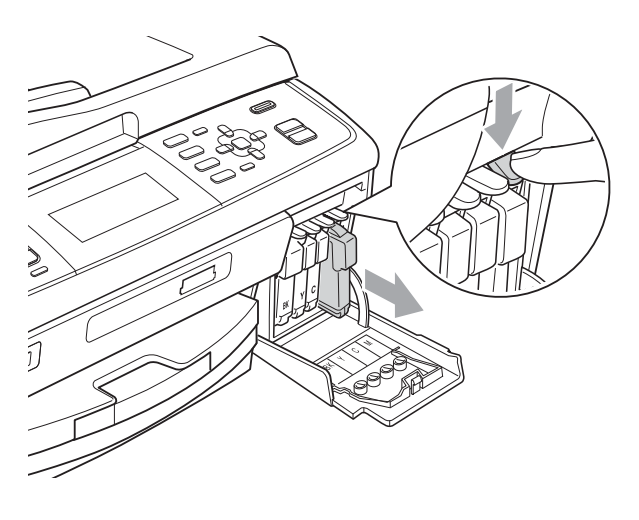

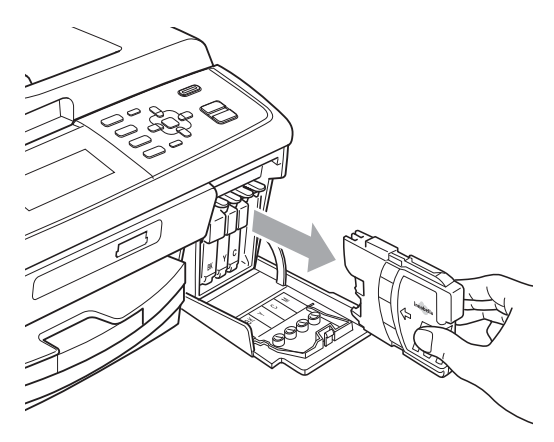

Åpne posen med den nye blekkpatronen for fargen som er angitt i displayet, og ta deretter ut blekkpatronen.

4) Vri den grønne knappen på den gule beskyttelseshetten med klokken til den klikker på plass for å frigjøre vakuumforseglingen, og fjern deretter hetten (1).

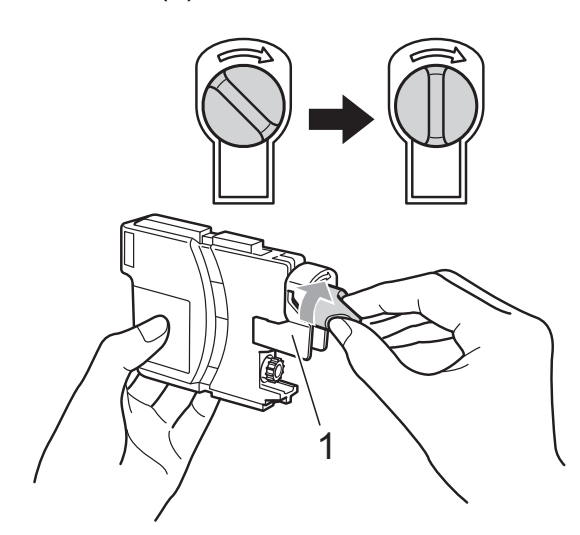

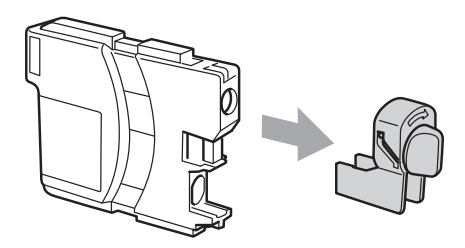

 $\overline{6}$  Hver farge har sin faste plass. Sett inn blekkpatronen i retningen til pilen på etiketten.

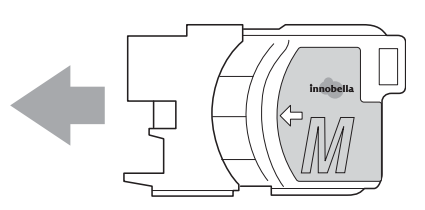

6 Skyv blekkpatronen forsiktig inn til du hører et klikk, og lukk deretter blekkpatrondekselet.

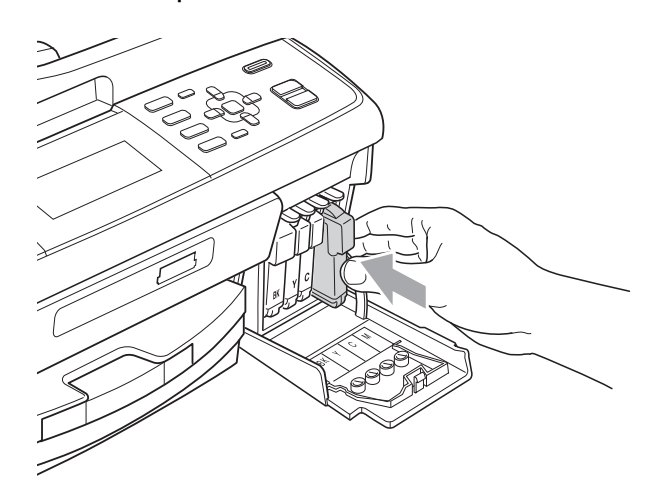

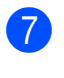

Maskinen vil automatisk nullstille blekkdråpetelleren.

### **Merk**

• Hvis du for eksempel byttet ut en svart blekkpatron, vil du bli bedt om å bekrefte at det er en helt ny blekkpatron du har installert (for eksempel

Endret du BK Sort). For hver ny patron du har installert, trykker du **1** (Ja) for å tilbakestille blekkdråpetelleren for denne fargen automatisk. Hvis du satte inn en blekkpatron som ikke var helt ny, må du trykke **2** (Nei).

• Hvis displayet viser Ingen blekkpatron eller Finner ikke når du har installert blekkpatronene, må du kontrollere at blekkpatronene er riktig installert.

# **A FORSIKTIG**

Hvis du får blekk i øynene, må du øyeblikkelig skylle med vann og eventuelt oppsøke lege.

# **VIKTIG**

- Blekkpatronene må IKKE tas ut med mindre det er behov for å bytte dem. Hvis du gjør det, reduseres blekkmengden og maskinen vil ikke vite hvor mye blekk det er igjen i patronen.
- Berør IKKE patronens innsettingsspor. Hvis du gjør det, kan du få blekkflekker på huden.
- Hvis du får blekk på huden eller klærne skyller du umiddelbart med såpe eller vaskemiddel.
- Hvis du blander fargene ved å installere en blekkpatron på feil sted, skal du rengjøre skrivehodet flere ganger etter at du har satt patronene på riktig plass.
- Når du først har åpnet en blekkpatron, skal du installere den i maskinen og bruke den opp innen seks måneder. Bruk uåpnede blekkpatroner innen utløpsdatoen som er trykt på pakningen.
- Blekkpatronene må IKKE tas fra hverandre eller på annen måte ødelegges. Dette kan føre til at blekket lekker ut av patronene.

# **Rengjøre og kontrollere maskinen**

## **Rengjøre skannerglassplaten**

1 Løft dokumentdekselet (1). Rengjør skannerglassplaten (2) og den hvite plasten (3) med en myk og lofri klut fuktet med et ikke-antennelig vindusvaskemiddel.

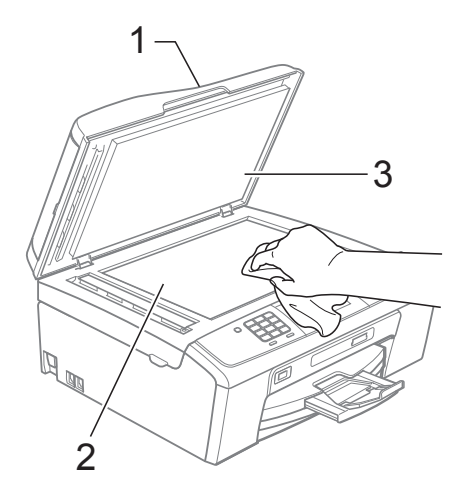

**2** Rengjør den hvite listen (1) og glasslisten (2) i den automatiske dokumentmateren (ADF) med en lofri klut fuktet med et ikke-antennelig glassrengjøringsmiddel.

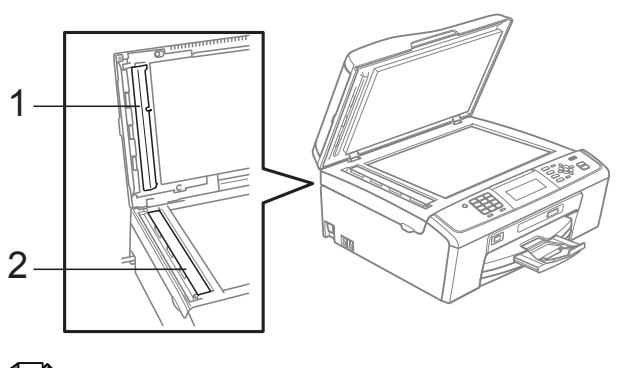

### **Merk**

I tillegg til å rengjøre glasslisten med ikkebrennbart rengjøringsmiddel for glass, kan du prøve å kjenne med fingeren på glasslisten. Hvis du kjenner skitt eller avfall, må du rengjøre denne delen av glasslisten igjen. Det kan hende at du må gjenta rengjøringsprosessen tre eller fire ganger. Test ved å lage en kopi etter hver rengjøring.

### **Rengjøre valsen for papiropphenting**

- a Trekk papirmagasinet helt ut av maskinen.
- **Trekk ut maskinstøpselet fra** stikkontakten og åpne papirstoppdekselet (1).

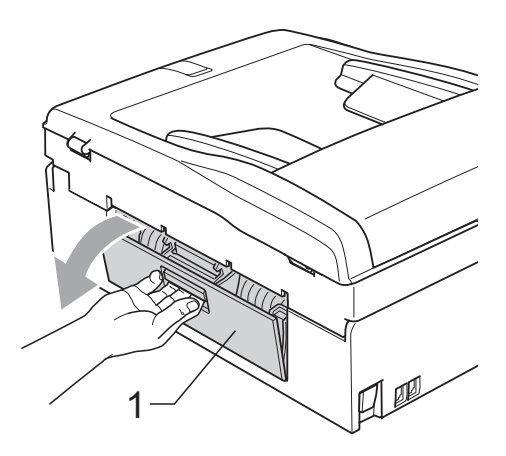

Rengjør valsene for papiropphenting (1) med en bomullspinne fuktet med isopropylalkohol.

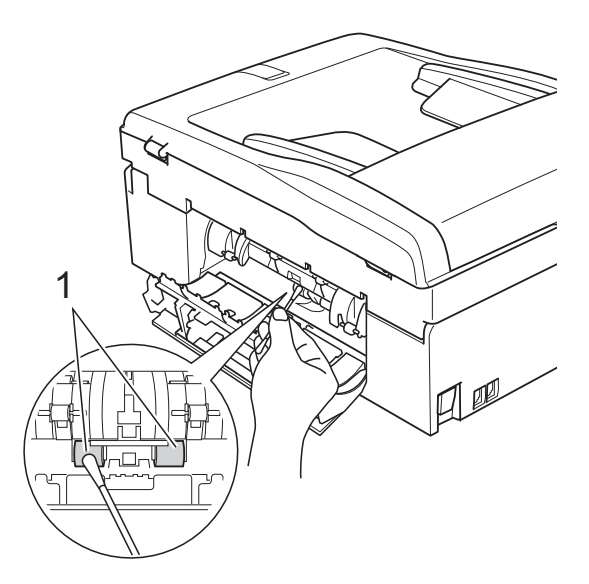

4 Lukk papirstoppdekselet. Forsikre deg om at dekslet er lukket ordentlig.

- 5 Sett papirmagasinet godt på plass i maskinen.
	- Sett inn støpselet igjen.

## **Rengjøre skrivehodet**

For å opprettholde god utskriftskvalitet vil maskinen rengjøre skrivehodet automatisk ved behov. Du kan starte prosessen manuelt hvis du har problemer med utskriftskvaliteten.

Rengjør skrivehodet og blekkpatronene hvis du får en horisontal strek eller tomme partier i teksten eller grafikken på utskriftene. Du kan rengjøre kun svart, tre farger samtidig (Cyan/Gul/Magenta) eller alle fire fargene samtidig.

Det går mye blekk med til å rengjøre skrivehodet. Hyppig rengjøring øker blekkforbruket.

# **VIKTIG**

Du må IKKE berøre skrivehodet. Berøring av skrivehoder kan forårsake varig skade og medføre at garantien bortfaller.

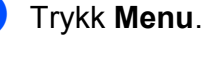

b Trykk **a** eller **b** for å velge Blekkstyring. Trykk **OK**.

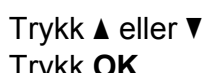

c Trykk **a** eller **b** for å velge Rengjør. Trykk **OK**.

Trykk på **▲** eller ▼ for å velge Sort, Farge eller Alle. Trykk **OK**.

Maskinen rengjør skrivehodet. Når rengjøringen er fullført, går maskinen automatisk tilbake til hvilemodus.

### **Merk**

Hvis du rengjør skriverhodet minst fem ganger uten at utskriften blir bedre, kan du prøve å installere en original Brother Innobella™-blekkpatron for hver problem farge. Prøv å rengjøre skrivehodet opptil fem ganger til. Hvis utskriften ikke er blitt bedre, kontakter du Brother-forhandleren.

# **Kontrollere utskriftskvaliteten**

Hvis det vises svake eller overstrekede farger og tekst på utskriften, kan det hende at noen av dysene er tilstoppet. Du kan undersøke dette ved å skrive ut kontrollarket for utskriftskvalitet og se på dysesjekkmønstret.

- a Trykk **Menu**.
	- **b** Trykk **▲** eller ▼ for å velge Blekkstyring. Trykk **OK**.
- **3** Trykk **▲** eller **▼** for å velge Test utskrift. Trykk **OK**.
- 4 Trykk **▲** eller ▼ for å velge Utskriftskval. Trykk **OK**.
- **5** Trykk Colour Start. Maskinen begynner å skrive ut kontrollarket for utskriftskvalitet.
- <span id="page-63-1"></span>6 Kontroller kvaliteten på de fire fargeblokkene på arket.
- **7** Du blir spurt om utskriftskvaliteten er OK.

Gjør ett av følgende:

- Hvis alle strekene er klare og tydelige, trykker du **1** (Ja) for å avslutte kontroll av utskriftskvaliteten og gå til trinn **f.**
- Hvis du ser at det mangler korte linjer, som vist nedenfor, trykker du **2** for å velge Nei.

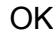

OK Dårlig

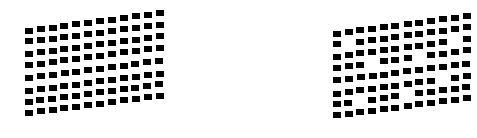

8 Du blir spurt om utskriftskvaliteten er OK for svart og de tre fargene. Trykk **1** (Ja) eller **2** (Nei).

- **9** Du blir spurt om du vil begynne rengjøringen. Trykk **1** (Ja). Maskinen begynner å rengjøre skrivehodet.
- 10 Når rengjøringen er fullført, trykker du **Colour Start**. Maskinen skriver ut kontrollarket for utskriftskvalitet på nytt. Gå tilbake til trinn  $\bullet$ .

#### <span id="page-63-0"></span>**in** Trykk Stop/Exit.

Hvis du gjentar denne fremgangsmåten minst fem ganger og utskriftskvaliteten fremdeles er dårlig, bør du bytte ut blekkpatronen for den tilstoppede fargen.

Kontroller utskriftskvaliteten på nytt når du har skiftet blekkpatron. Hvis problemet vedvarer, må du gjenta prosedyrene for rengjøring og testutskrift minst fem ganger for den nye blekkpatronen. Hvis det fremdeles mangler blekk, kontakt din Brotherforhandler.

# **VIKTIG**

Du må IKKE berøre skrivehodet. Berøring av skrivehoder kan forårsake varig skade og medføre at garantien bortfaller.

# **Merk**

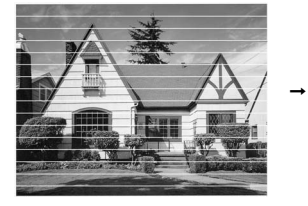

Når en skrivehodedyse er tett, ser utskriften slik ut.

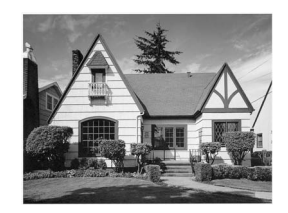

Når skrivehodedysen er rengjort, er de horisontale strekene borte.

## **Kontrollere innrettingen av papiret <sup>A</sup>**

Det kan hende du trenger å justere innrettingen av papiret etter at maskinen er transportert, hvis teksten blir uskarp og bildene blir svakere.

- **4** Trykk Menu.
- **2** Trykk **▲** eller **▼** for å velge Blekkstyring. Trykk **OK**.
- **6** Trykk **▲** eller **▼** for å velge Test utskrift. Trykk **OK**.
- **4** Trykk ▲ eller **v** for å velge Justering. Trykk **OK**.
- **6** Trykk Mono Start eller Colour Start. Maskinen begynner å skrive ut kontrollarket for innretting.
- 6 Sjekk testutskriftene i 600 dpi og 1200 dpi for å se om nummer 5 er mest lik nummer 0.
- Gjør ett av følgende:
	- Hvis nummer 5 på testutskrift ved både 600 dpi og 1200 dpi er den beste, trykker du **1** (Ja) for å avslutte innrettingskontrollen og gå til trinn  $\circledD$ .
	- Hvis et annet nummer på testutskriften stemmer bedre overens for enten 600 dpi eller 1200 dpi, trykker du **2** (Nei) for å velge dette.
- **8** For 600 dpi trykker du på nummeret for den testutskriften som stemmer best overens med testutskrift nummer 0 (1–8).
- **i For 1200 dpi trykker du på nummeret for** den testutskriften som stemmer best overens med testutskrift nummer 0 (1–8).
- <span id="page-64-0"></span>**iii** Trykk Stop/Exit.

**Feilsøking** 

**B**

# **Feil- og vedlikeholdsmeldinger**

Det kan oppstå feil, som i et hvilket som helst avansert kontorprodukt. Det kan være behov for å erstatte forbruksmateriell. Hvis det skulle skje, identifiserer maskinen feilen og viser en feilmelding. Tabellen nedenfor forklarer de vanligste feil- og vedlikeholdsmeldingene.

Du kan selv korrigere de fleste feil og utføre rutinemessig vedlikehold. Hvis du trenger mer hjelp, inneholder Brother Solutions Center de siste spørsmål og svar, samt tips om feilsøking.

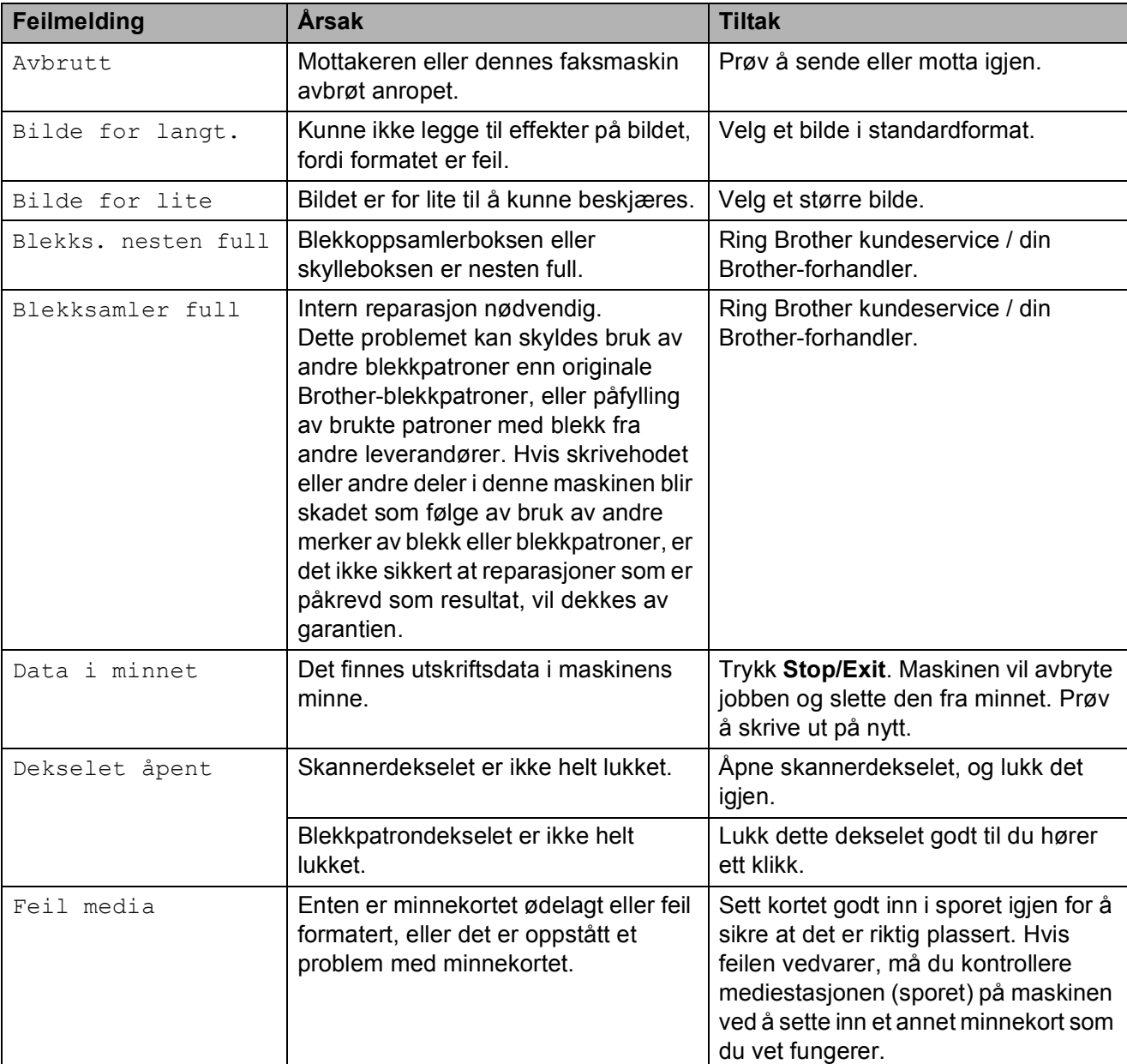

Besøk oss på <http://solutions.brother.com/>

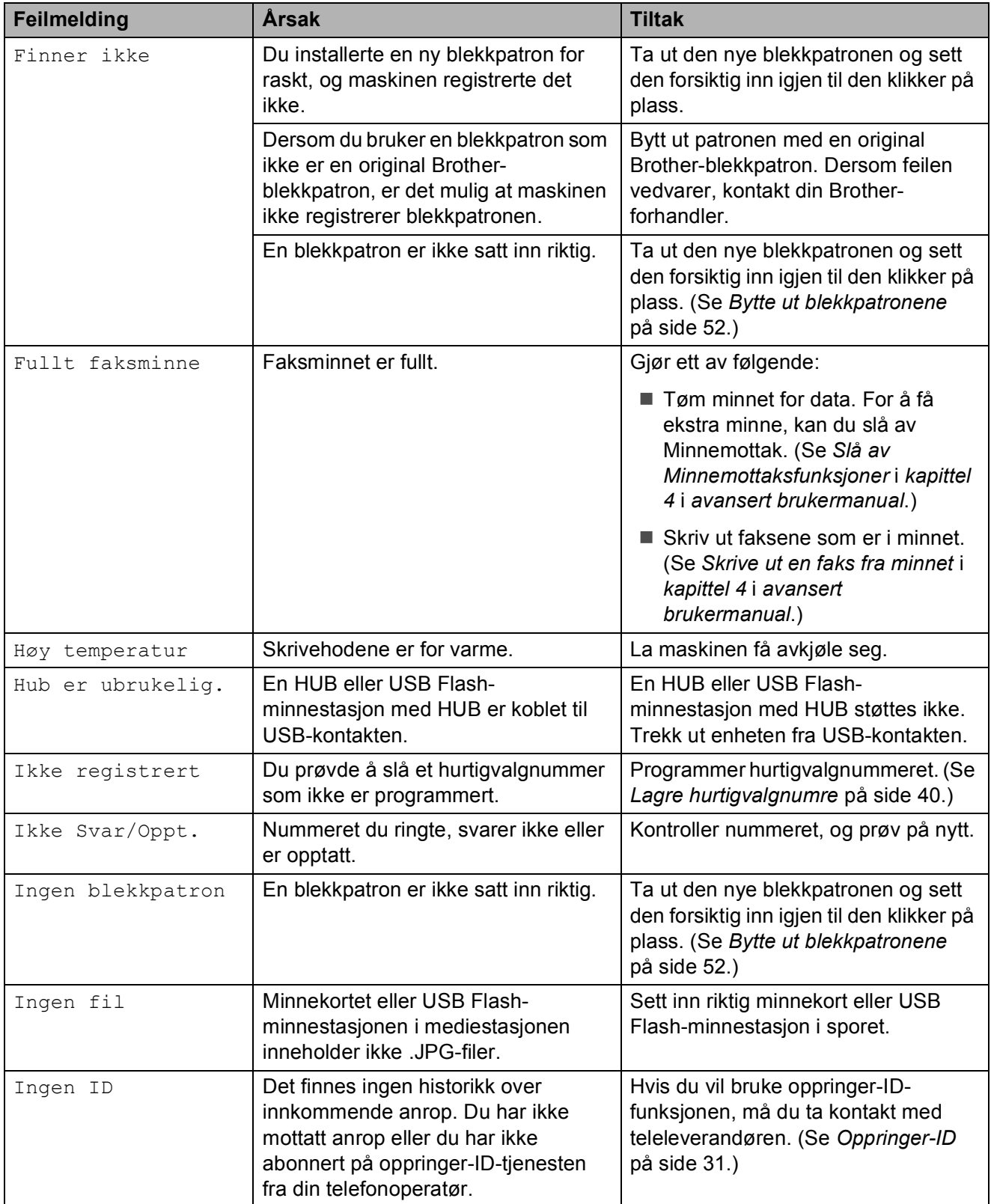

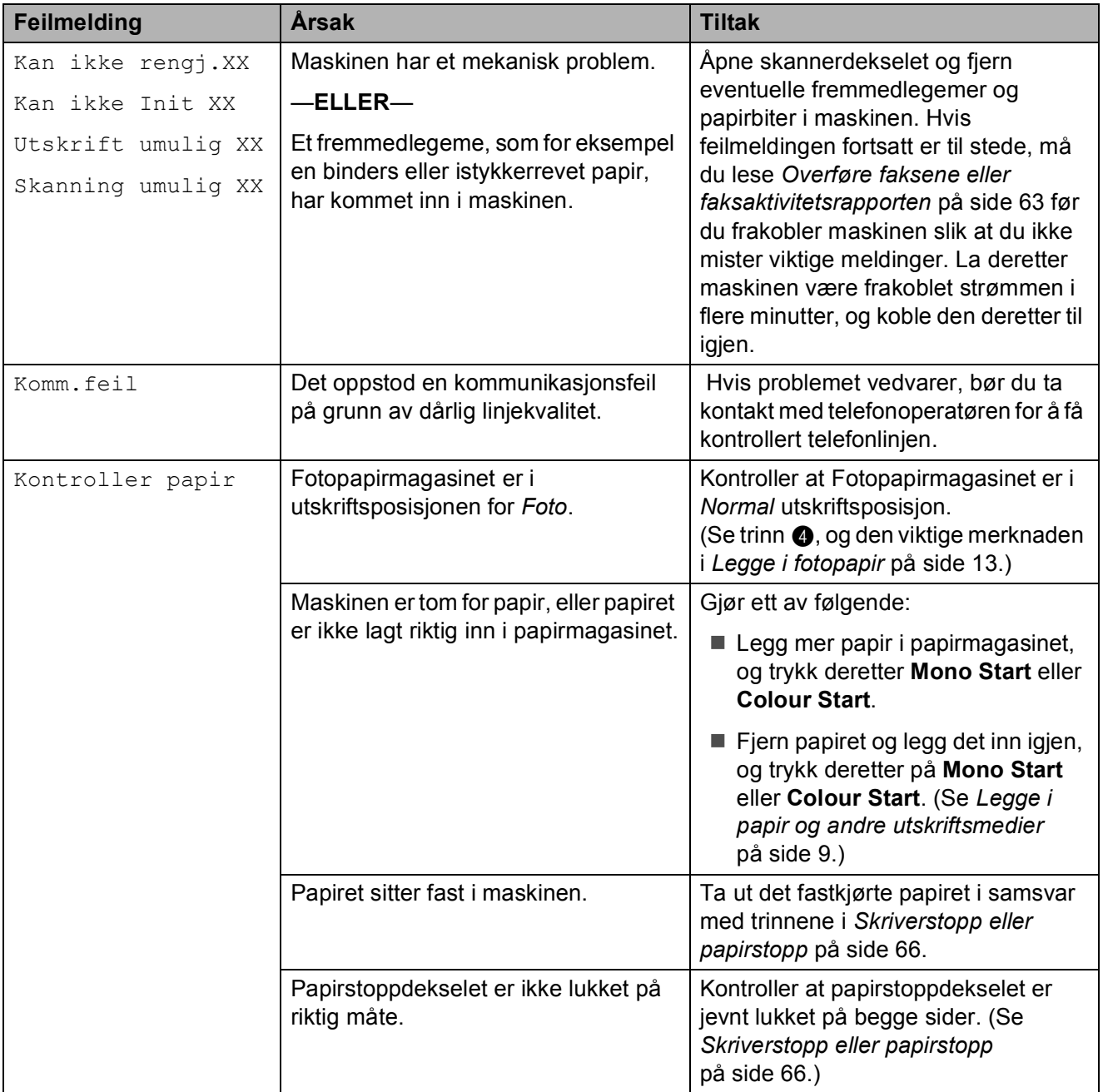

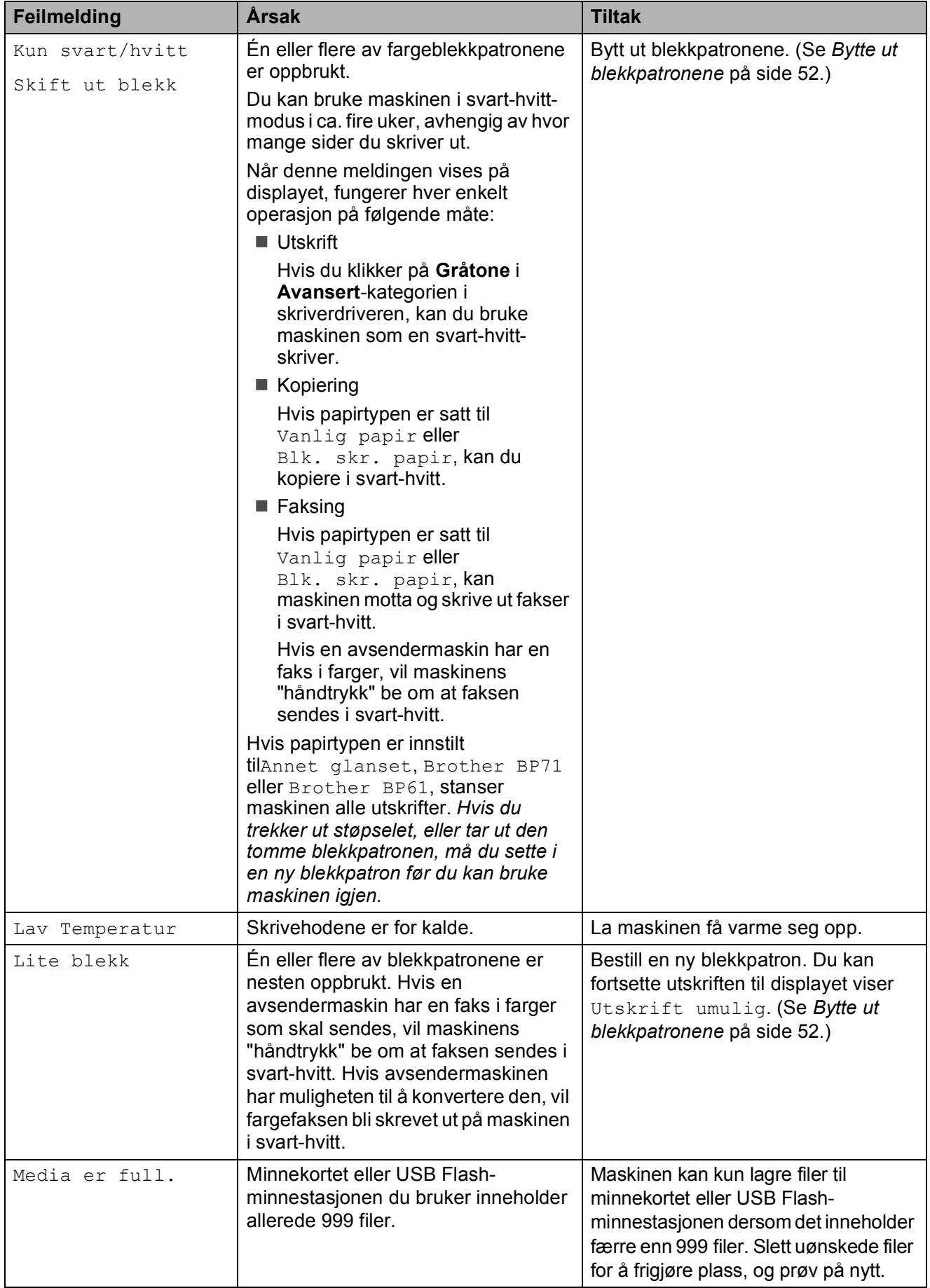

**B**

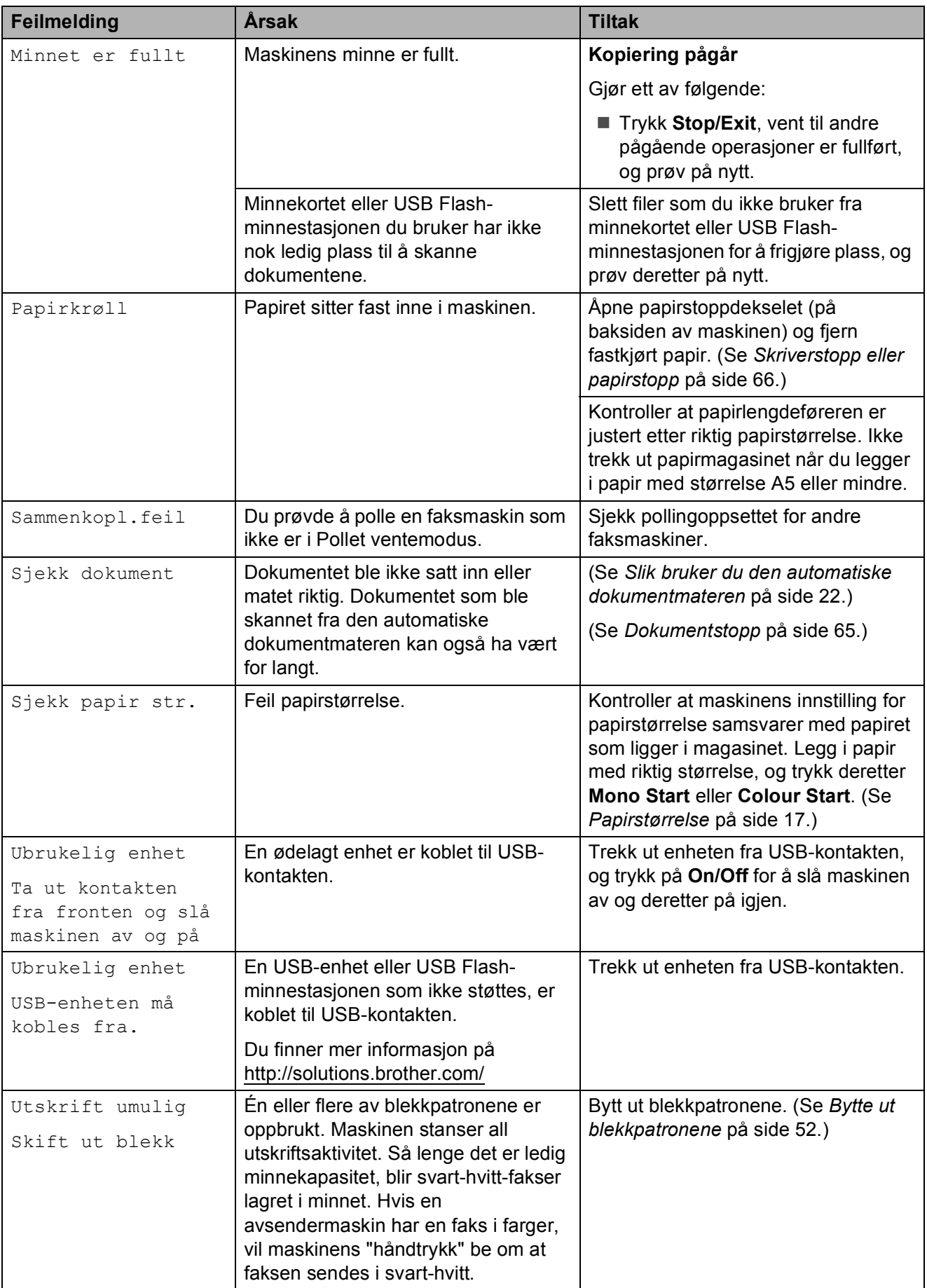

## **Feilanimasjon**

Under feilanimasjon finner du trinnvise instruksjoner når papiret setter seg fast. Du kan gå igjennom disse instruksjonene i ditt eget tempo ved å trykke på ▶ for å se det neste trinnet, eller **d** for å gå tilbake til forrige trinn.

### <span id="page-70-0"></span>**Overføre faksene eller faksaktivitetsrapporten <sup>B</sup>**

Hvis displayet viser:

- Kan ikke rengj. XX
- Kan ikke Init XX
- Utskrift umulig XX
- Skanning umulig XX

Vi anbefaler at du sender fakser til en annen faksmaskin eller til PC-en din. (Se *[Sende](#page-70-1)  [fakser til en annen faksmaskin](#page-70-1)* på side 63 eller *[Sende fakser til PC-en](#page-71-0)* på side 64.)

Du kan også sende faksaktivitetsrapporten for å se om det er noen fakser du må sende. (Se *[Overføre faksaktivitetsrapporten til en](#page-71-1)  [annen faksmaskin](#page-71-1)* på side 64.)

#### <span id="page-70-1"></span>**Sende fakser til en annen faksmaskin**

Hvis du ikke har innstilt apparatets ID, kan du ikke åpne faksoverføringsmodus. (Se *Angi personlig informasjon (apparatets ID)* i *hurtigstartguiden*.)

- a Trykk på **Stop/Exit** for å midlertidig avbryte feilen.
- **2** Trykk Menu.
- c Trykk **a** eller **b** for å velge Service. Trykk **OK**.
- **4** Trykk **▲** eller ▼ for å velge Dataoverfør. Trykk **OK**.
- e Trykk **a** eller **b** for å velge Faksoverfør. Trykk **OK**.
- 6 Gjør ett av følgende:
	- Hvis displayet viser Ingen data, finnes det ingen fakser i maskinens minne.
		- Trykk **Stop/Exit**.
	- Angi faksnummeret som faksene skal videresendes til.
	- g Trykk **Mono Start**.

#### <span id="page-71-0"></span>Sende fakser til PC-en

Du kan overføre faksene fra maskinens minne til PC-en.

- **1** Trykk på Stop/Exit for å midlertidig avbryte feilen.
- **2** Kontroller at du har installert **MFL-Pro Suite** på PC-en, og slå deretter på **PC-FAX-mottak** på PC-en. (Hvis du ønsker mer informasjon, kan du se *PC-FAX mottaksprogram* i *programvarehåndbok*.)
- **3** Kontroller at du har stilt inn PC-faksmottak på maskinen. (Se *PC-faksmottak (kun for Windows®)* i *kapittel 4* i *avansert brukermanual*.) Hvis faksene er i maskinens minne når du stiller inn PC-faksmottak, blir du spurt om du vil overføre faksene til PC-en.
- 4 Gjør ett av følgende:
	- Hvis du vil overføre alle faksene til PC-en, trykk på **1**. Du vil bli spurt om du ønsker en utskrift som sikkerhetskopi.
	- Hvis du ønsker å avslutte og la faksene forbli i minnet, trykk på **2**.
- e Trykk **Stop/Exit**.

#### <span id="page-71-1"></span>**Overføre faksaktivitetsrapporten til en annen faksmaskin <sup>B</sup>**

Hvis du ikke har innstilt apparatets ID, kan du ikke åpne faksoverføringsmodus. (Se *Angi personlig informasjon (apparatets ID)* i *hurtigstartguiden*.)

**1** Trykk på **Stop/Exit** for å midlertidig avbryte feilen.

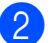

b Trykk **Menu**.

**8** Trykk **▲** eller **v** for å velge Service. Trykk **OK**.

d Trykk **a** eller **b** for å velge Dataoverfør. Trykk **OK**.

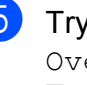

**b** Trykk **A** eller **▼** for å velge Overfør.rapp. Trykk **OK**.

6 Angi faksnummeret som faksaktivitetsrapporten skal videresendes til.

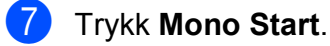
## **Dokumentstopp**

Dokumenter kan sette seg fast i den automatiske dokumentmateren hvis de ikke settes inn eller mates riktig, eller hvis de er for lange. Følg trinnene nedenfor for å fjerne et fastkjørt papir.

#### **Dokumentstans øverst i dokumentmaterenheten <sup>B</sup>**

- **1** Fiern papir som ikke sitter fast fra dokumentmateren.
- 

<sup>2</sup> Åpne dekselet på dokumentmateren.

**63** Trekk det fastkjørte dokumentet ut mot venstre.

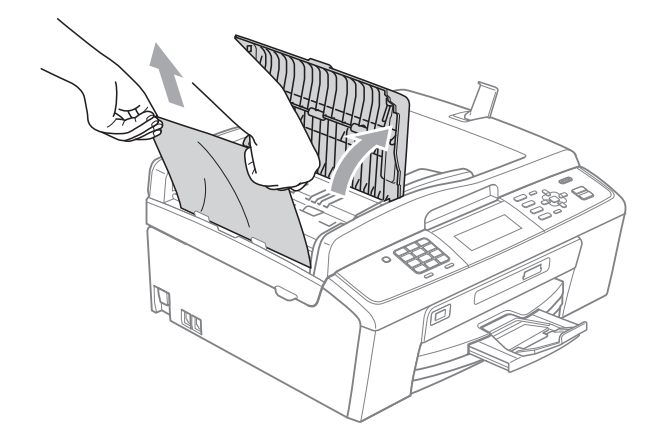

4 Lukk dokumentmaterdekselet.

**6** Trykk Stop/Exit.

### **VIKTIG**

Unngå at dokumenter kjøres fast ved å trykke lett på midten av den automatiske dokumentmateren slik at den lukkes ordentlig.

#### **Dokumentstans inne i dokumentmaterenheten <sup>B</sup>**

- **Fjern papir som ikke sitter fast fra** dokumentmateren.
- 2 Åpne dokumentdekselet.
- **3** Trekk det fastkjørte dokumentet ut mot venstre.

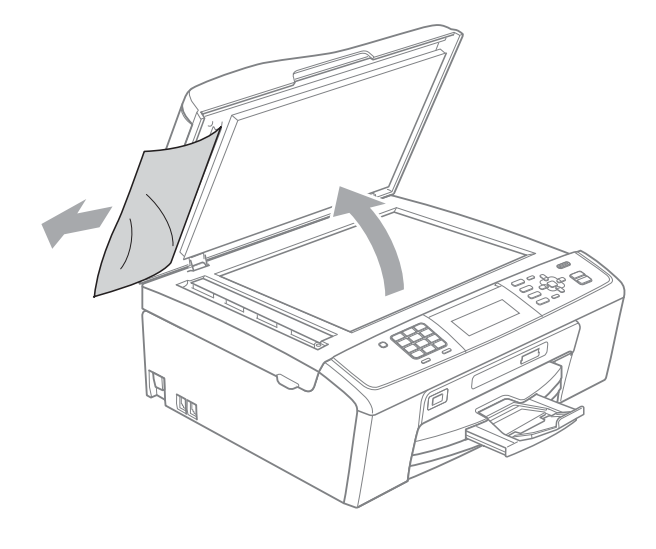

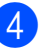

Lukk dokumentdekselet.

e Trykk **Stop/Exit**.

## <span id="page-73-0"></span>**Skriverstopp eller papirstopp**

Fjern det fastkjørte papiret i den relevante delen av maskinen.

Trekk ut maskinens støpsel fra stikkontakten.

## **VIKTIG**

Før du kobler maskinen fra strømkilden, kan du overføre faksene som er lagret i minnet, til PC-en eller en annen faksmaskin, slik at du ikke mister viktige meldinger. (Se *[Overføre faksene eller](#page-70-0)  [faksaktivitetsrapporten](#page-70-0)* på side 63.)

Åpne papirstoppdekselet (1) på baksiden av maskinen. Trekk det fastkjørte papiret ut av maskinen.

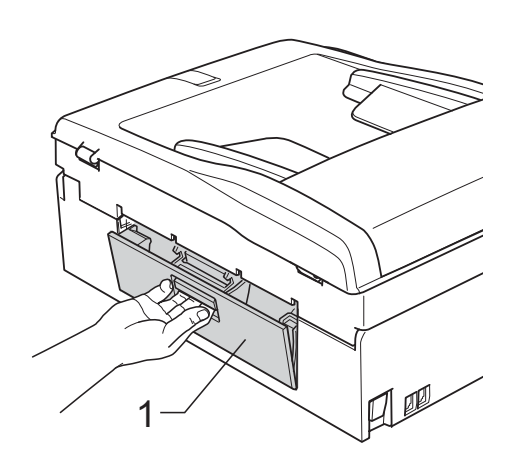

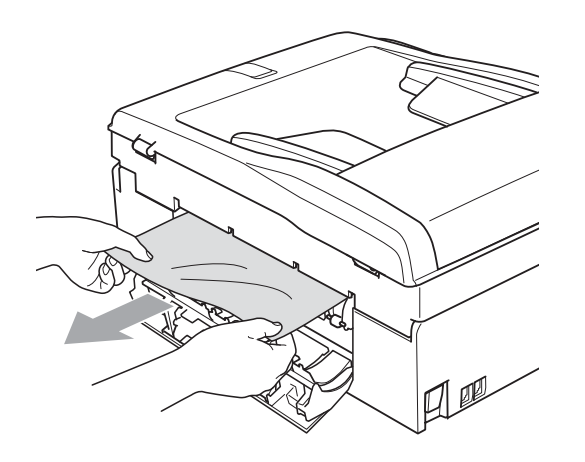

**3** Lukk papirstoppdekselet. Forsikre deg om at dekslet er lukket ordentlig.

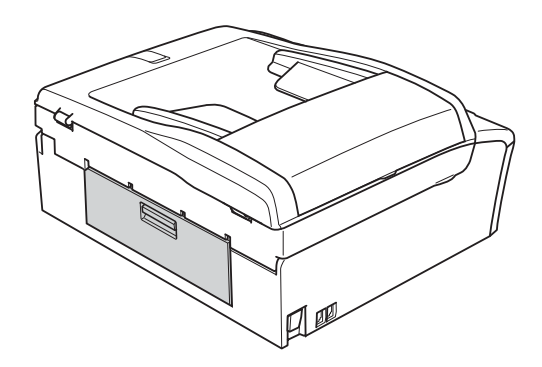

4 Hvis papirstøtteklaffen er åpen, må du lukke denne, og deretter lukke papirstøtten. Trekk papirmagasinet helt ut av maskinen.

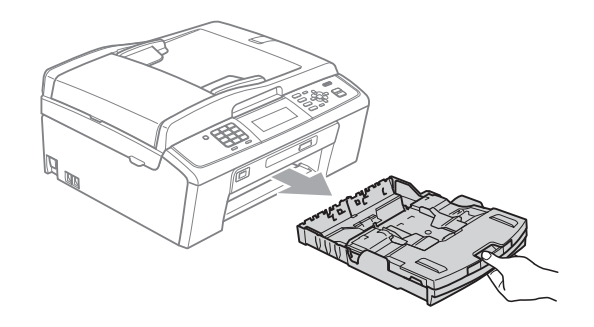

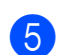

 $\overline{6}$  Trekk ut det fastkjørte papiret (1).

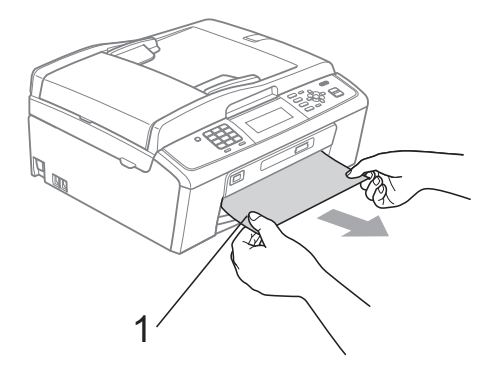

**6** Ta tak i plasthakene på begge sider av maskinen med begge hender og løft skannerdeksel (1) til klikker på plass i åpen stilling.

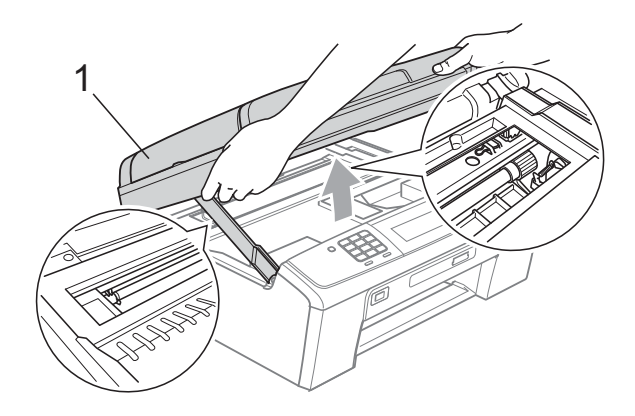

Flytt om nødvendig skrivehodet for å ta ut papir som sitter fast i dette området. Kontroller at fastkjørt papir ikke sitter igjen i maskinens hjørner. Kontroller *begge* endene av skrivervognen.

#### **Merk**

Hvis skrivehodet står ved høyre hjørne som vist, kan du ikke flytte skrivehodet. Koble strømledningen til igjen, og hold deretter **Stop/Exit** nede til skrivehodet flytter seg til midten. Trekk deretter ut maskinens støpsel, og ta ut papiret.

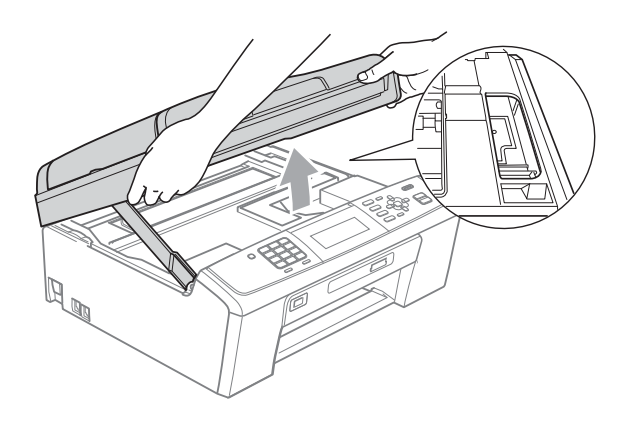

## **VIKTIG**

Hvis du får blekk på huden eller klærne skyller du umiddelbart med såpe eller vaskemiddel.

**7** Løft skannerdekselet for å åpne låsen (1). Skyv forsiktig skannerdekselstøtten ned  $(2)$ , og lukk skannerdekselet  $($ 3) med begge hender.

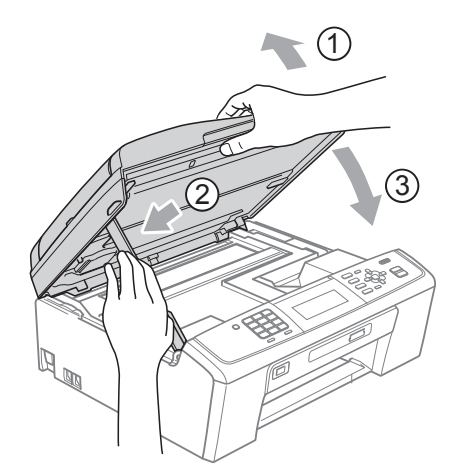

- **8** Påse at papirmagasinet sitter godt på plass i maskinen.
- **i Mens du holder papirmagasinet på** plass, må du trekke ut papirstøtten  $(1)$ slik at den låser seg på plass, og deretter må du brette ut papirstøtteklaffen  $(2)$ ).

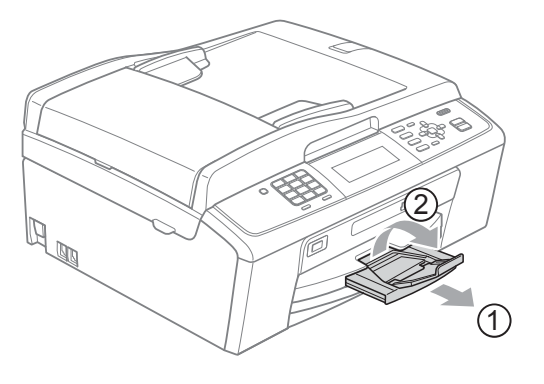

Forsikre deg om at du har trukket ut papirstøtten til den klikker på plass.

## **VIKTIG**

IKKE bruk papirstøtteklaffen til Legalpapirstørrelse.

Sett inn støpselet igjen.

# **Feilsøking**

Hvis du tror det er feil på maskinen, sjekker du i diagrammet under og følger feilsøkingstipsene.

Du løser de fleste problemene enkelt selv. Hvis du trenger mer hjelp, inneholder Brother Solutions Center de siste spørsmål og svar, samt tips om feilsøking. Besøk oss på <http://solutions.brother.com/>

## **Hvis du har problemer med maskinen <sup>B</sup>**

#### **Utskrift**

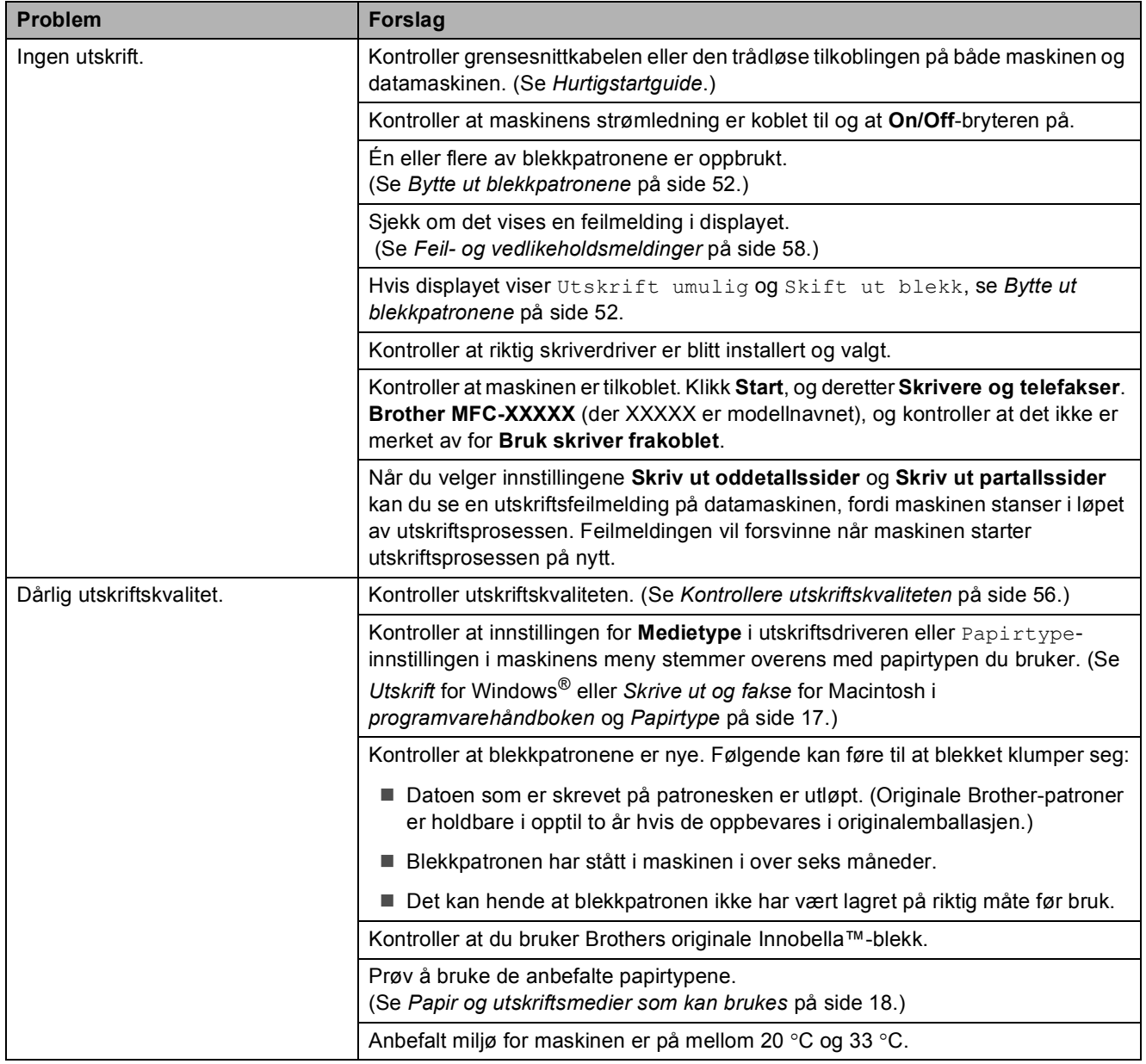

### **Utskrift (fortsettelse)**

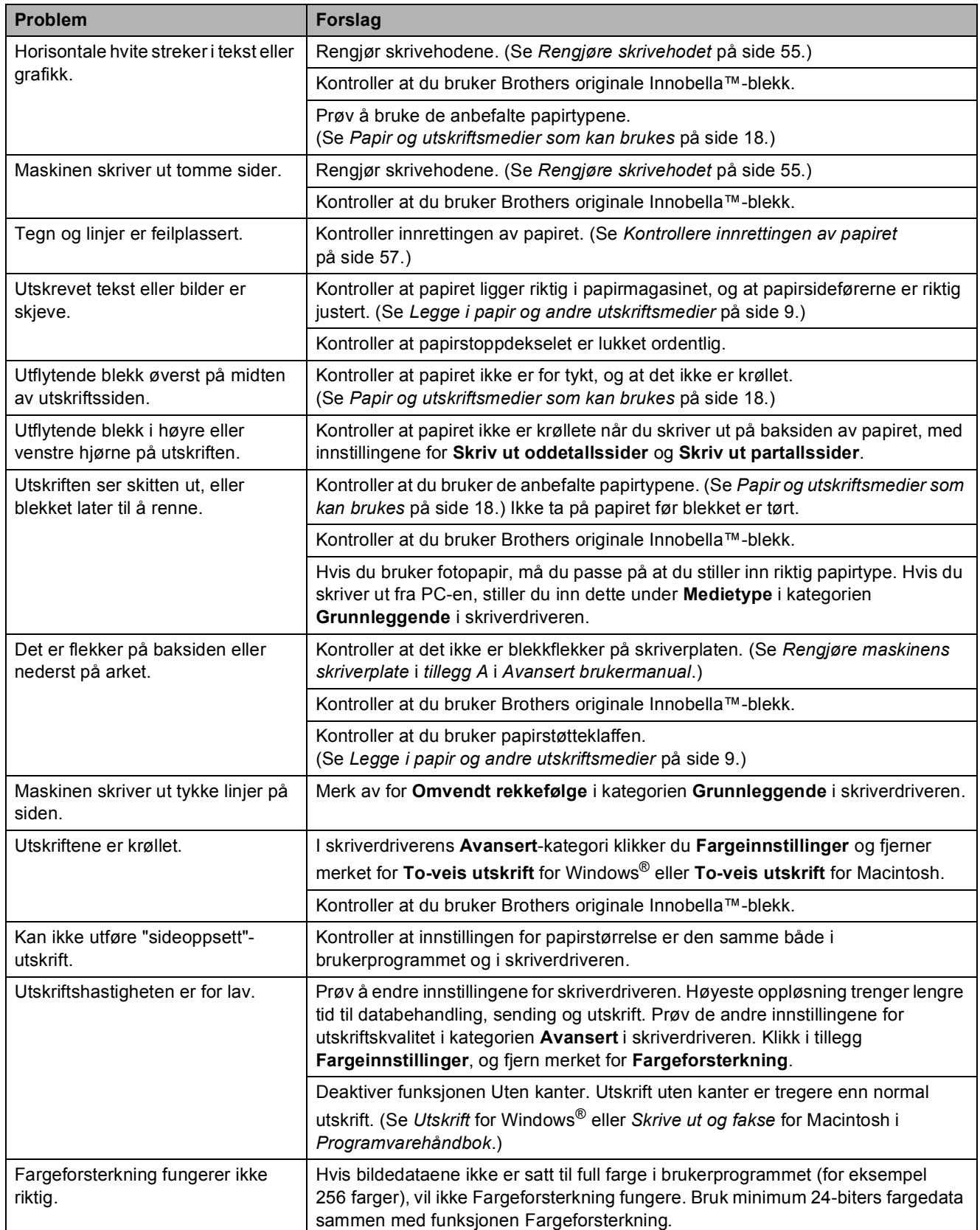

## **Utskrift (fortsettelse)**

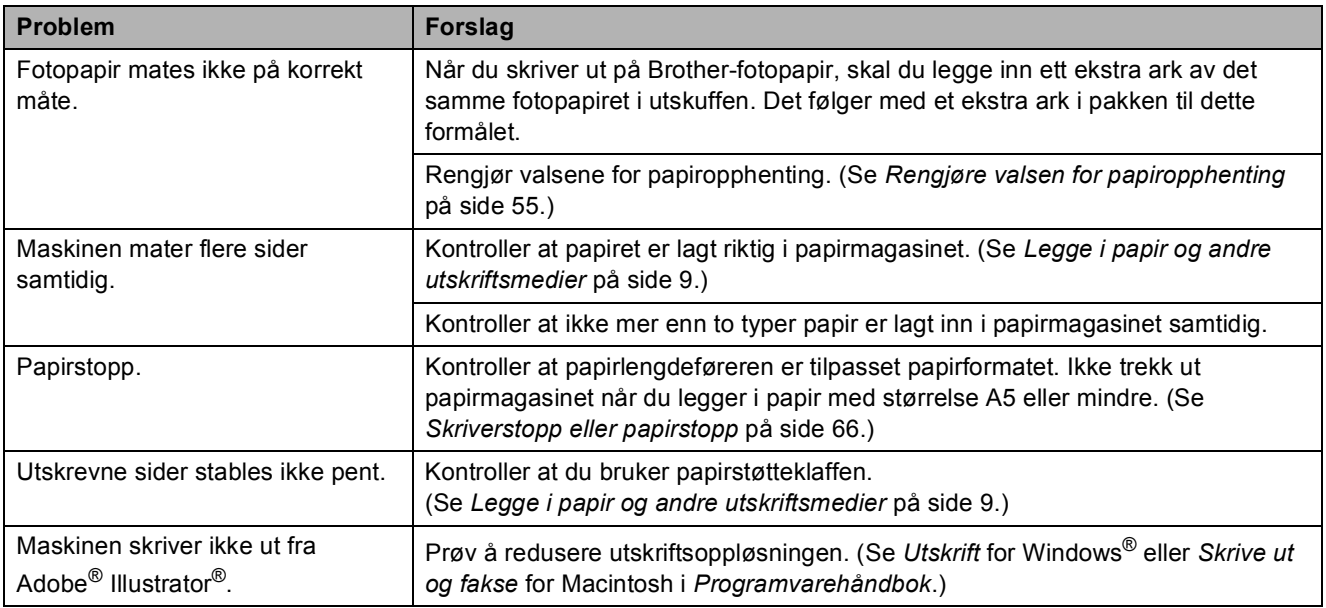

#### **Utskrift av mottatte fakser**

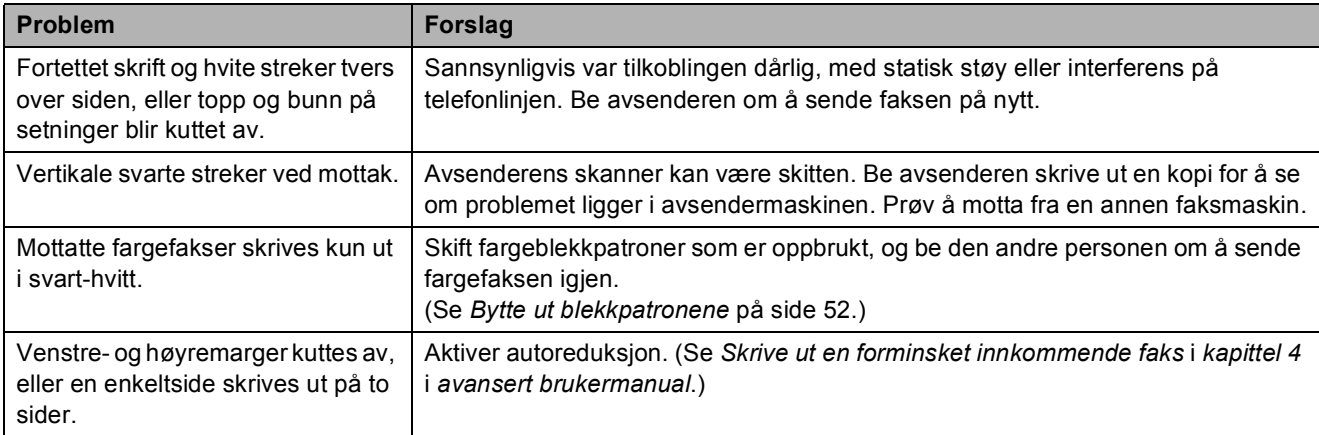

## **Telefonlinje eller koblinger**

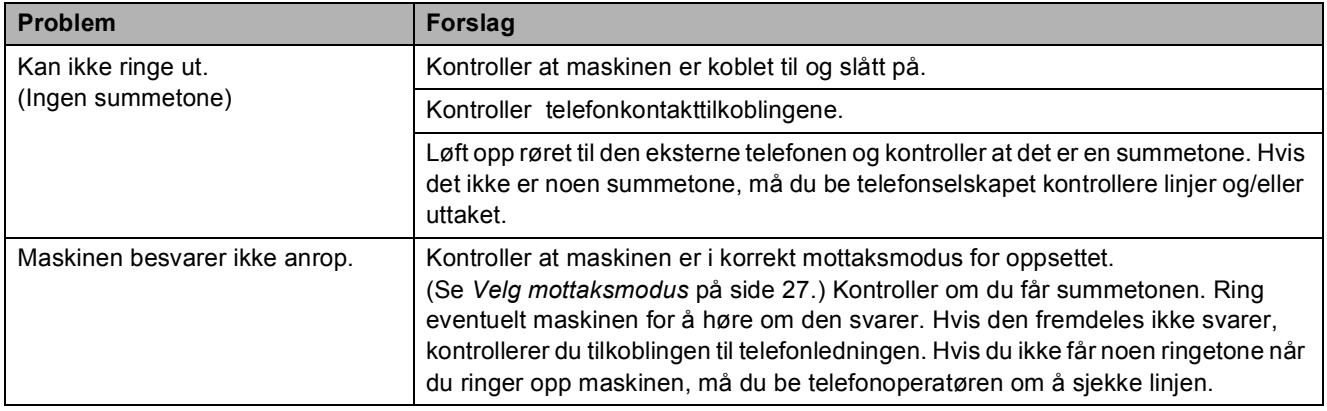

#### **Faksmottak**

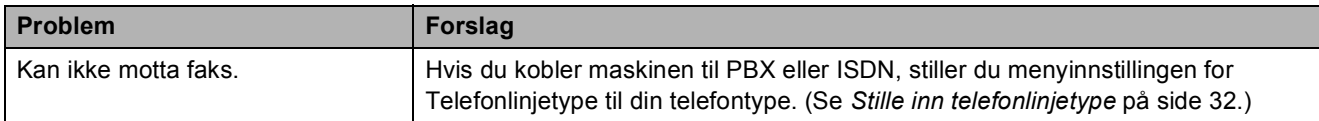

#### **Sende fakser**

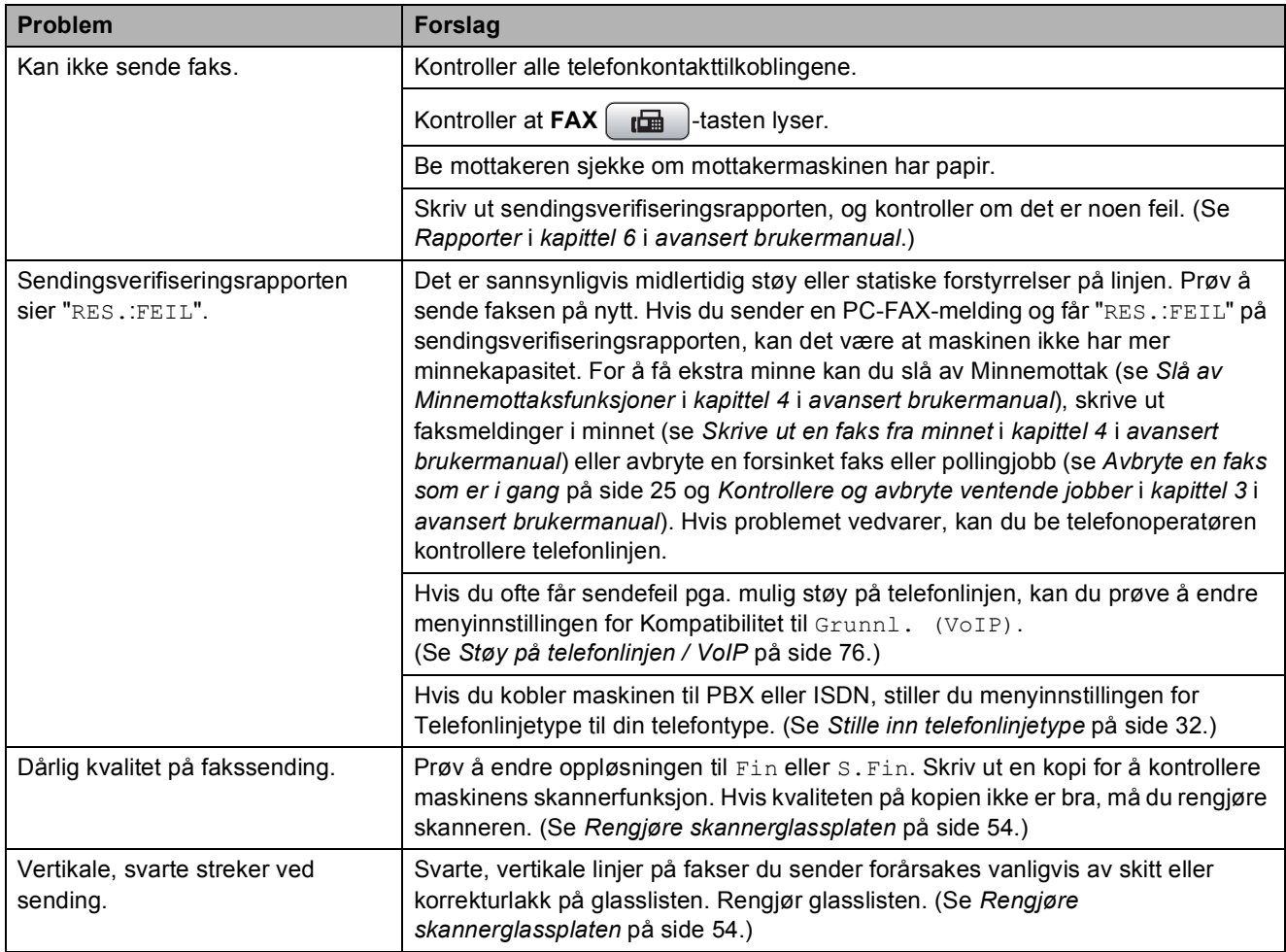

#### **Håndtere innkommende anrop**

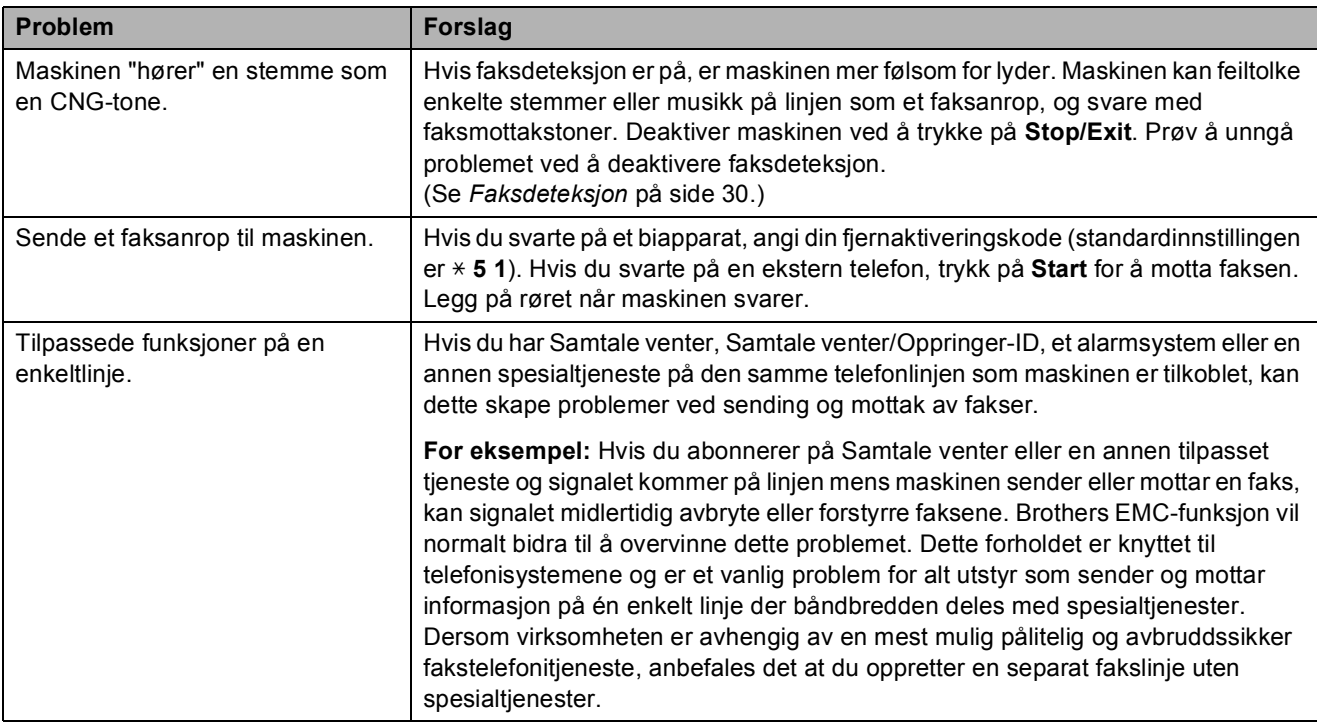

## **Kopieringsproblemer**

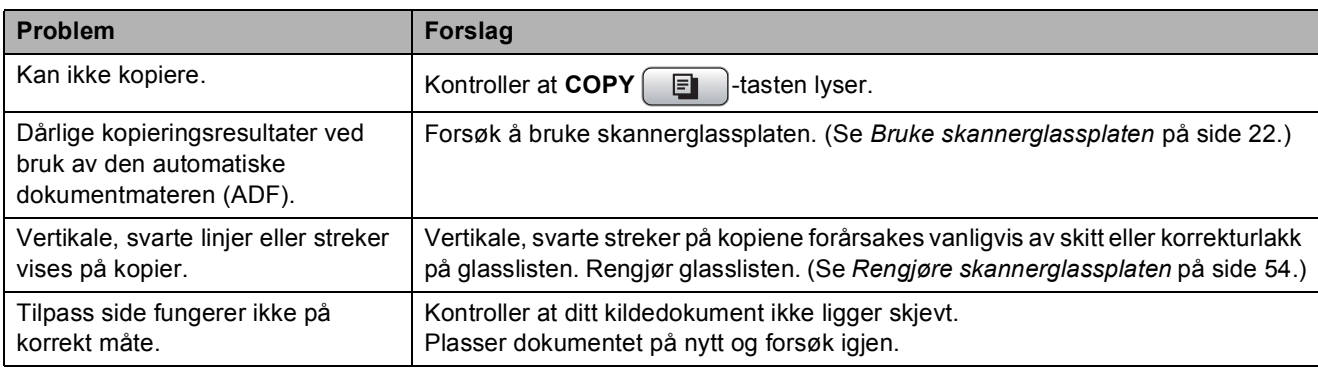

### **Skanneproblemer**

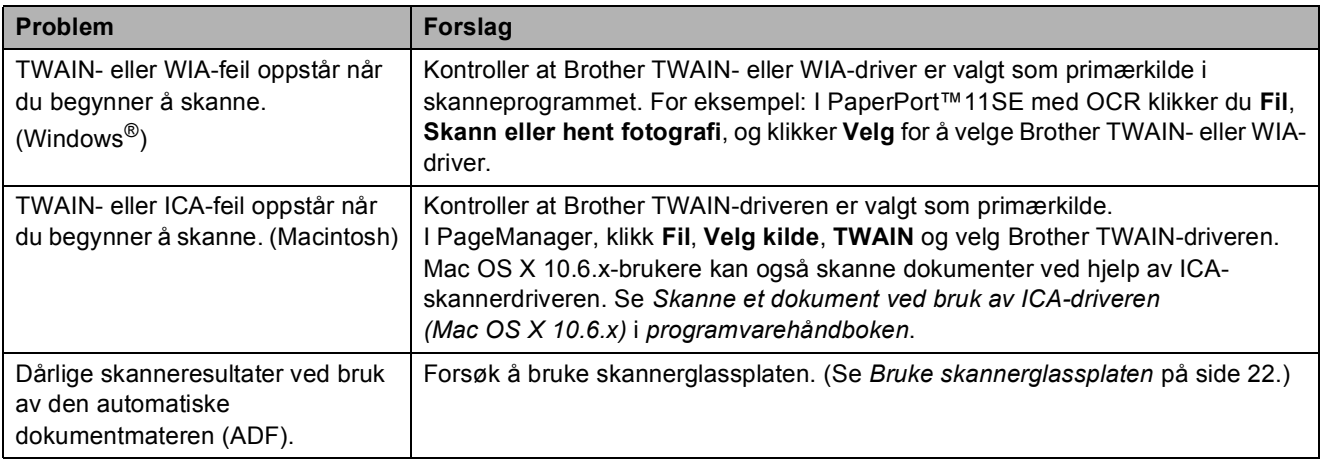

#### **Skanneproblemer (fortsettelse)**

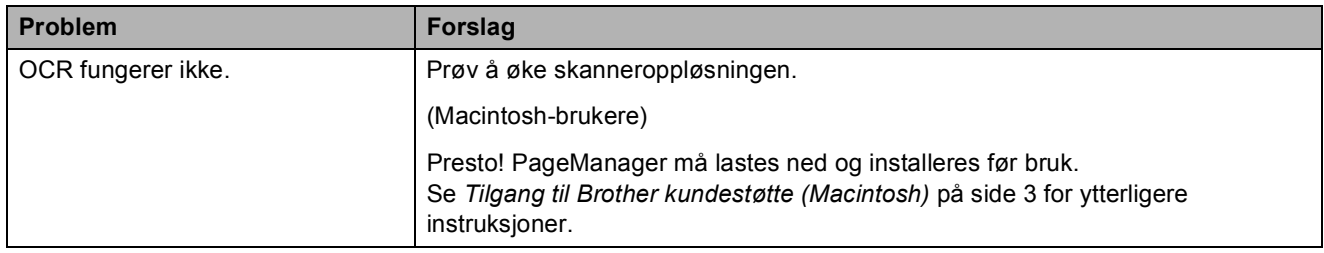

#### **Programvareproblemer**

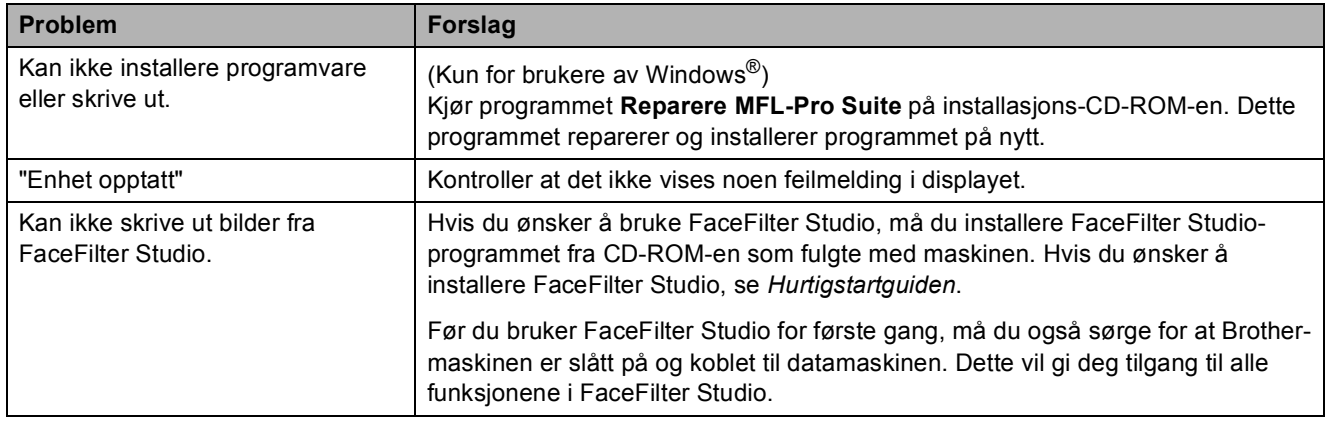

#### **Problemer med PhotoCapture Center™**

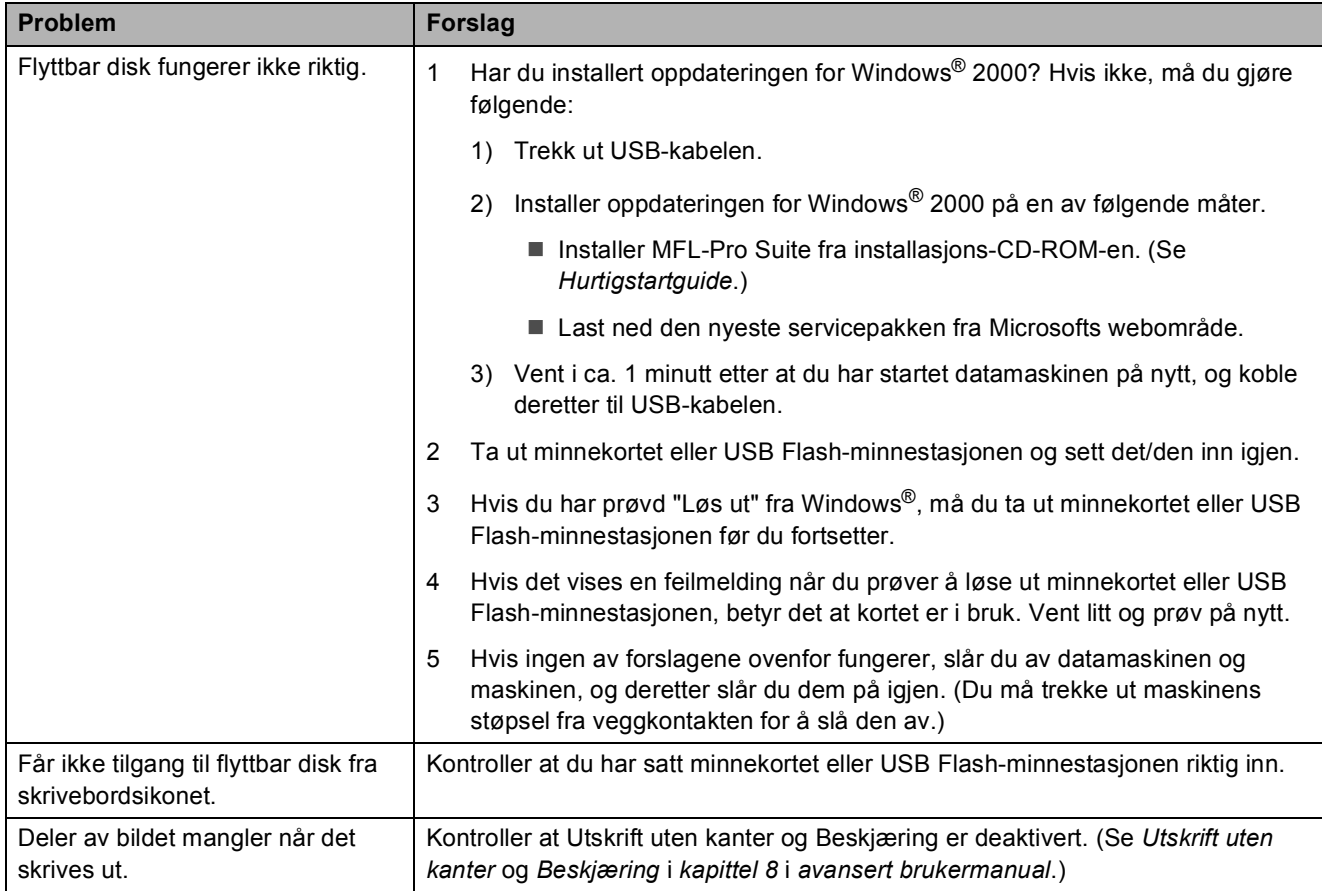

#### **Nettverksproblemer**

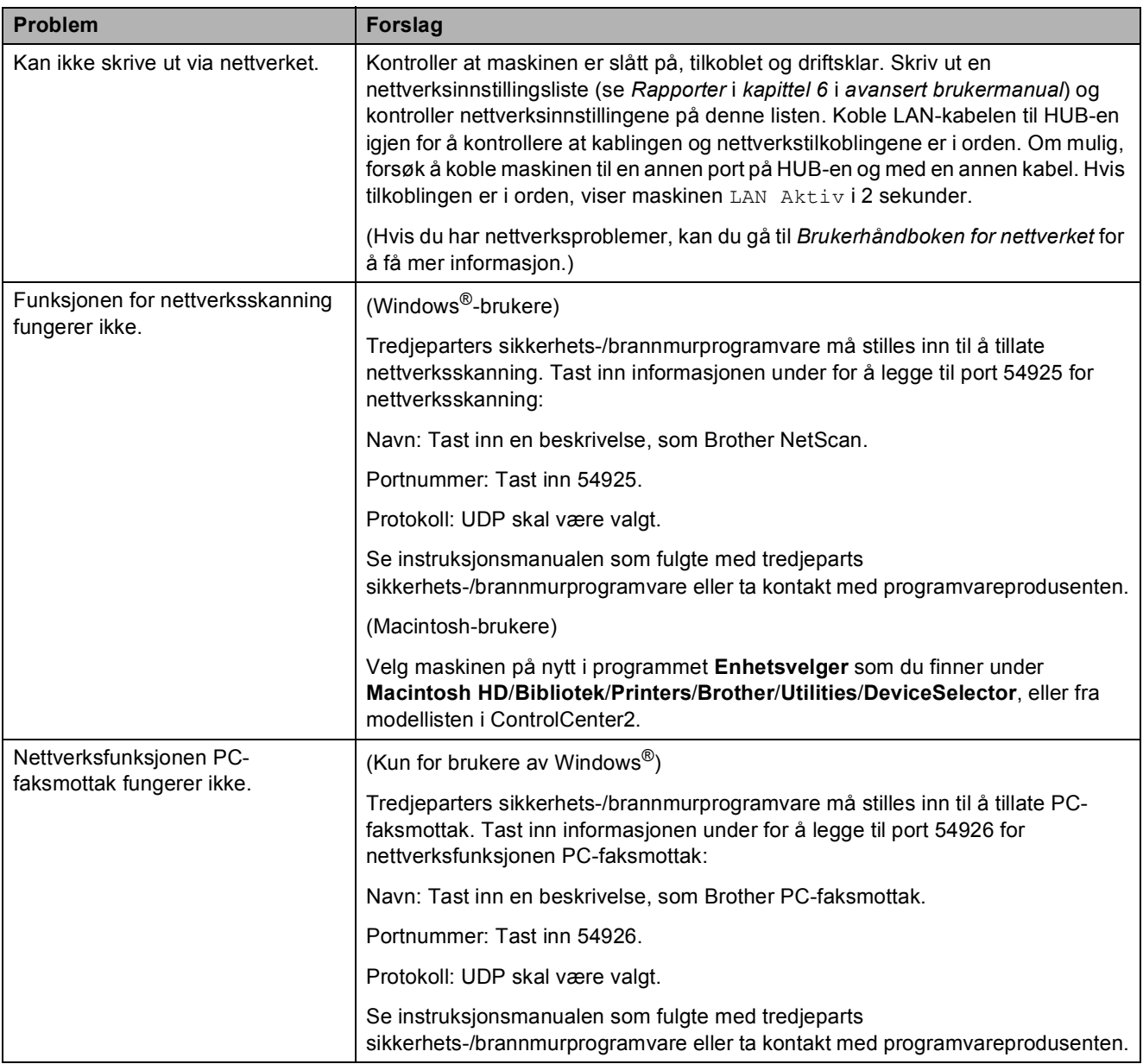

### **Nettverksproblemer (fortsettelse)**

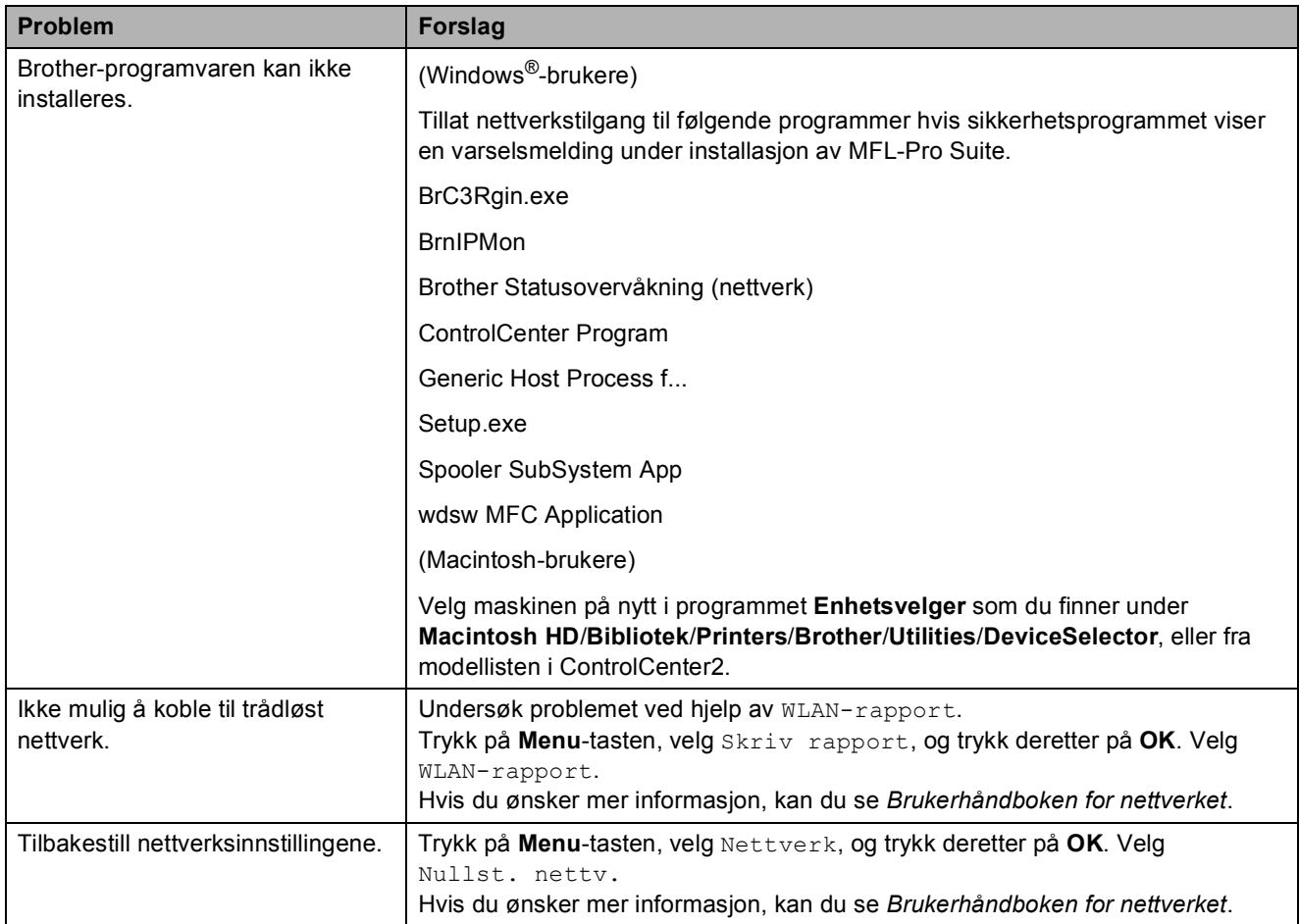

## <span id="page-83-1"></span>**Ringetonedetektering**

Når du sender en faks automatisk, vil maskinen som standard vente en angitt tid før den starter å slå nummeret. Ved å endre innstillingen for ringetone til Detektering, kan du få maskinen til å ringe så snart den detekterer en ringetone. Denne innstillingen kan spare deg for litt tid når du sender en faks til mange forskjellige numre. Hvis du endrer innstillingen og får problemer med ringing, bør du endre tilbake til standardinnstillingen Ingen detektert.

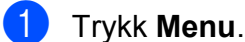

b Trykk **a** eller **b** for å velge Grunn oppsett. Trykk **OK**.

**3** Trykk **∆** eller  $\blacktriangledown$  for å velge Ringetone.

**4** Trykk ◀ eller ▶ for å velge Detektering eller Ingen detektert. Trykk **OK**.

e Trykk **Stop/Exit**.

## <span id="page-83-2"></span><span id="page-83-0"></span>**Støy på telefonlinjen / VoIP**

Hvis du har problemer med å sende eller motta en faks pga. mulig støy på telefonlinjen, kan du endre kompatibilitetsinnstillingene som reduserer modemhastigheten for å minimere feil.

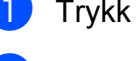

a Trykk **Menu**.

b Trykk **a** eller **b** for å velge Grunn oppsett. Trykk **OK**.

- c Trykk **a** eller **b** for å velge Kompatibilitet.
- **4** Trykk ◀ eller ▶ for å velge Høy, Normal eller Grunnl. (VoIP).
	- Grunnl. (VoIP) reduserer modemhastigheten til 9.600 bps og slår av ECM, unntatt for sending av en faks i farger. Med mindre det normalt er mye støy på telefonlinjen din, vil du kanskje bare bruke den ved behov.

For å forbedre kompatibilitet med de fleste VoIP-tjenester, anbefaler Brother at du endrer kompatibilitetsinnstillingene til Grunnl. (VoIP).

- Normal angir modemhastigheten til 14.400 bps.
- $\blacksquare$  Høy øker modemhastigheten til 33.600 bps. (standardinnstilling)

Trykk **OK**.

e Trykk **Stop/Exit**.

#### **Merk**

VoIP (Voice over IP) er en type telefonsystem som bruker en Internetttilkobling i stedet for en tradisjonell telefonlinje.

# **Maskininformasjon**

## <span id="page-84-0"></span>**Kontrollere serienummeret**

Du kan se på maskinens serienummer på displayet.

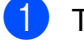

a Trykk **Menu**.

Trykk ▲ eller ▼ for å velge Maskin Info. Trykk **OK**.

- **3** Trykk  $\triangle$  eller  $\blacktriangledown$  for å velge Serienummer. Trykk **OK**.
	- d Trykk **Stop/Exit**.

## <span id="page-84-1"></span>**Nullstillingsfunksjoner <sup>B</sup>**

Følgende nullstillingsfunksjoner er tilgjengelig:

1 Nettverk

Du kan nullstille utskriftsserveren til standardinnstillingene, for eksempel passord og IP-adresse.

2 Hurtigy. & faks

Hurtigvalg og faks nullstiller følgende innstillinger:

■ Hurtigvalg

(hurtigvalg og innstillingsgrupper)

**Programmerte faksjobber i minnet** 

(Pollet overføring, Forsinket faks og Forsinket satsvis overføring)

■ Apparatets ID

(navn og nummer)

■ Fjernfaksalternativer

(videresending av faks)

■ Rapportinnstillinger

(sendingsverifiseringsrapport, hurtig oppringning og faksaktivitetsrapport)  $\blacksquare$  Historikk

(Oppringer-ID-historikk og Utgående anrop)

- Fakser i minne
- 3 Alle innst.

Du kan nullstille alle maskininnstillingene til innstillingene som ble angitt ved fabrikken.

Brother anbefaler at du gjennomfører denne operasjonen når du skal kvitte deg med maskinen.

**Merk**

Koble fra grensesnittkabelen før du bruker Nettverk eller Alle innst.

## **Nullstille maskinen**

- a Trykk **Menu**.
- b Trykk **a** eller **b** for å velge Grunn oppsett. Trykk **OK**.
- **8** Trykk ▲ eller ▼ for å velge Nullstill. Trykk **OK**.
- d Trykk på **a** eller **b** for å velge nullstillingtypen du ønsker å bruke. Trykk **OK**. Trykk på **1** for å bekrefte.
- e Trykk på **1** for å starte maskinen på nytt .

**C**

# **Meny og funksjoner**

## **Programmering i**   $displayer$

Maskinen er utviklet slik at den skal være enkel å bruke med programmering i displayet ved hjelp av menytastene. Ved hjelp av brukervennlig programmering kan du dra full nytte av alle menyvalgene som maskinen inneholder.

Ettersom programmeringen gjøres i displayet, har vi laget trinnvise displaytekster for å hjelpe deg med å programmere maskinen. Alt du trenger å gjøre, er å følge instruksjonene etter hvert som de fører deg gjennom menyvalgene og programmeringsalternativene.

## **Menytabell**

Med menytabellen er det enklere å forstå menyvalgene og alternativene som finnes i programmene i maskinen. Standardinnstillingene vises i fet skrift med en stjerne.

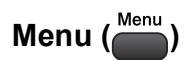

<span id="page-86-0"></span>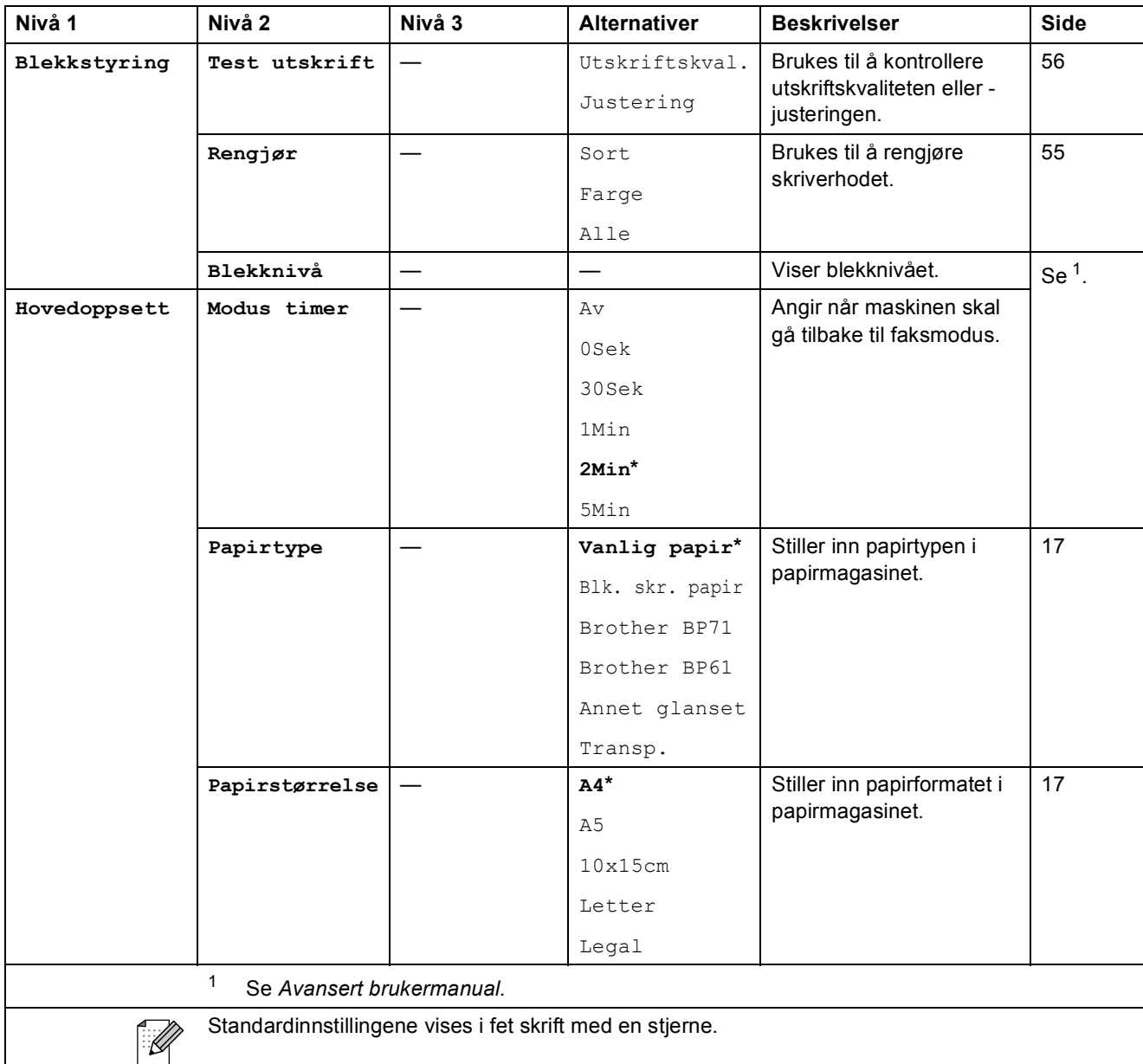

**C**

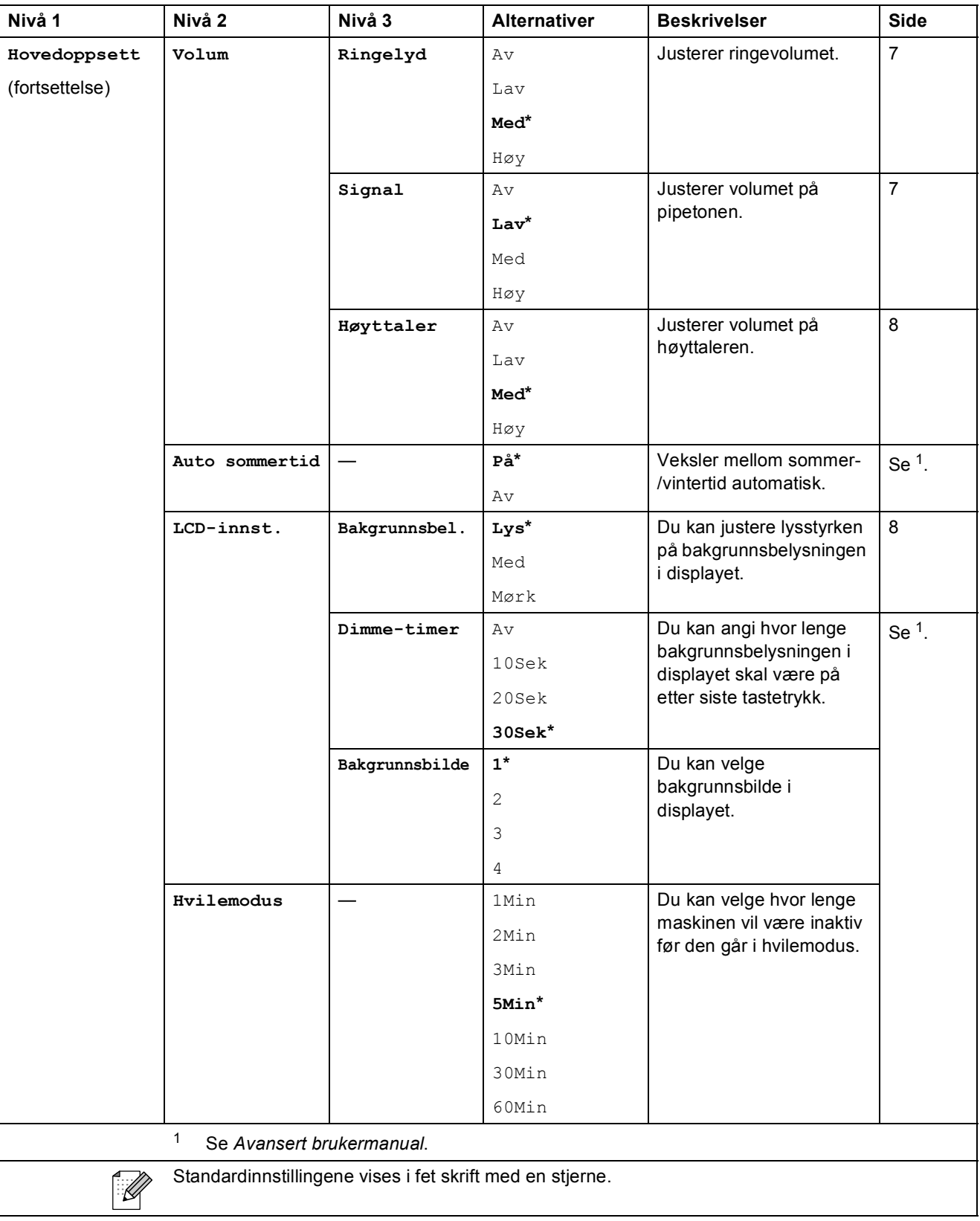

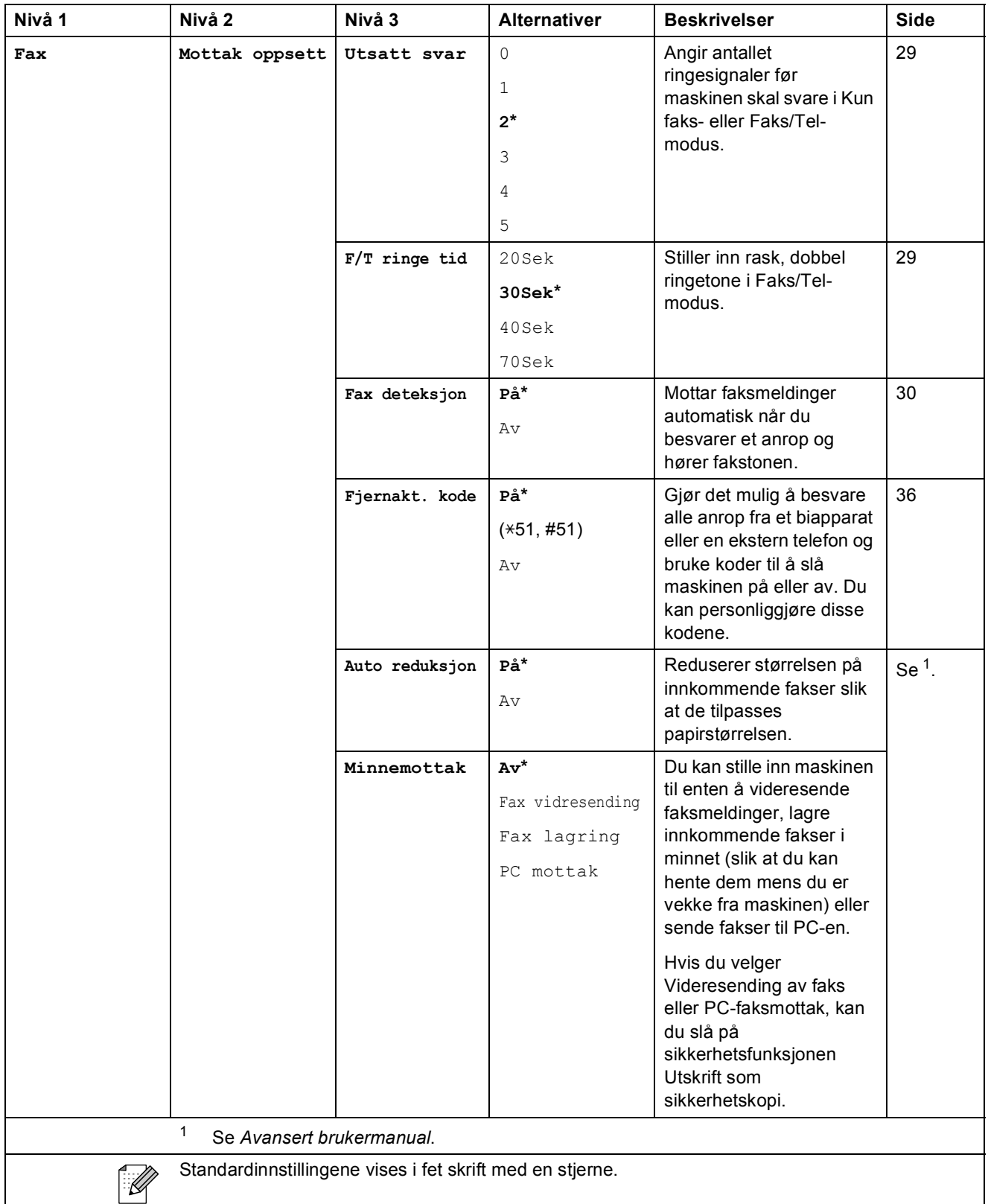

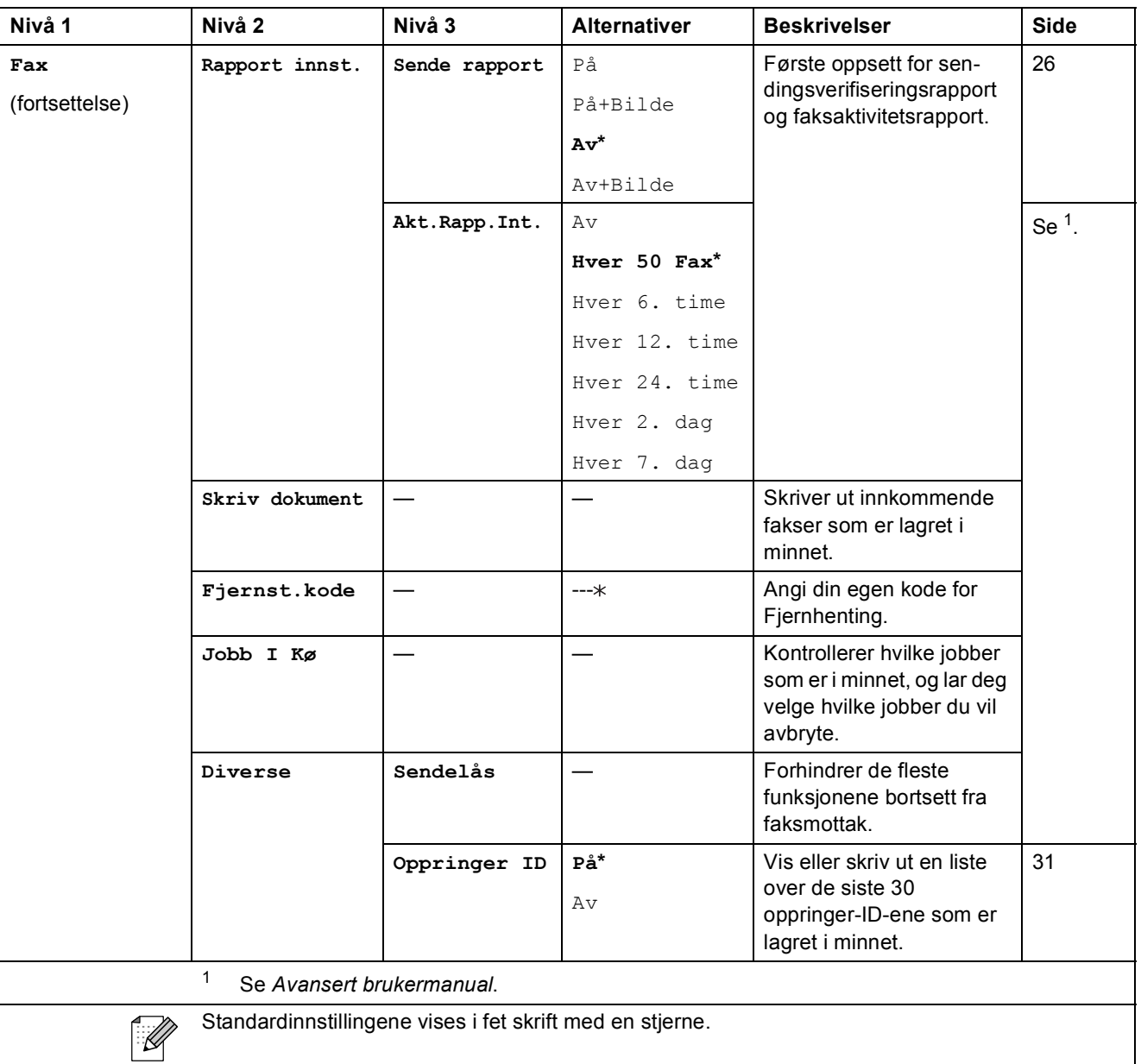

#### **Nettverkmeny**

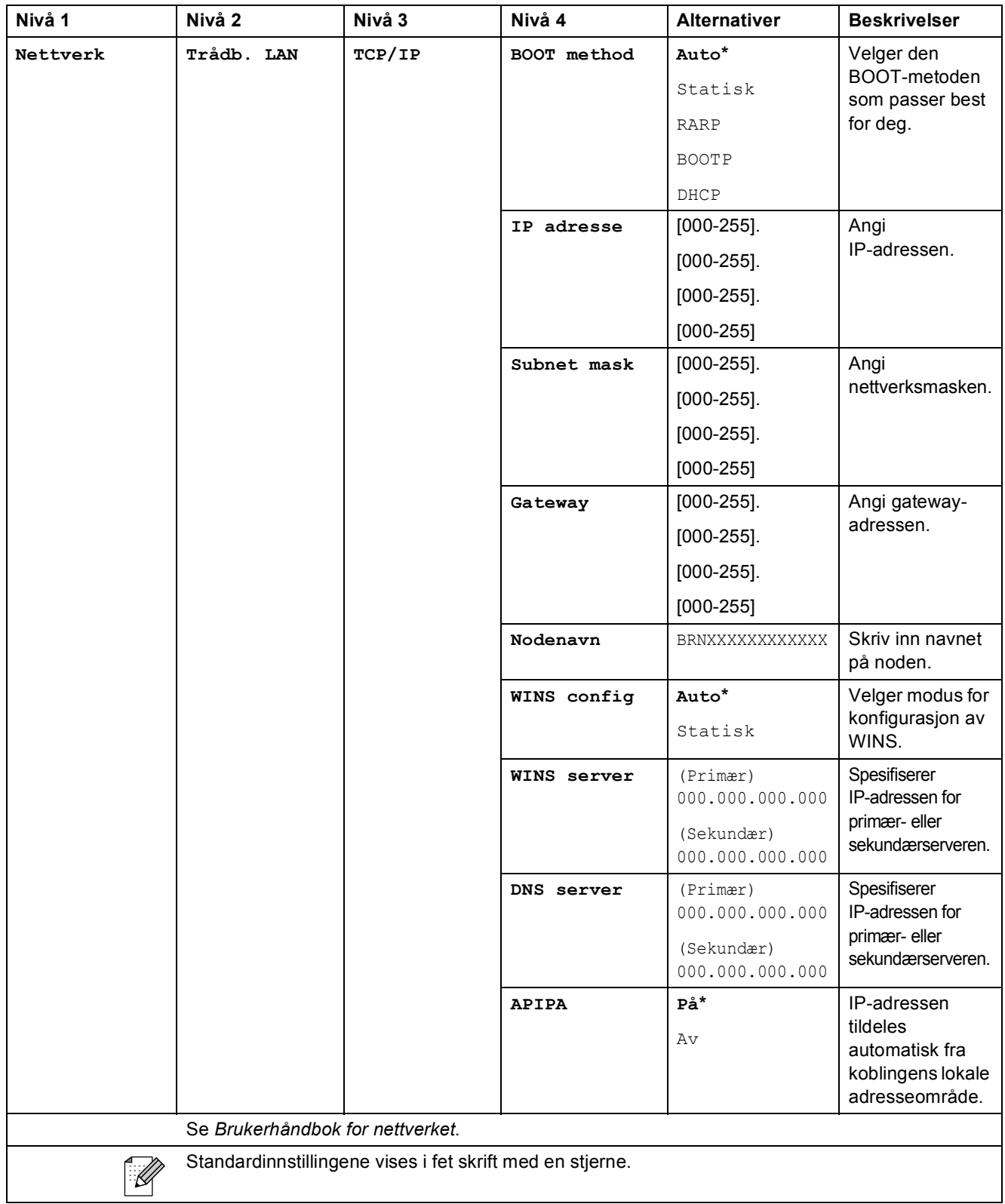

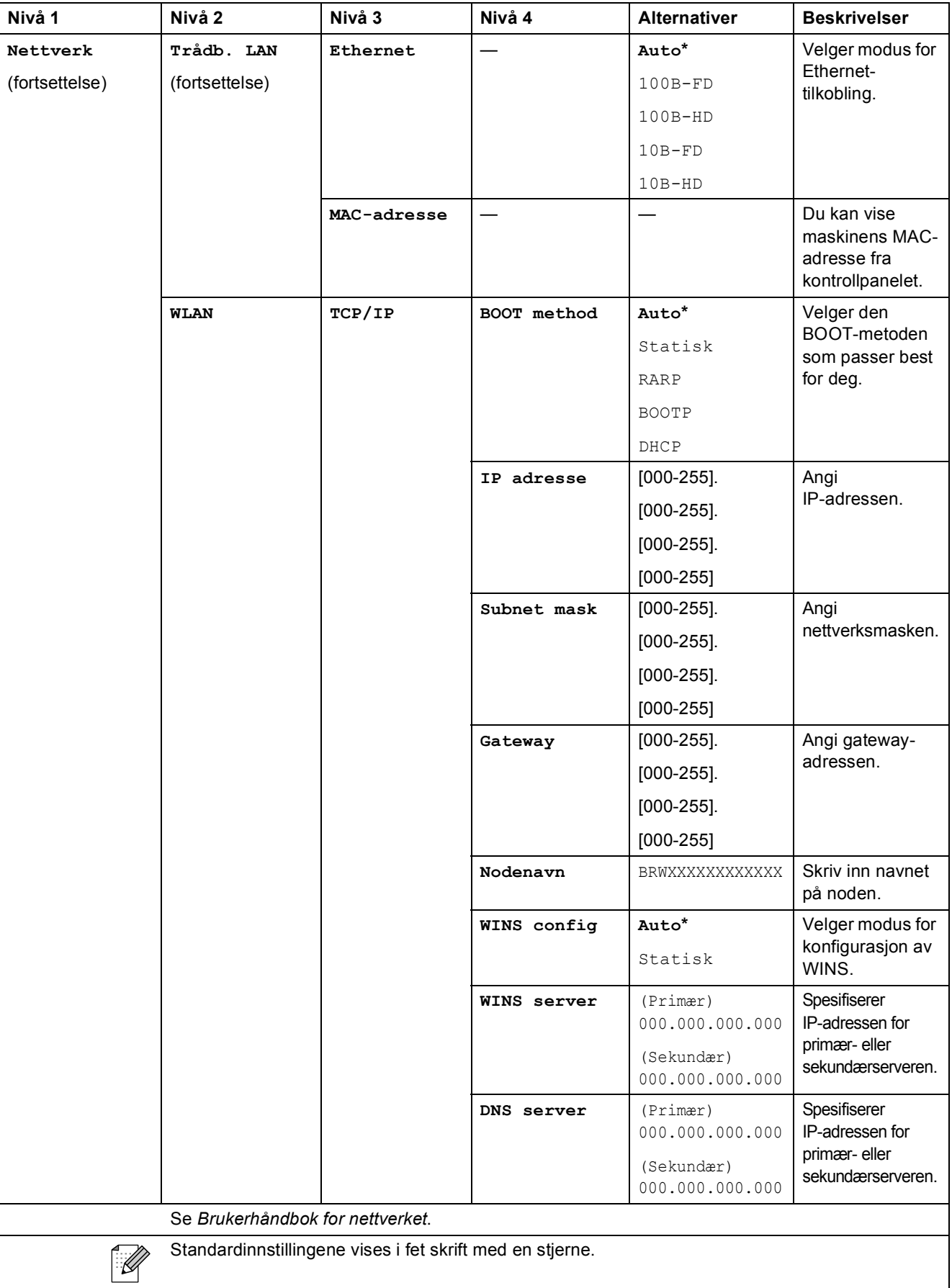

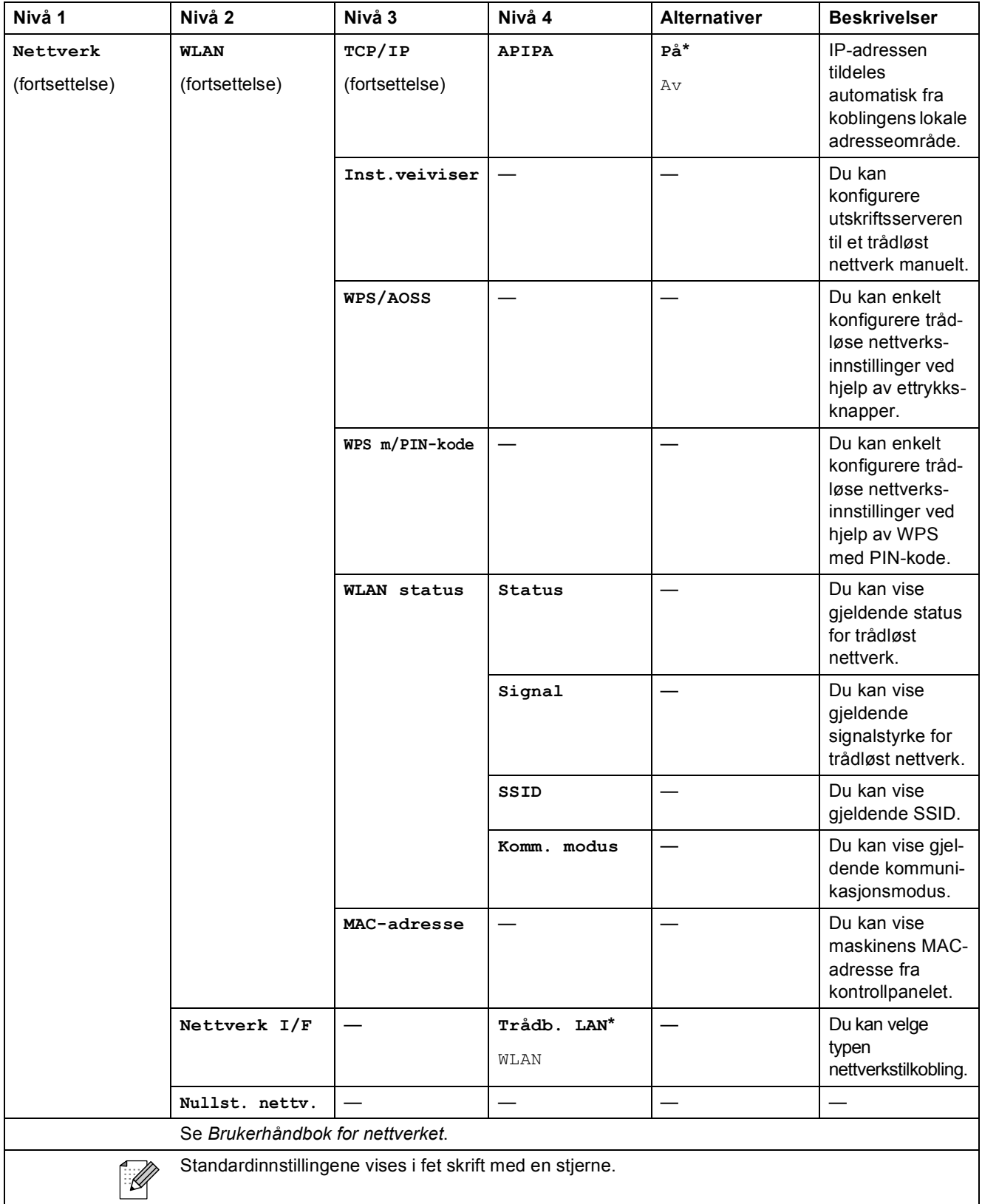

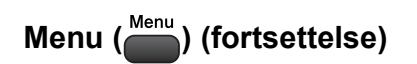

<span id="page-93-1"></span><span id="page-93-0"></span>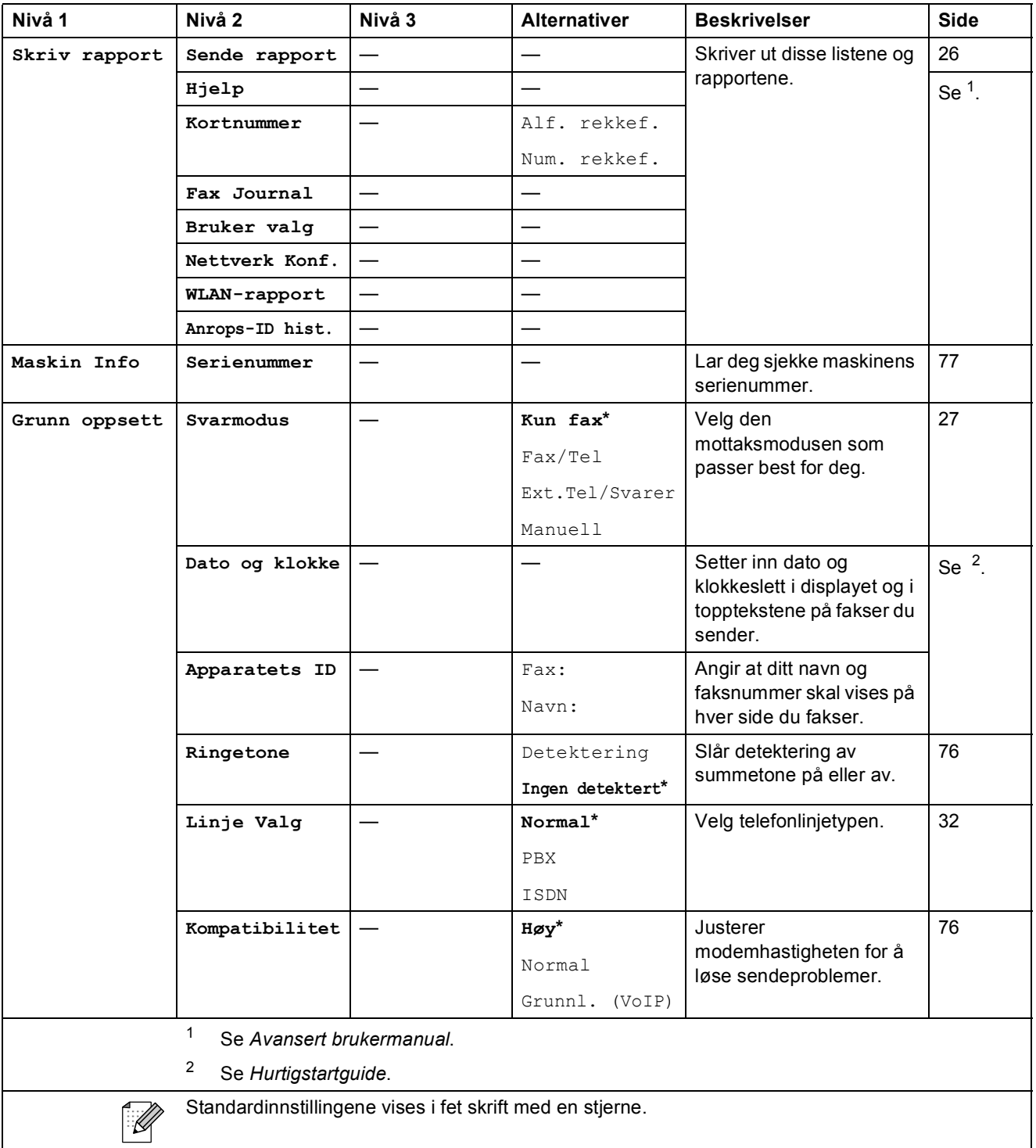

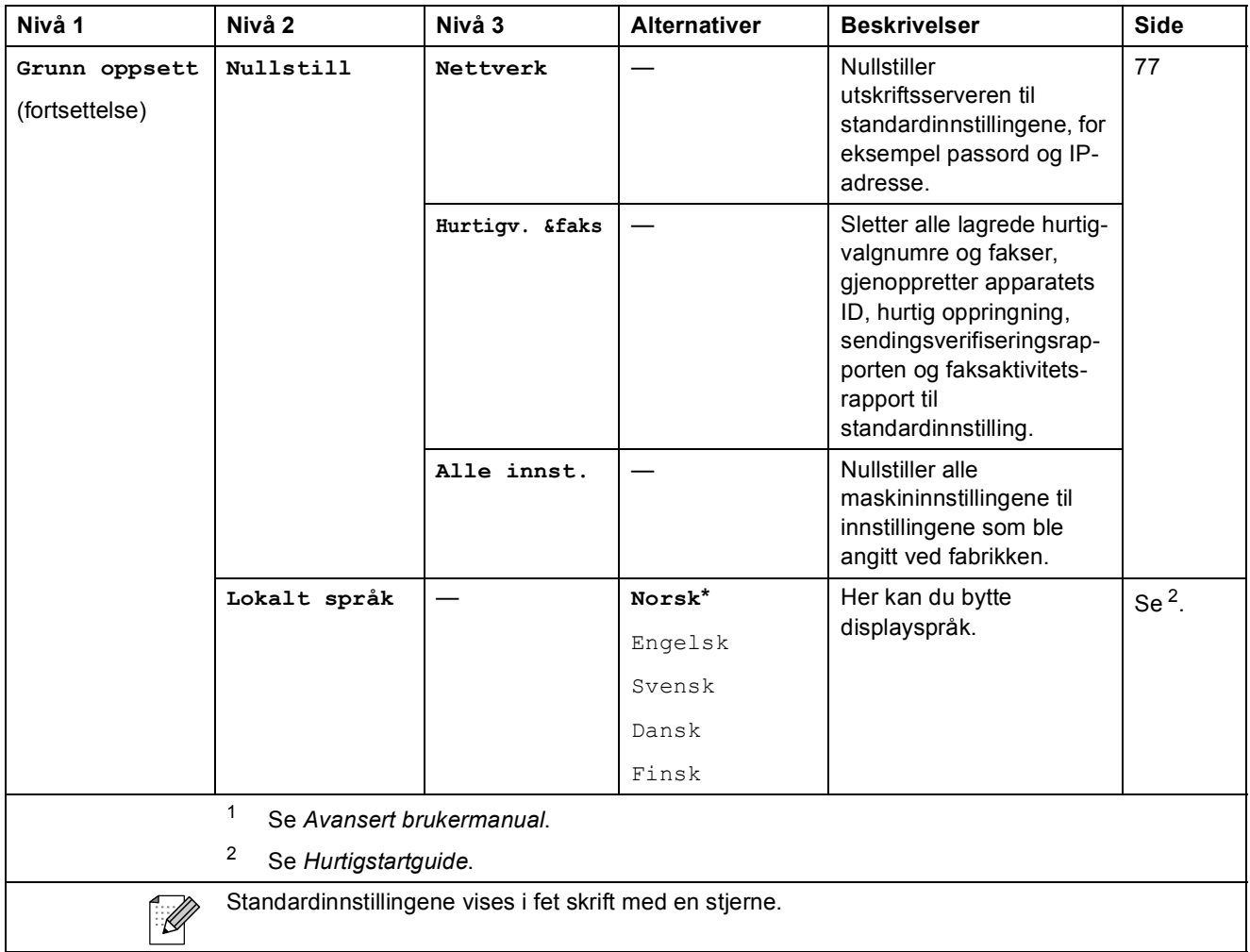

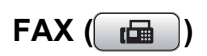

<span id="page-95-0"></span>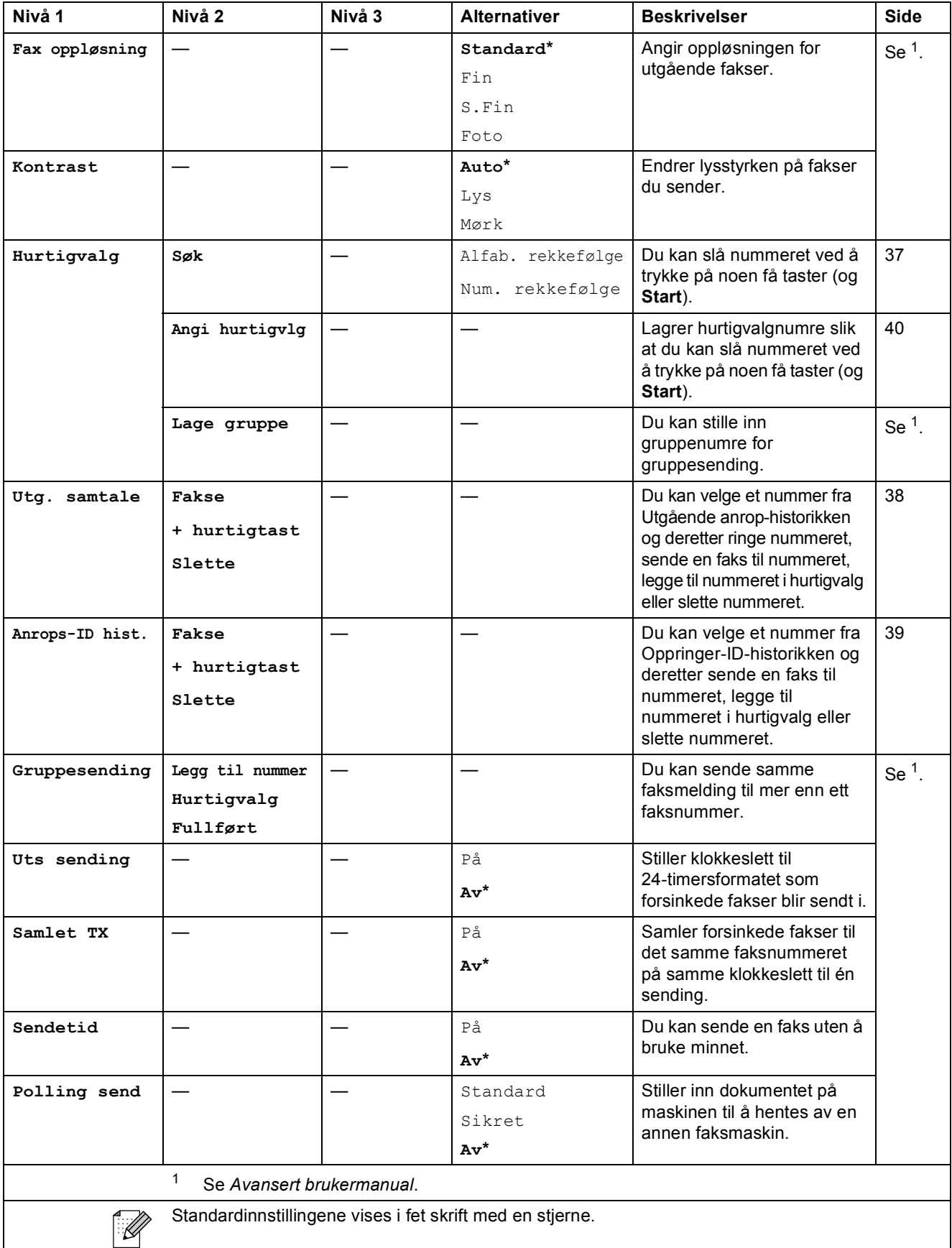

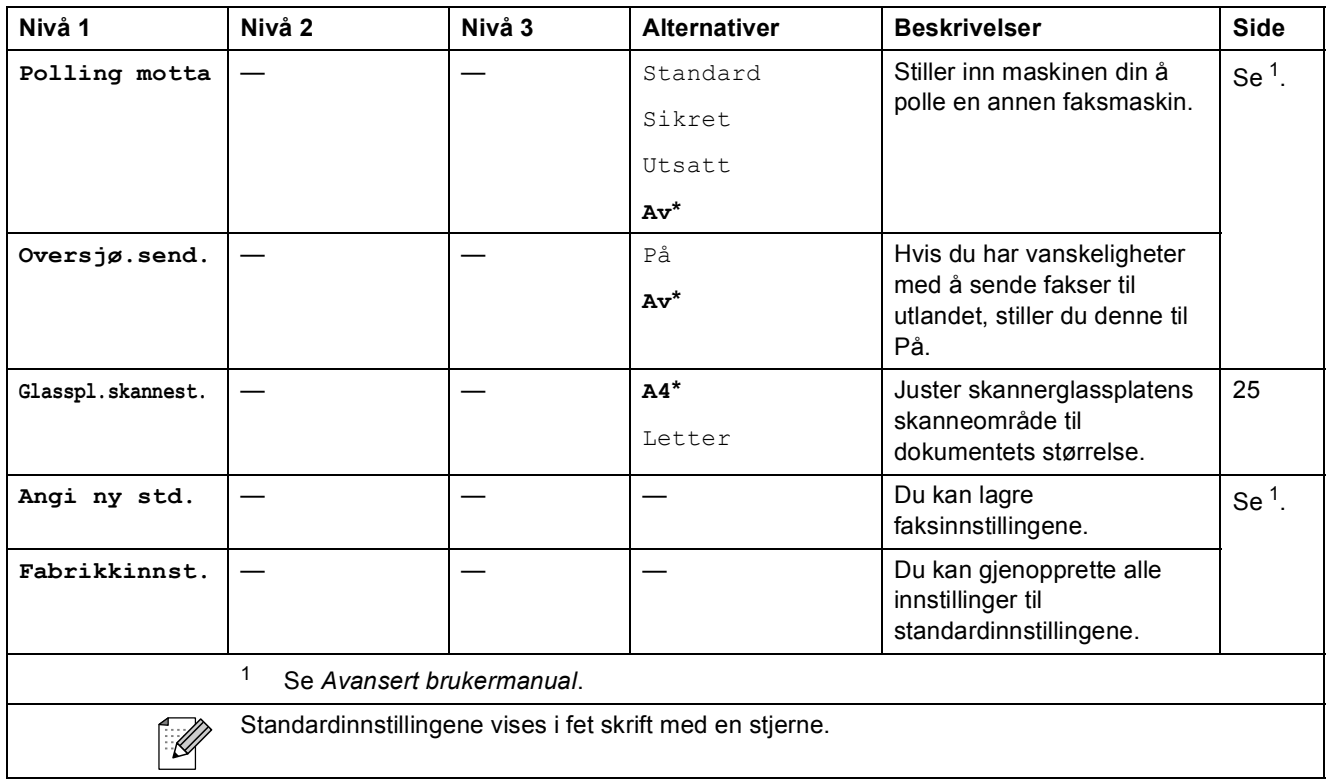

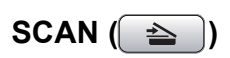

<span id="page-97-2"></span><span id="page-97-1"></span><span id="page-97-0"></span>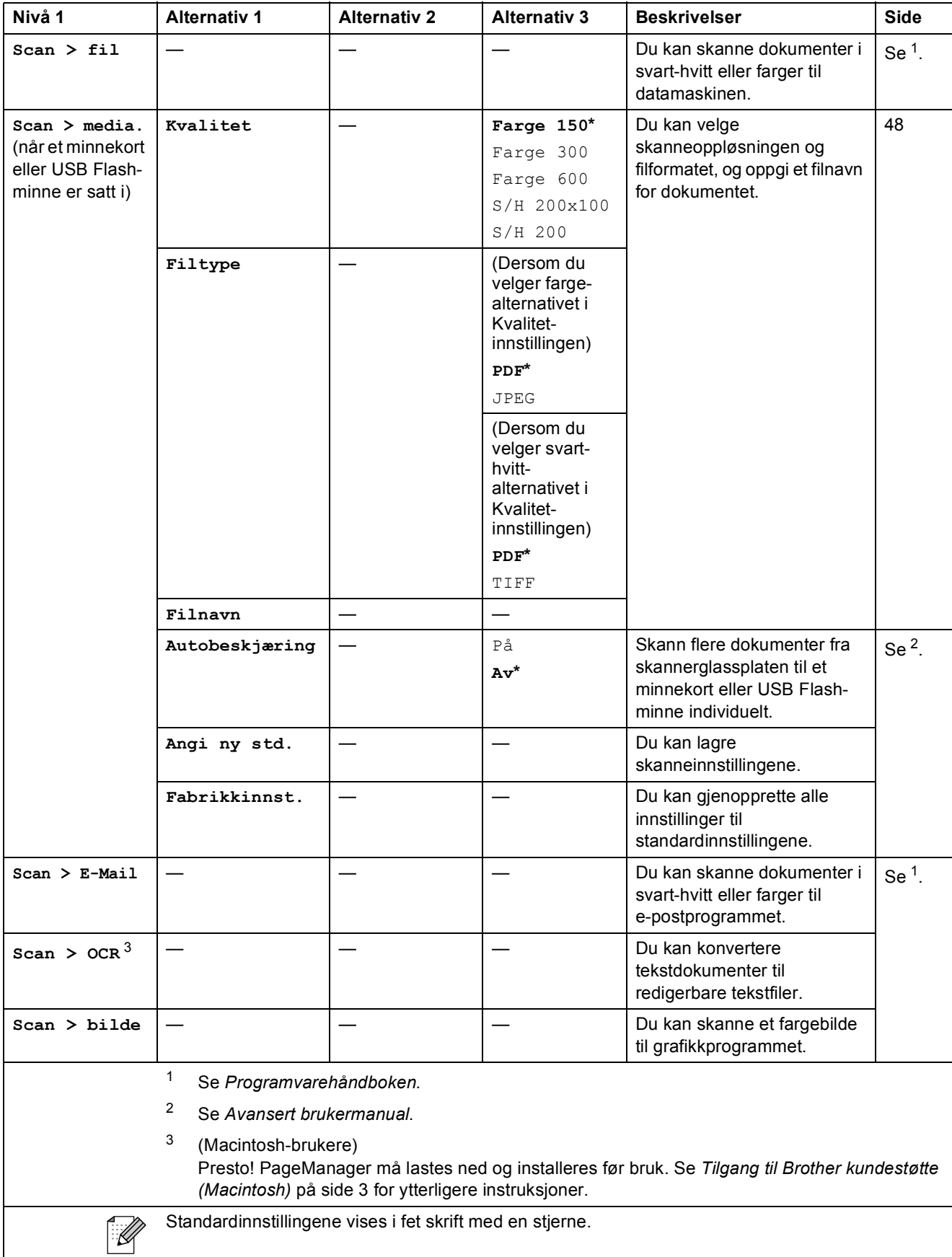

## COPY (<u>■</u>)

<span id="page-98-0"></span>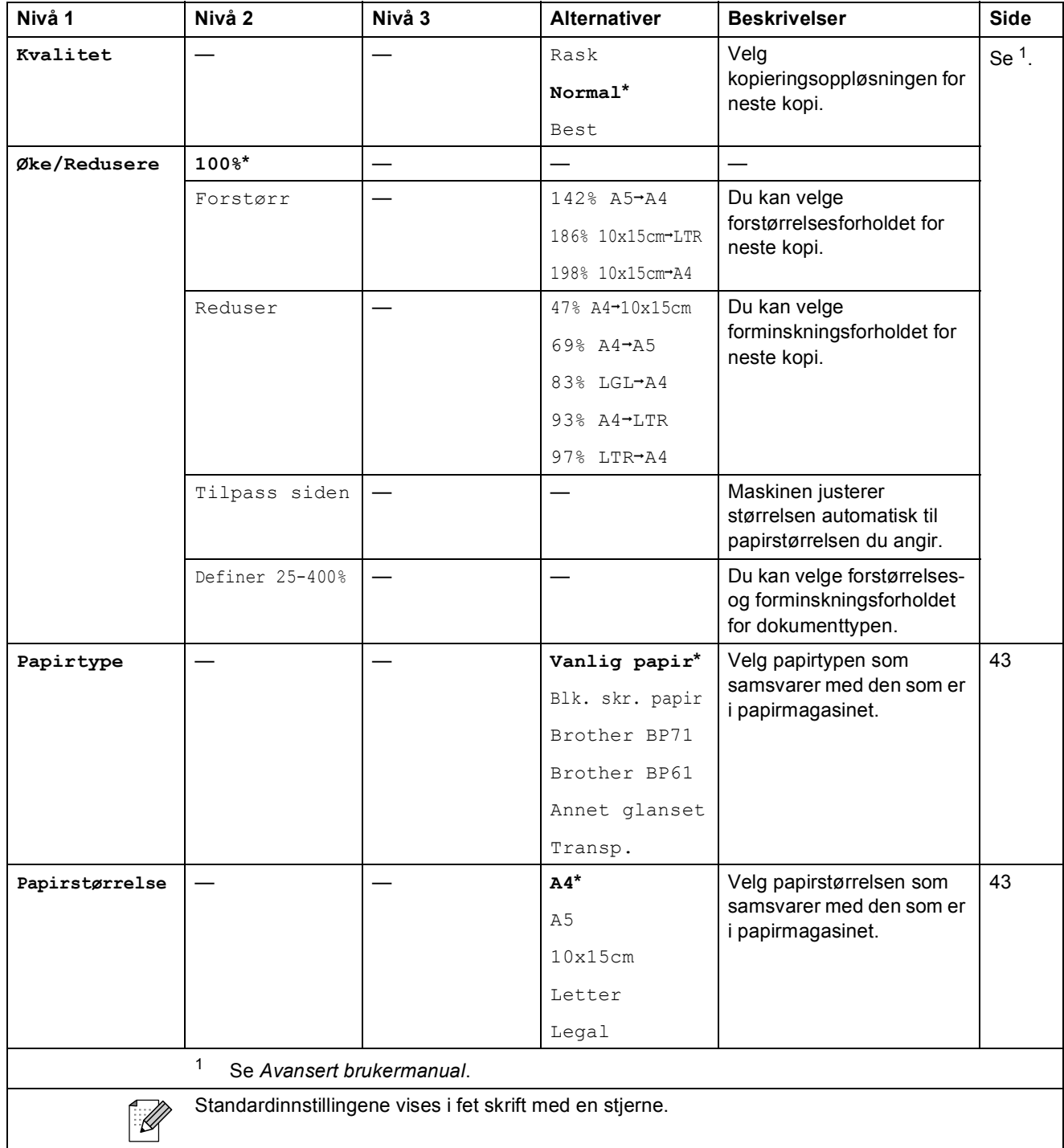

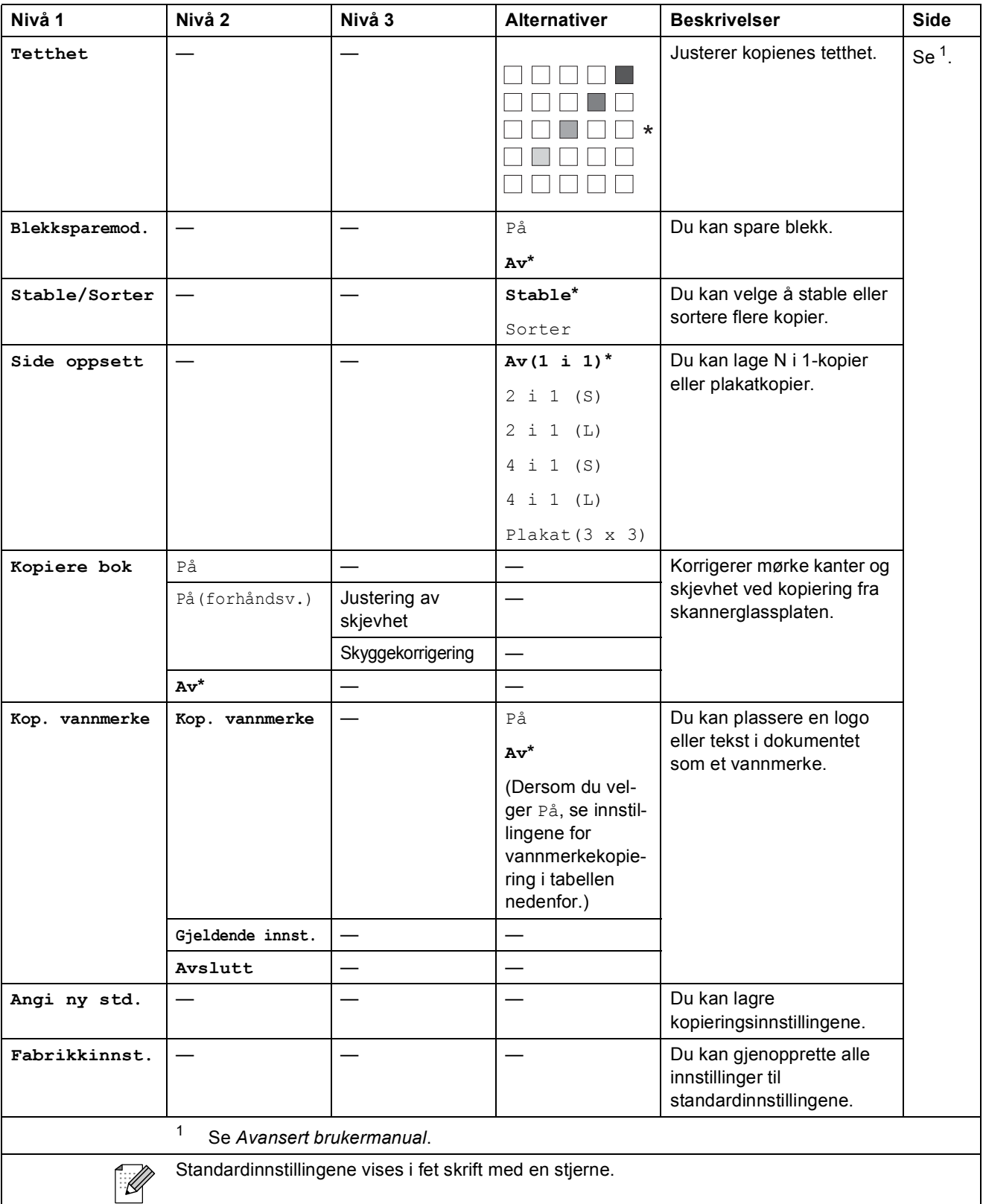

#### **Innstillinger for vannmerkekopiering**

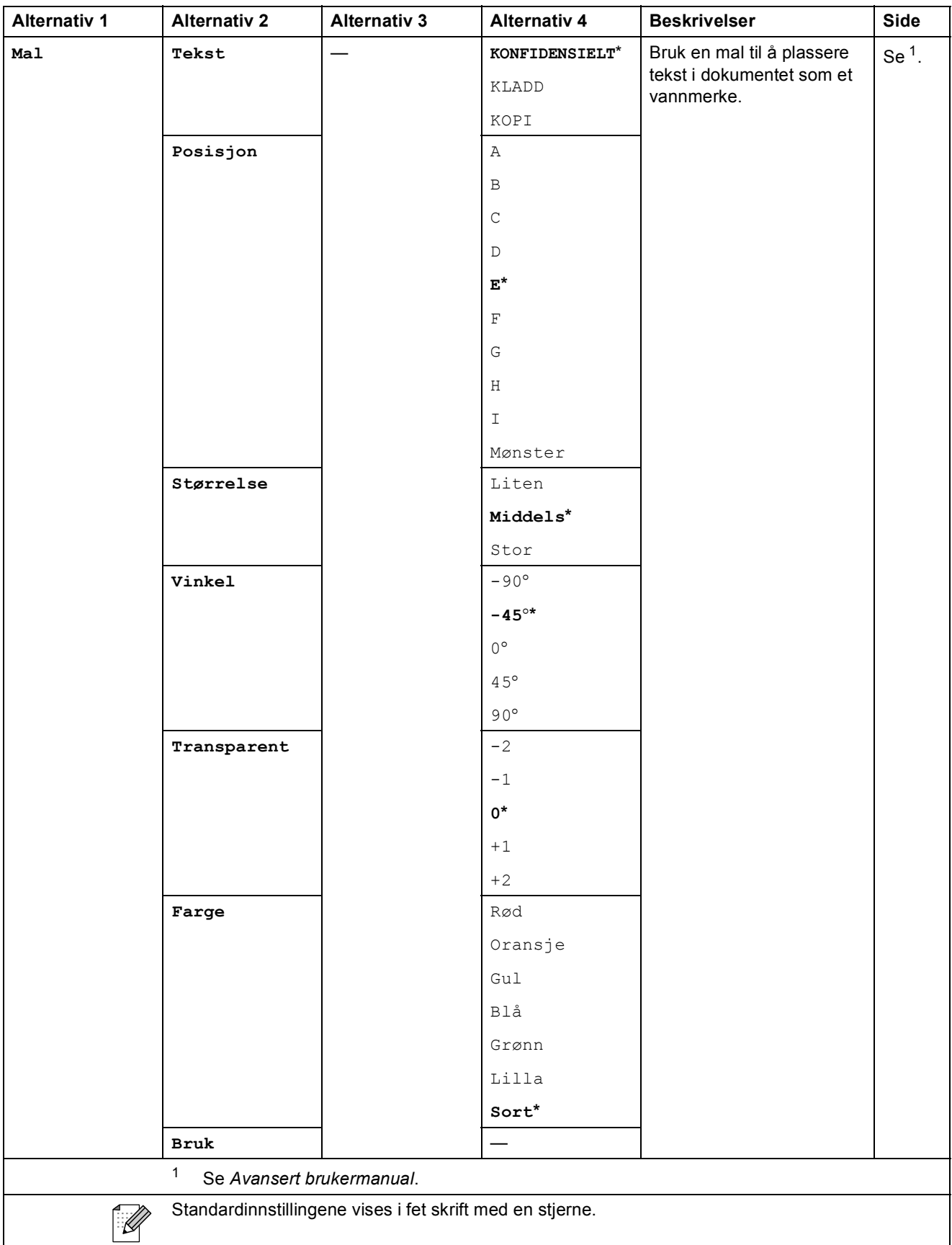

<span id="page-100-0"></span>**C**

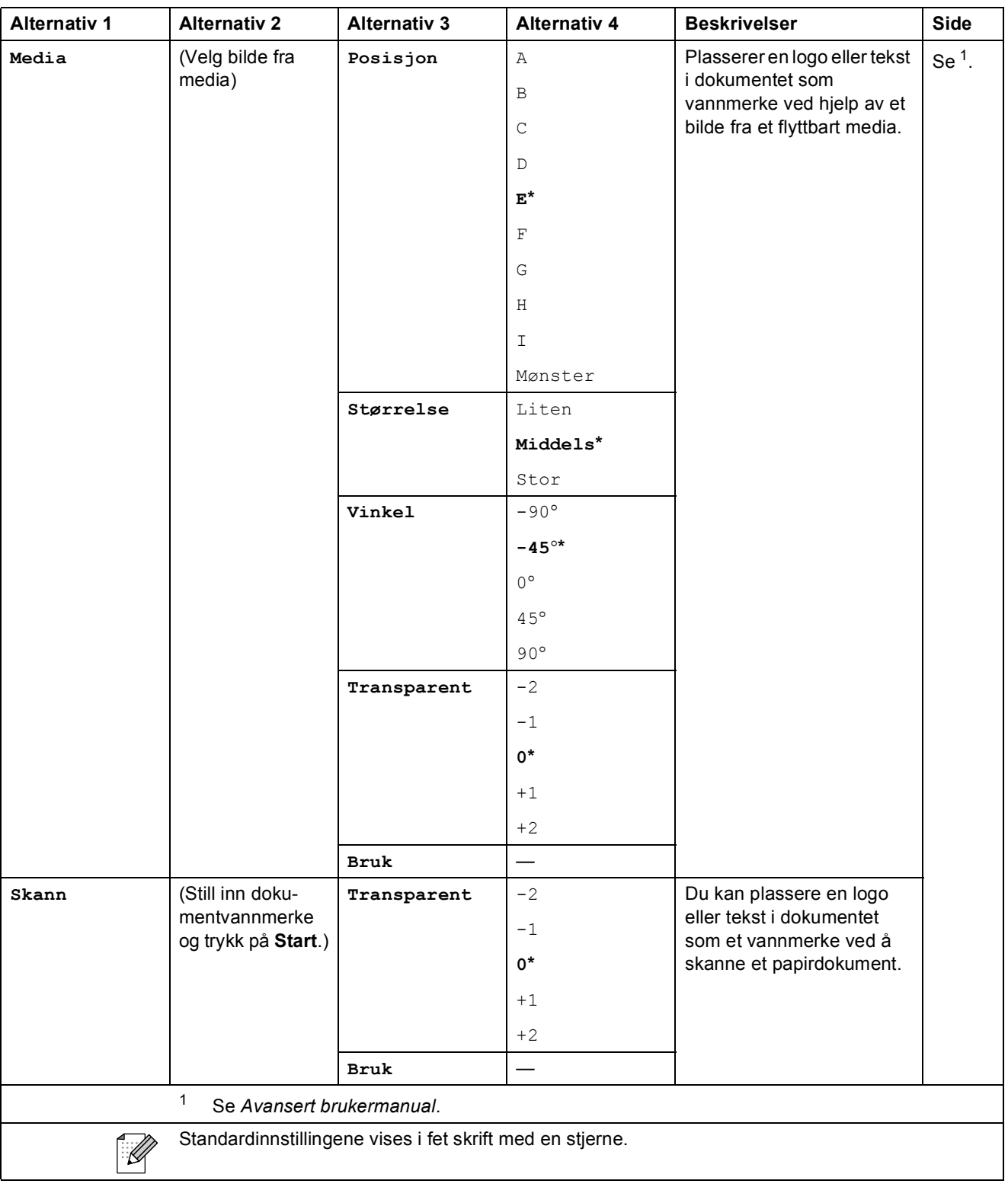

#### **PHOTO CAPTURE (BO)**

<span id="page-102-0"></span>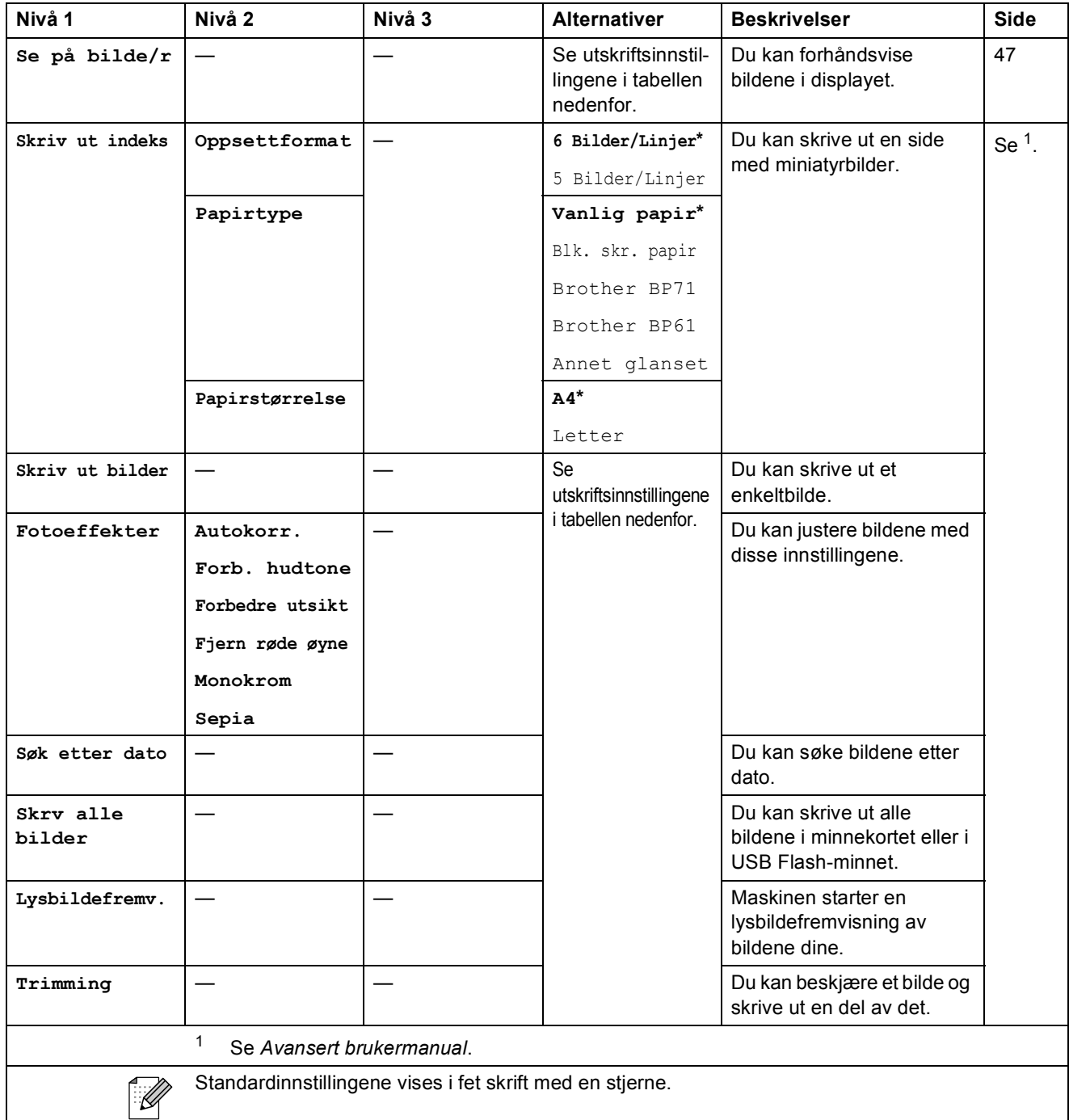

#### **Utskriftsinnstillinger**

<span id="page-103-0"></span>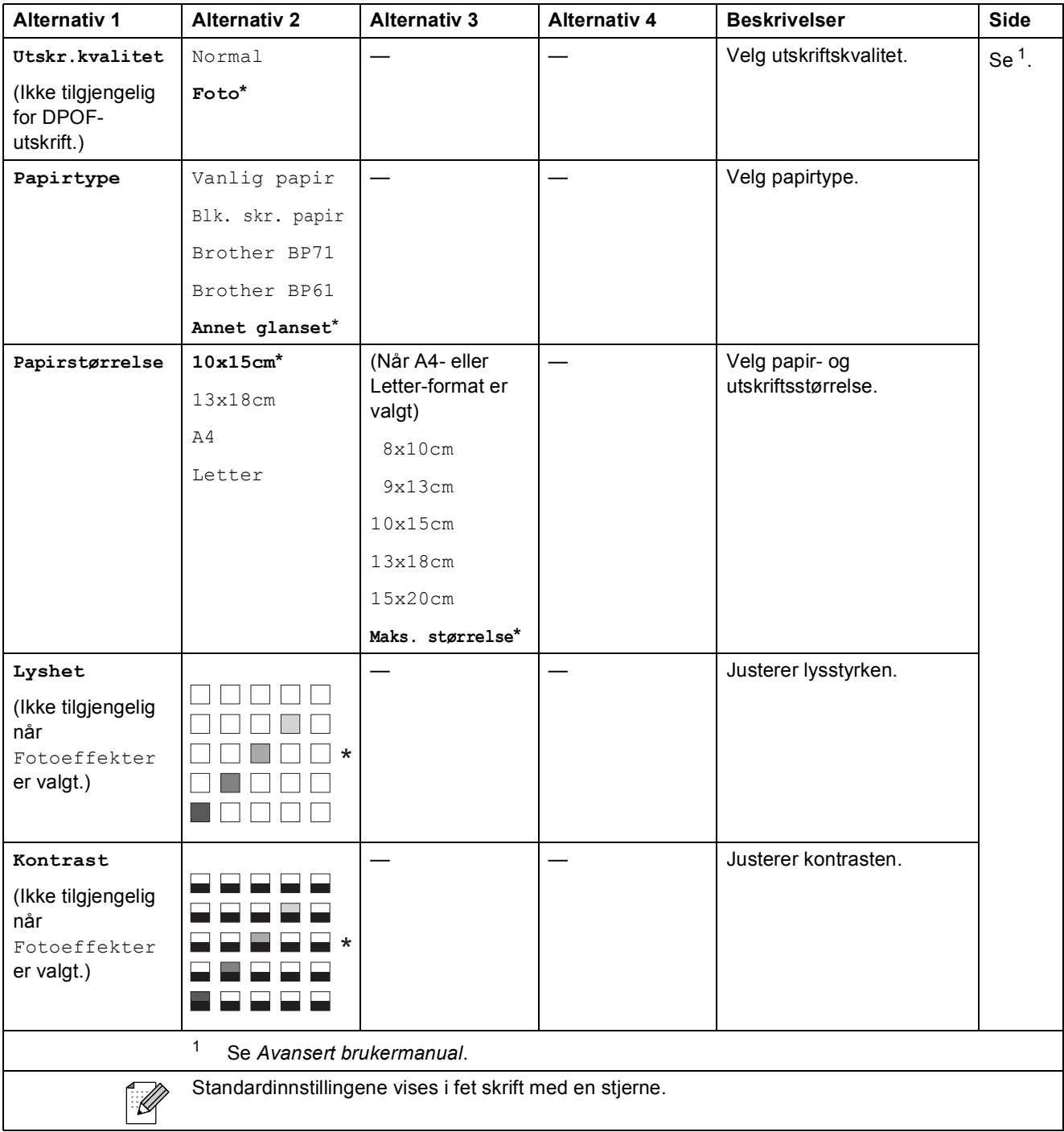

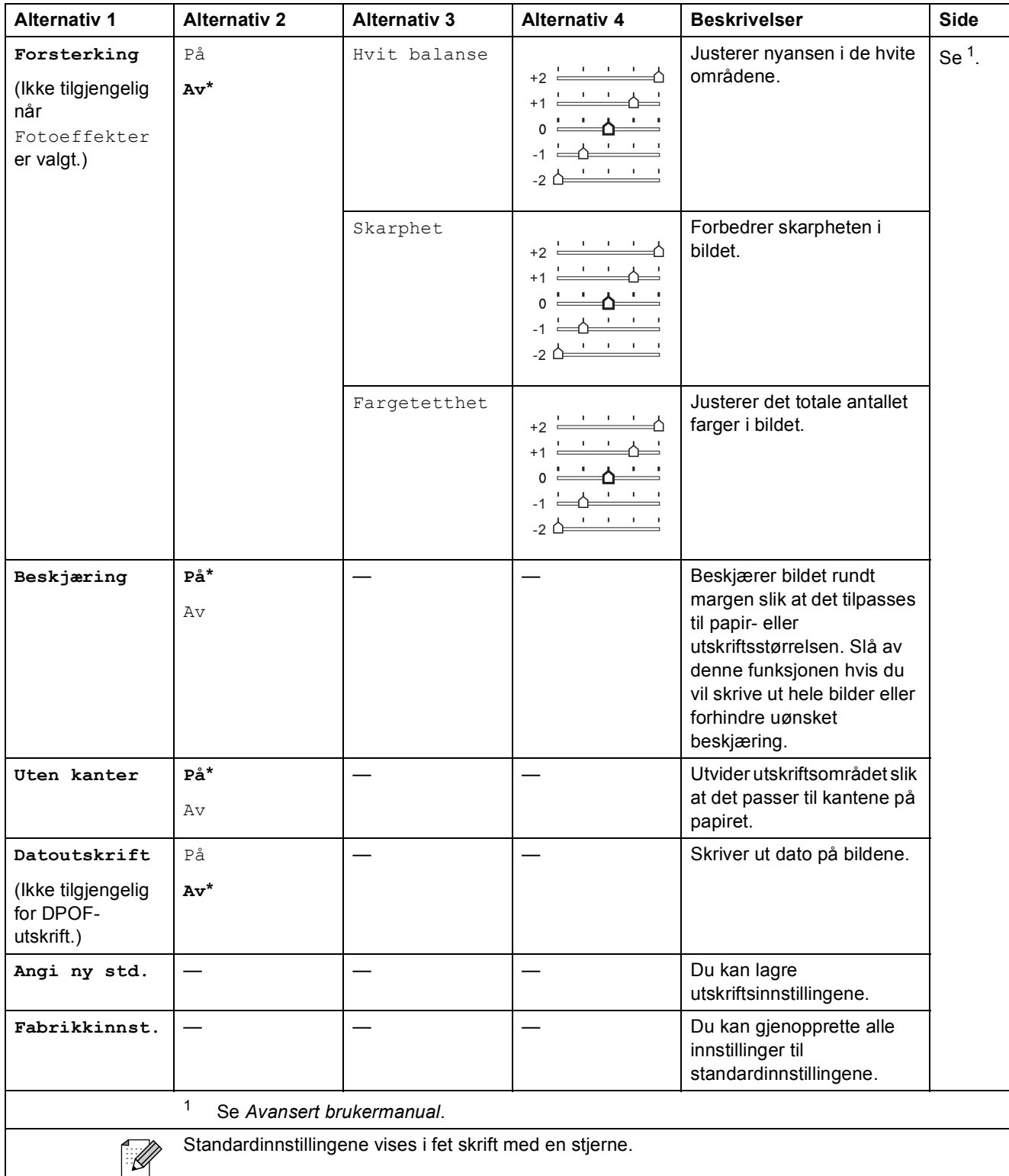

# Speed Dial  $\binom{m}{4}$

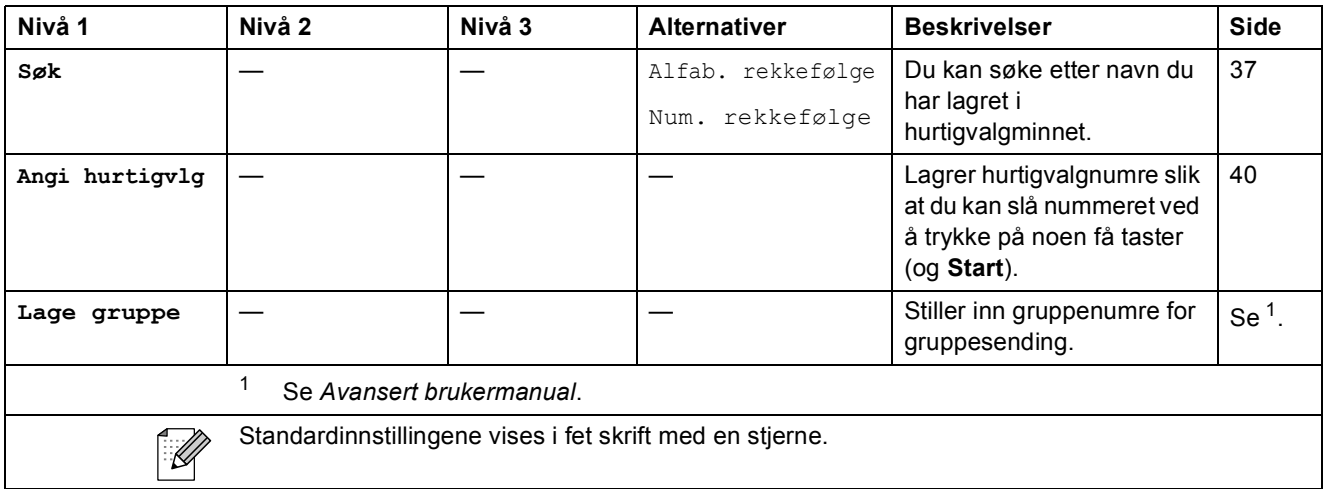

Redial/Pause (Redial/Pause)

<span id="page-105-0"></span>

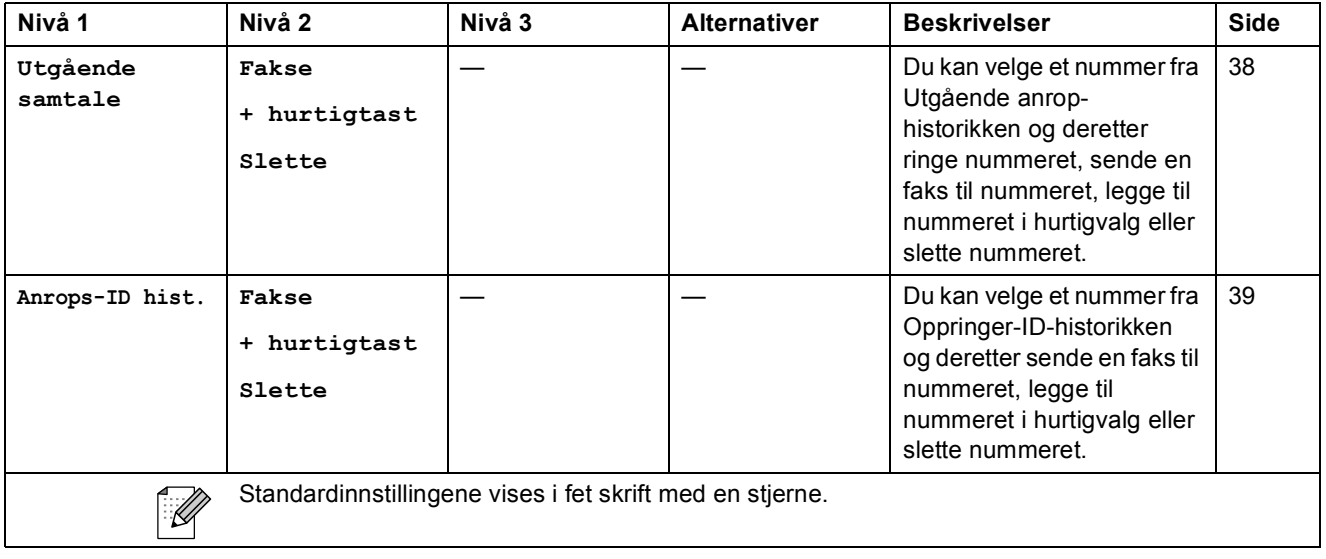

# **Skrive inn tekst**

Når du stiller inn enkelte menyvalg, som f.eks. apparatets ID, må du kanskje skrive inn tekst på maskinen. De fleste talltastatur har tre eller fire bokstaver på hver tast. Tastene for **0**, **#** og **l** har ingen bokstaver fordi de brukes til spesialtegn.

Trykk på riktig tast på talltastaturet samme antall ganger ifølge denne referansetabellen, for å bruke det tegnet du ønsker.

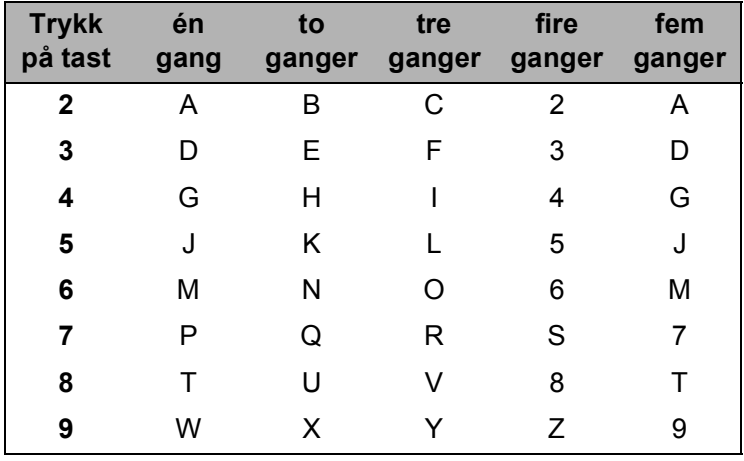

#### **Sette inn mellomrom**

Hvis du vil sette inn et mellomrom i et faksnummer, trykker du på ▶ én gang mellom tallene. Hvis du vil sette inn mellomrom i et navn, trykker du på **c** to ganger mellom tegnene.

## **Korrigere**

Hvis du har skrevet inn feil bokstav og vil korrigere den, trykker du på **d** for å flytte markøren til den står under tegnet som er feil. Trykk deretter på **Clear**. Skriv inn riktig tegn på nytt. Du kan også gå tilbake og sette inn bokstavene.

### **Gjenta bokstaver**

Hvis du skal skrive inn en bokstav som finnes på samme tast som forrige bokstav, trykker du på **c** for å flytte markøren til høyre, og deretter trykker du tasten igjen.

### **Spesialtegn og symboler**

Trykk på  $*$ , **#** eller 0 flere ganger helt til du ser spesialtegnet eller symbolet du ønsker.

Trykk på  $*$  for (mellomrom)! " $*$  \$ % & ' ( )  $*$  + , - . /  $*$ Trykk på **#** for  $\therefore$  < = > ? @  $\lceil \rceil$  ^ Trykk på **0** for Ä Ë Ö Ü Æ Ø Å Ñ 0

**D**

# **Spesifikasjoner**

# **Generelt**

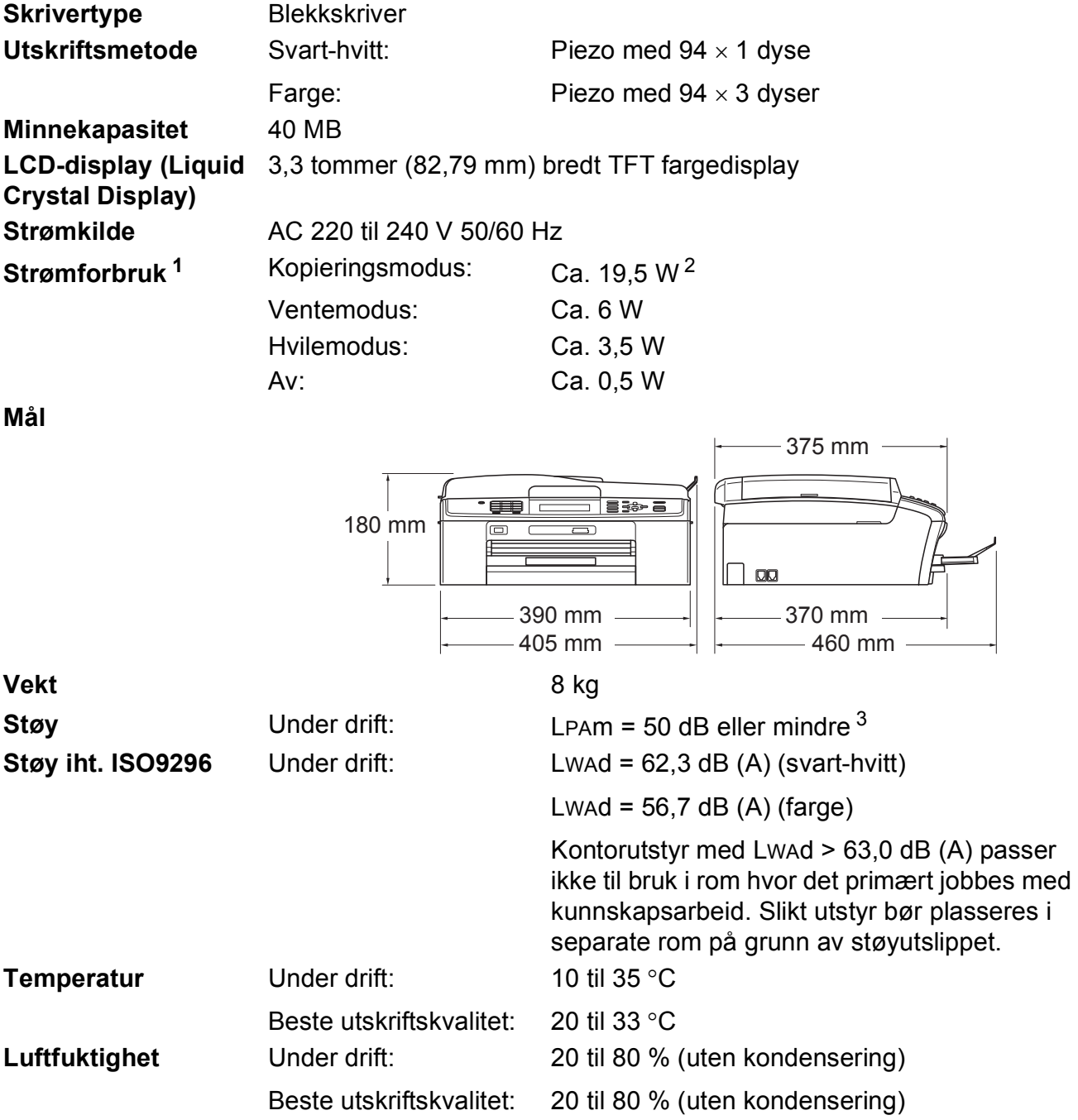
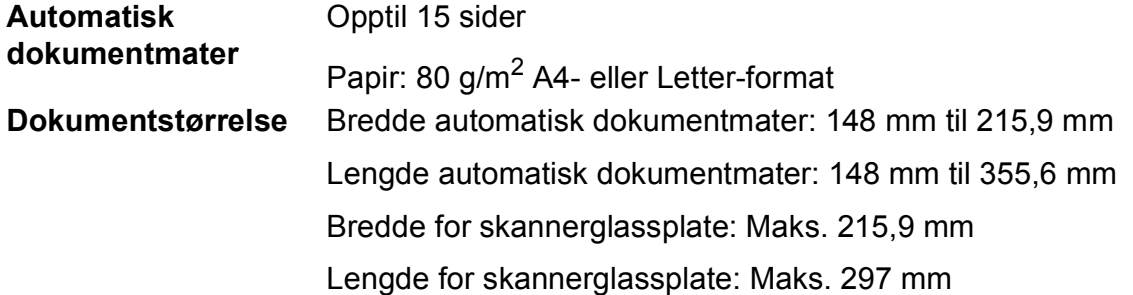

- <sup>1</sup> Når alle modiene er koblet til USB.
- <sup>2</sup> Ved bruk av den automatiske dokumentmateren (ADF), oppløsning:standard, utkast: ISO/IEC24712 trykt mønster.
- <sup>3</sup> Støy avhenger av utskriftsforholdene.

# <span id="page-109-3"></span>**Utskriftsmedier**

**Papirinngang Papirmagasin**

Papirtype:

Vanlig papir, blk.skr.papir (bestrøket),

glanset papir  $1$ , transparenter  $12$  og konvolutter

■ Papirstørrelse:

A4, Legal, Executive, Letter, A5, A6, JIS B5, Konvolutter (kommersiell nr.10, DL, C5, Monarch, JE4), Foto  $10 \times 15$  cm, Foto 2L (1[3](#page-109-2)  $\times$  18 cm), Indekskort og Postkort 3

Bredde: 98–215,9 mm

Lengde: 148–355,6 mm

For mer informasjon, se *[Papirvekt, -tykkelse og -kapasitet](#page-28-0)* [på side 21](#page-28-0).

■ Maksimal papirkapasitet:

Ca. 100 ark med 80 g/m<sup>2</sup> vanlig papir

#### **Fotopapirmagasin**

Papirtype:

Vanlig papir, blk.skr.papir (bestrøket papir) og glanset papir [1](#page-109-0)

■ Papirstørrelse:

Foto 10  $\times$  15 cm og Foto L 89  $\times$  127 mm

Bredde: 89–102 mm

Lengde: 127–152 mm

■ Maksimal papirkapasitet:

Ca. 20 ark

Papirutgang **Papirutgang** Opptil 50 ark vanlig A4-papir (utlevering med utskriften opp i papirmagasinet)<sup>[1](#page-109-0)</sup>

- <span id="page-109-4"></span><span id="page-109-1"></span><sup>2</sup> Bruk bare transparenter som er anbefalt for blekkskrivere.
- <span id="page-109-2"></span><sup>3</sup> Se *[Papirtype og størrelse for hver funksjon](#page-27-0)* på side 20.

<span id="page-109-0"></span> $1$  For glanset papir eller transparenter, fjern utskriftene fra papirmagasinet straks de kommer ut av maskinen for å unngå flekker.

# <span id="page-110-1"></span>**Faks <sup>D</sup>**

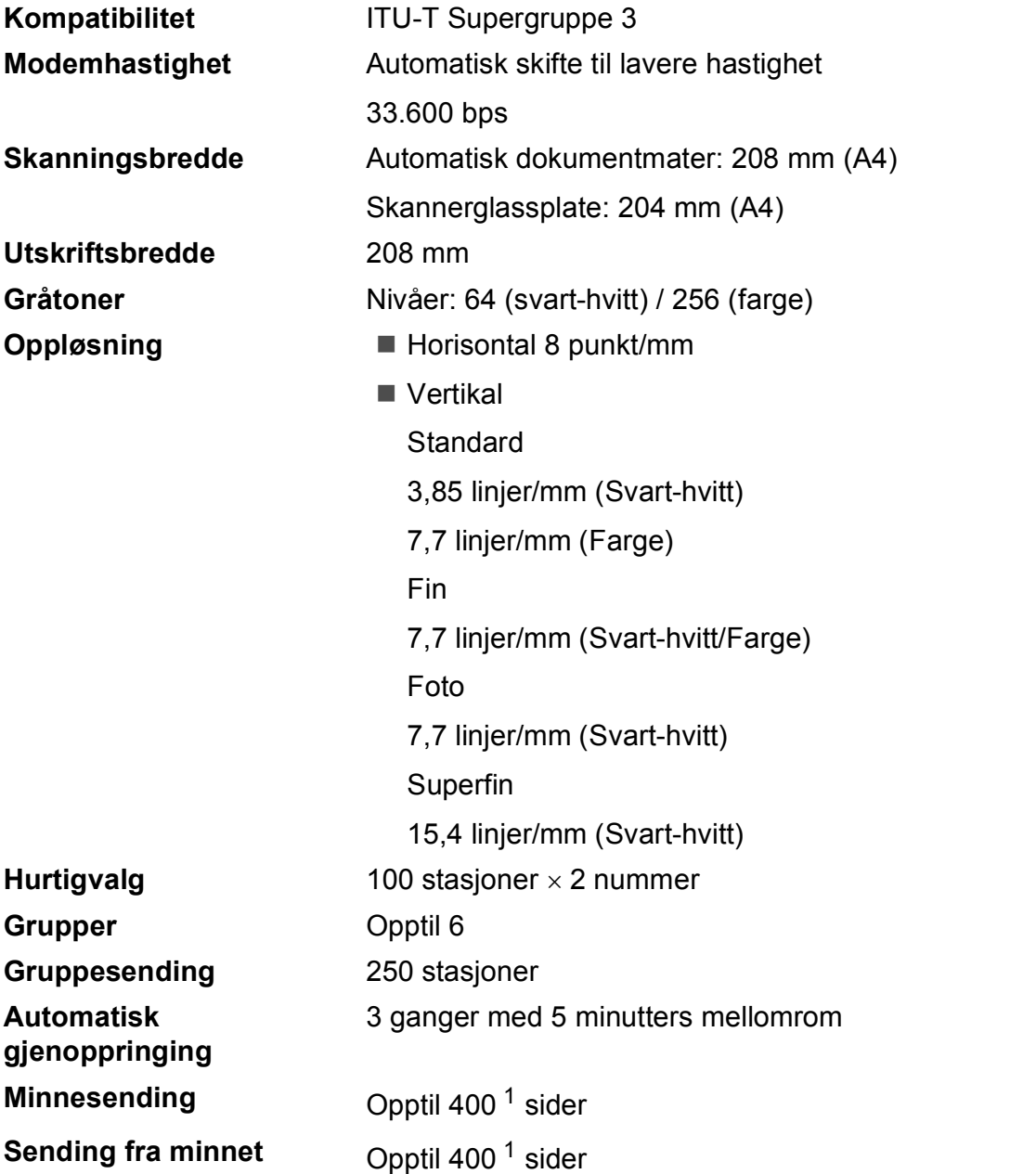

<span id="page-110-0"></span><sup>1</sup> "Sider" refererer til "ITU-T Test Chart #1" (et typisk forretningsbrev, standard oppløsning, MMR-kode). Spesifikasjoner og dokumentasjon kan endres uten forutgående varsel.

# <span id="page-111-0"></span>**Kopiering**

**Farge/Svart-hvitt** Ja/Ja **Kopieringsbredde** Maks. 210 mm **Oppløsning** (Svart-hvitt)

**Flere kopier** Stabler/sorterer opptil 99 sider **Forstørre/Forminske** 25 % til 400 % (i trinnvis økning på 1 %) Skriver ut opptil  $1200 \times 1200$  dpi (Farge) Skriver ut opptil  $600 \times 1200$  dpi

# <span id="page-112-5"></span>**PhotoCapture Center™**

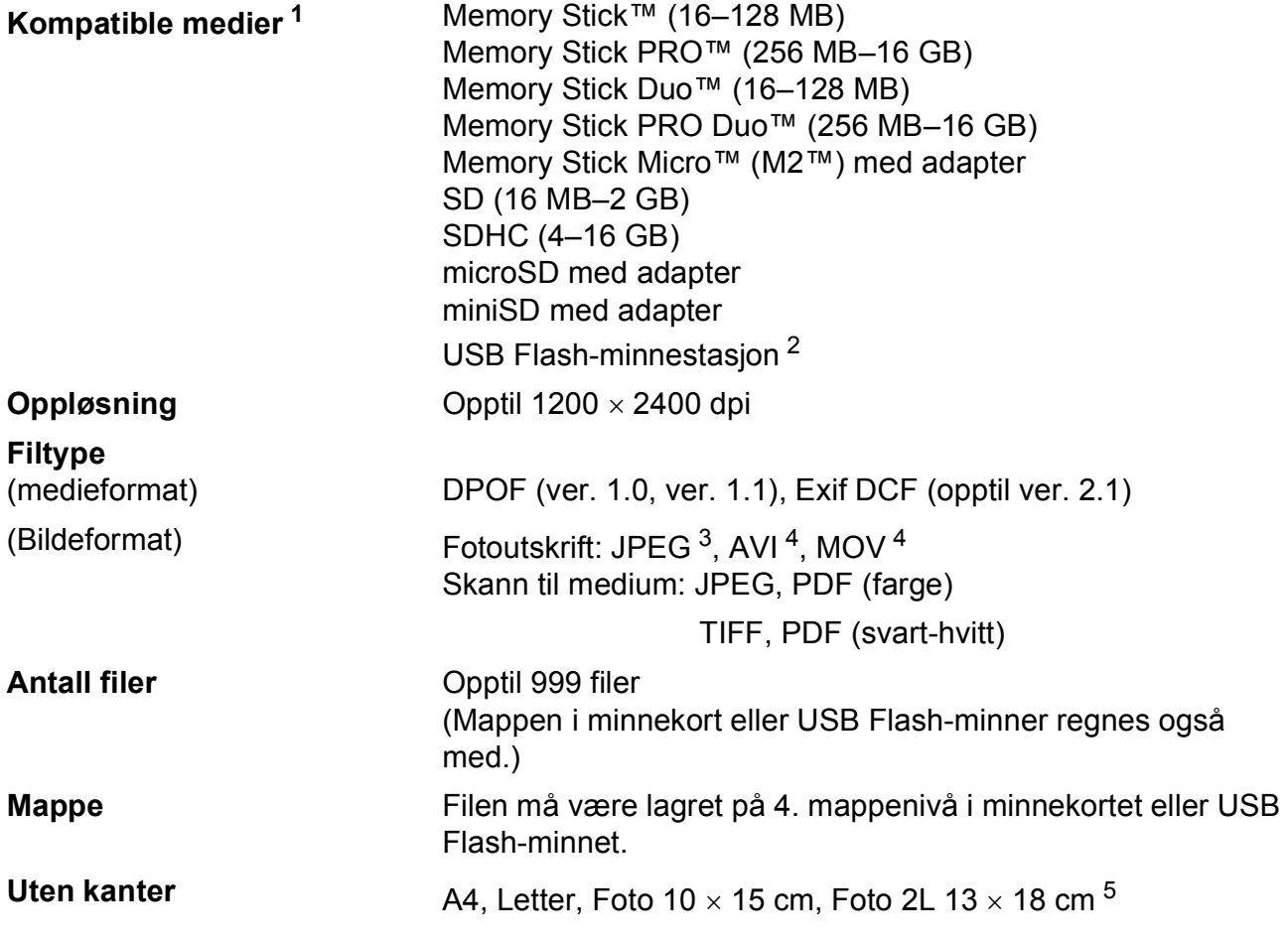

<span id="page-112-0"></span><sup>1</sup> Minnekort, adaptere og USB Flash-minne er ikke inkludert.

<span id="page-112-1"></span><sup>2</sup> USB 2.0 standard USB Mass Storage-standard fra 16 MB til 32 GB Støttet format: FAT12/FAT16/FAT32

- <span id="page-112-2"></span><sup>3</sup> Avansert JPEG-format støttes ikke.
- <span id="page-112-3"></span><sup>4</sup> Kun Motion JPEG
- <span id="page-112-4"></span><sup>5</sup> Se *[Papirtype og størrelse for hver funksjon](#page-27-0)* på side 20.

# **PictBridge**

**Grensesnitt** USB-kontakten

**Kompatibilitet Støtter Camera & Imaging Products Association PictBridge**standarden CIPA DC-001.

Gå til <http://www.cipa.jp/pictbridge> for mer informasjon.

**106**

# <span id="page-114-4"></span>**Skanner**

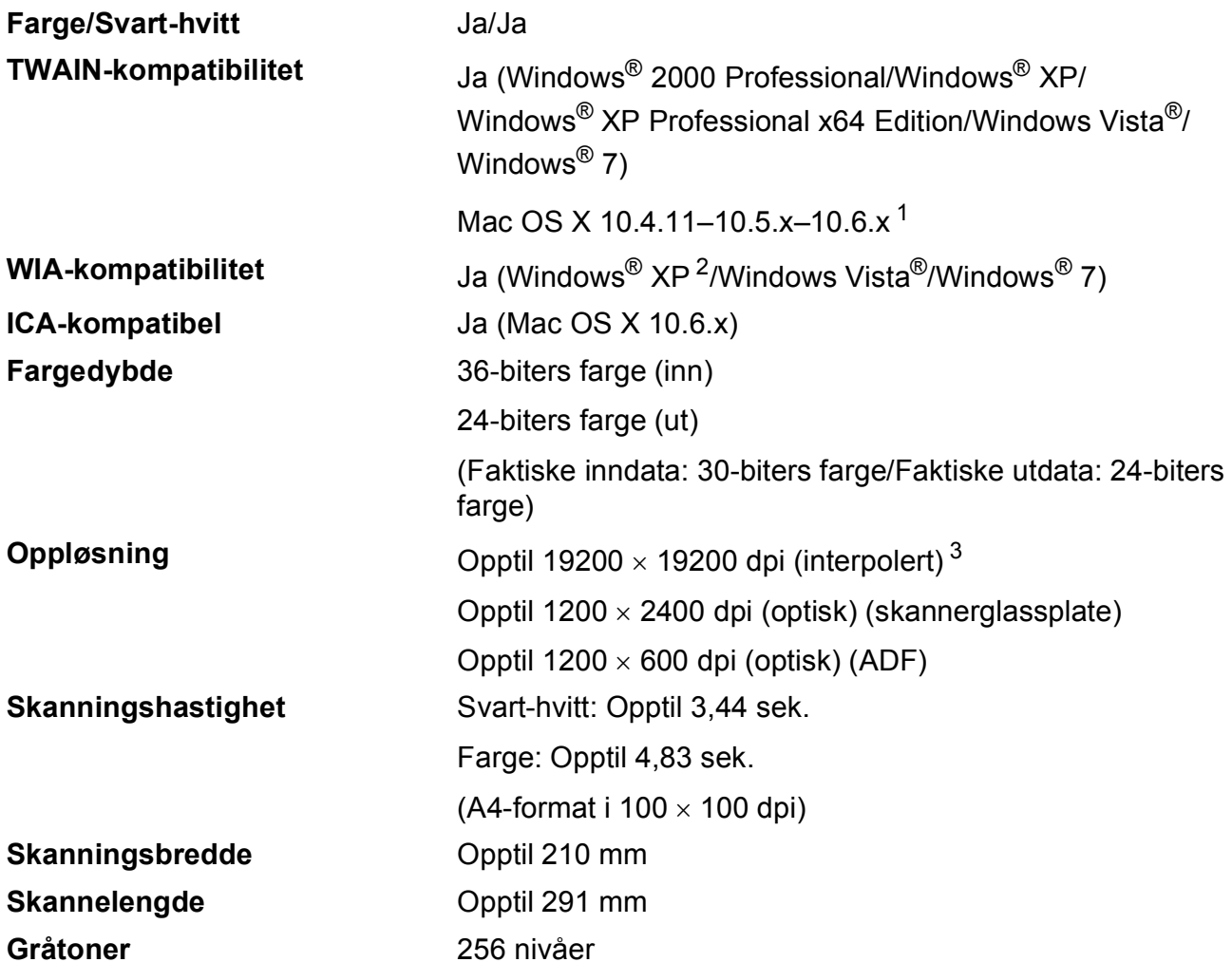

<span id="page-114-3"></span><span id="page-114-0"></span><sup>1</sup> Gå til<http://solutions.brother.com/>for å finne de nyeste driveroppdateringene for Mac OS X

<span id="page-114-1"></span><sup>2</sup> Windows<sup>®</sup> XP i denne brukermanualen omfatter Windows<sup>®</sup> XP Home Edition, Windows<sup>®</sup> XP Professional og Windows® XP Professional x64 Edition.

<span id="page-114-2"></span><sup>3</sup> Maksimal skanning på 1200 × 1200 dpi ved bruk av WIA-driveren for Windows® XP, Windows Vista® og Windows® 7 (oppløsning på opptil 19200 19200 dpi kan velges ved bruk av Brother skannerverktøy).

# <span id="page-115-3"></span>**Skriver**

**Oppløsning** Opptil 1200 × 6000 dpi **Utskriftsbredde** 204 mm [2[1](#page-115-0)0 mm (kant til kant) <sup>1</sup>]<sup>[3](#page-115-1)</sup> **Uten kanter** A4, Letter, A6, Foto 10 x 15 cm, Indekskort  $127 \times 203$  mm, Foto L 89  $\times$  127 mm, Foto 2L 13  $\times$  18 cm, Postkort 1 100  $\times$  148 mm<sup>[2](#page-115-2)</sup>

- <span id="page-115-0"></span><sup>1</sup> Når funksjonen Uten kanter brukes.
- <span id="page-115-2"></span><sup>2</sup> Se *[Papirtype og størrelse for hver funksjon](#page-27-0)* på side 20.
- <span id="page-115-1"></span><sup>3</sup> Ved utskrift på A4-papir.

# **Grensesnitt for datamaskin**

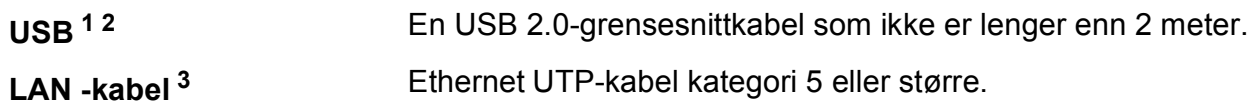

**Trådløst lokalt nettverk** IEEE 802.11b/g (infrastruktur-/Ad-hoc-modus)

- <span id="page-116-0"></span><sup>1</sup> Maskinen har et høyhastighets USB 2.0-grensesnitt. Maskinen kan også kobles til en datamaskin som har et USB 1.1grensesnitt.
- <span id="page-116-1"></span><sup>2</sup> Tredjeparts USB-porter støttes ikke.
- <span id="page-116-2"></span><sup>3</sup> Se *brukerhåndboken for nettverket* for å få informasjon om detaljerte nettverksspesifikasjoner.

# <span id="page-117-6"></span>**Krav til datamaskin**

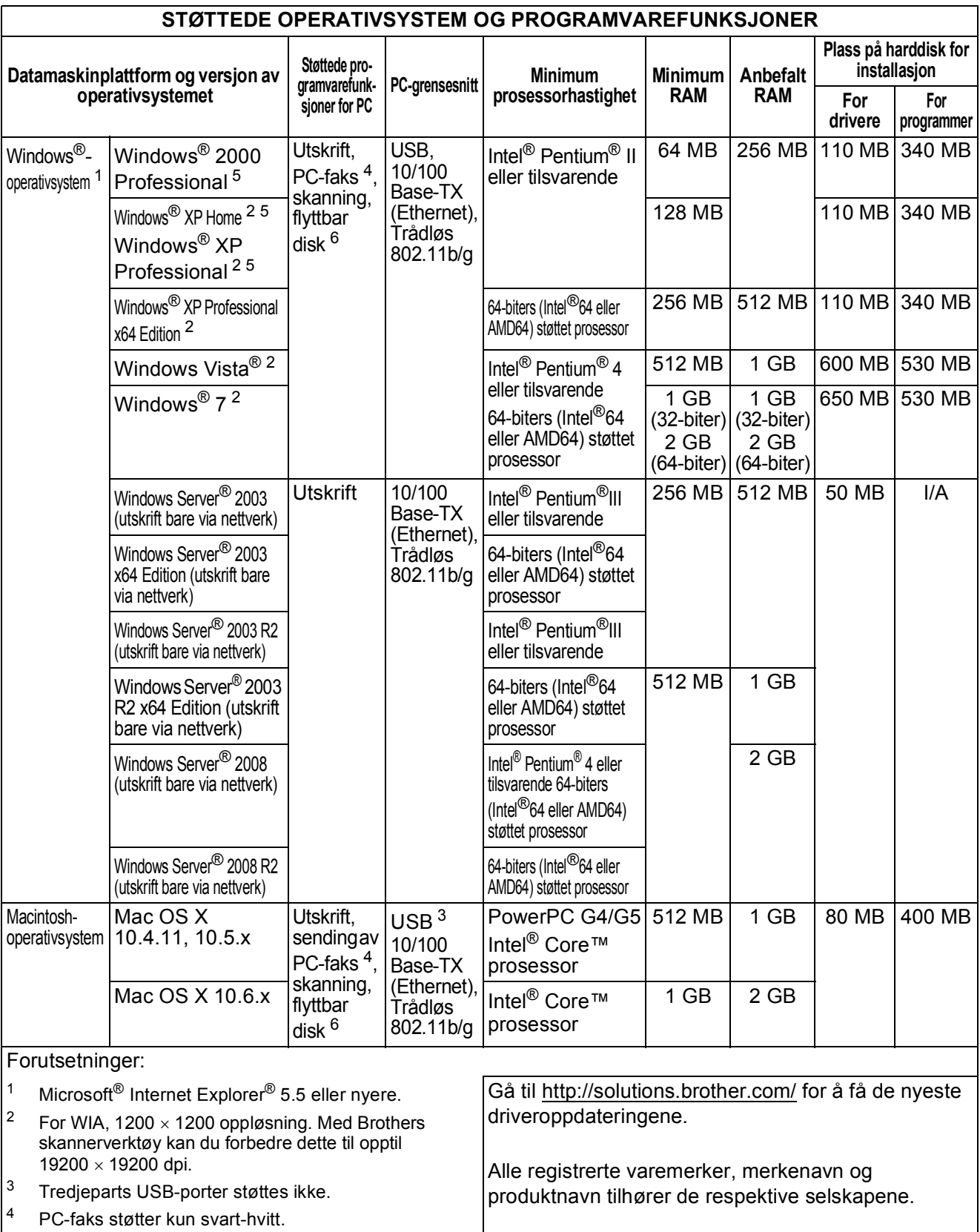

- <span id="page-117-5"></span><span id="page-117-4"></span><span id="page-117-2"></span><span id="page-117-1"></span><span id="page-117-0"></span><sup>5</sup> PaperPort™11SE støtter Microsoft® SP4 eller høyere for Windows® 2000, og SP2 eller høyere for XP.
- <span id="page-117-3"></span> $\overline{6}$  Flyttbar disk er en funksjon for PhotoCapture Center™.

# <span id="page-118-1"></span>**Forbruksmateriell**

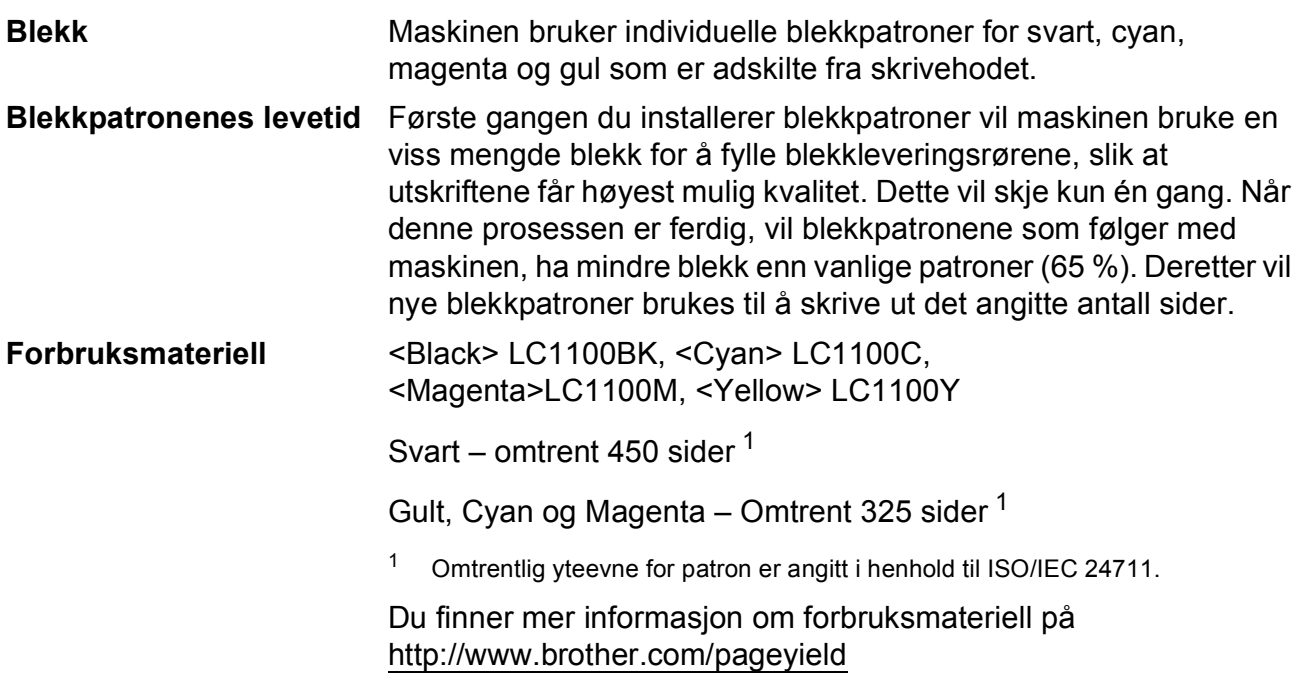

#### <span id="page-118-2"></span><span id="page-118-0"></span>**Hva er Innobella™?**

Innobella™ er en serie ekte forbruksartikler som leveres av Brother. Navnet "Innobella™" er sammensatt av ordene "innovasjon", som betyr "nyskapende", og "bella", som betyr "vakker" på italiensk. Navnet gjenspeiler den nyskapende teknologien som gir deg "vakre" utskriftsresultater som holder lenge.

Når du skriver ut fotografier, anbefaler Brother det glansede fotopapiret fra Innobella™ i BP71-serien for høy kvalitet. Klare utskrifter blir enklere med blekk og papir fra Innobella™.

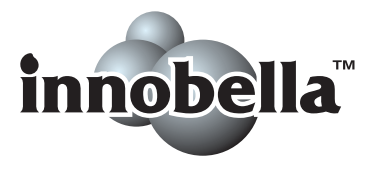

# **Nettverk (LAN)**

# **Merk**

Hvis du ønsker mer informasjon om nettverksspesifikasjoner, kan du gå til *Brukerhåndboken for nettverket*.

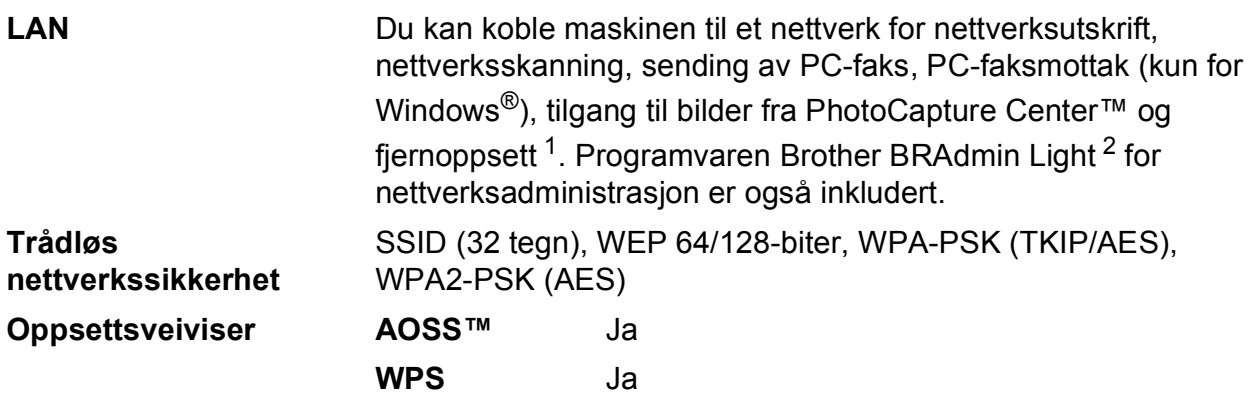

<span id="page-119-0"></span><sup>1</sup> Se oversikten over krav til datamaskinen på [side 110.](#page-117-6)

<span id="page-119-1"></span><sup>2</sup> Hvis du trenger mer avanserte administrasjonsverktøy for skriveren, kan du bruke den nyeste versjonen av verktøyet Brother BRAdmin Professional, som du kan laste ned fra<http://solutions.brother.com/>

# **Stikkordliste**

# **E A**

**E**

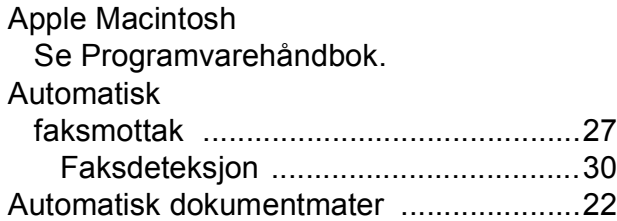

#### **B**

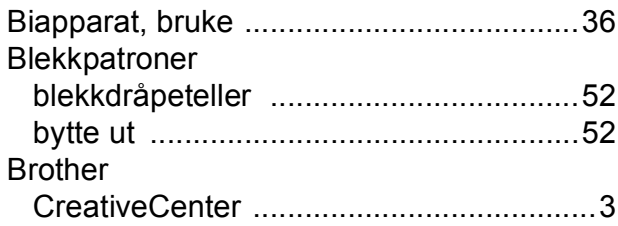

#### **C**

**ControlCenter** Se Programvarehåndbok.

#### **D**

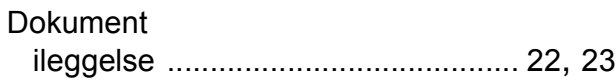

### **E**

Ekstern telefon, koble til [...........................35](#page-42-0)

#### **F**

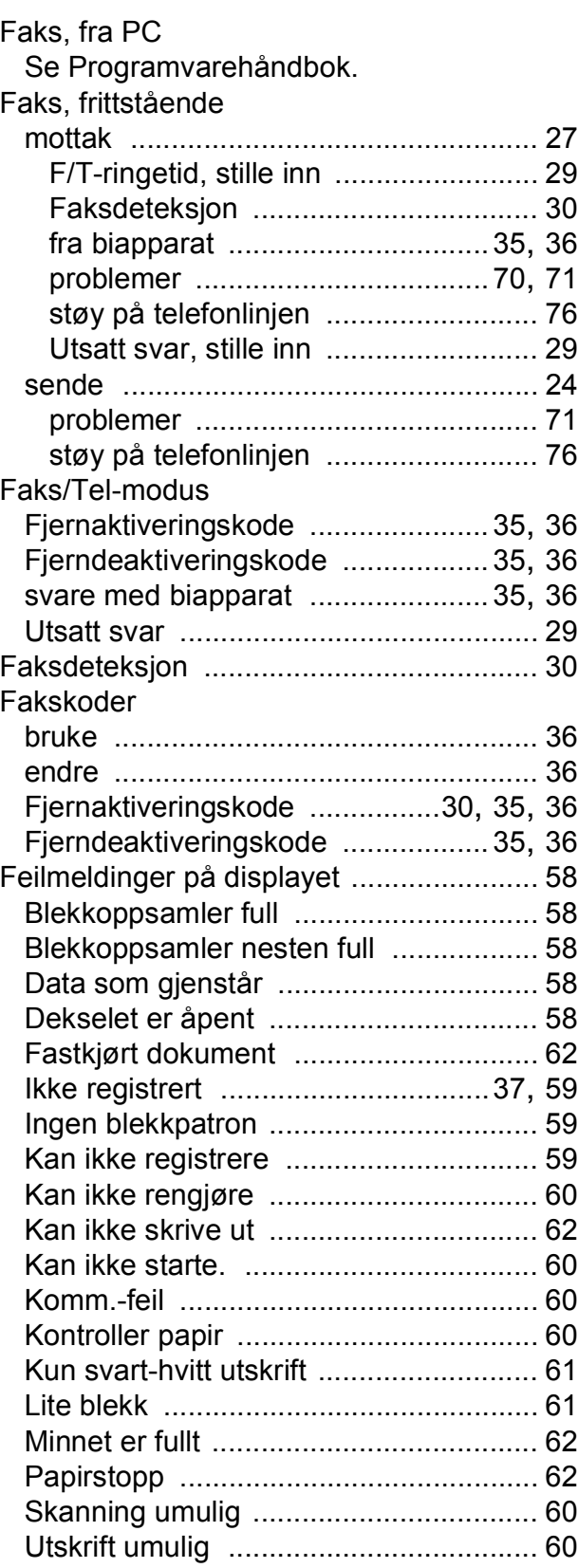

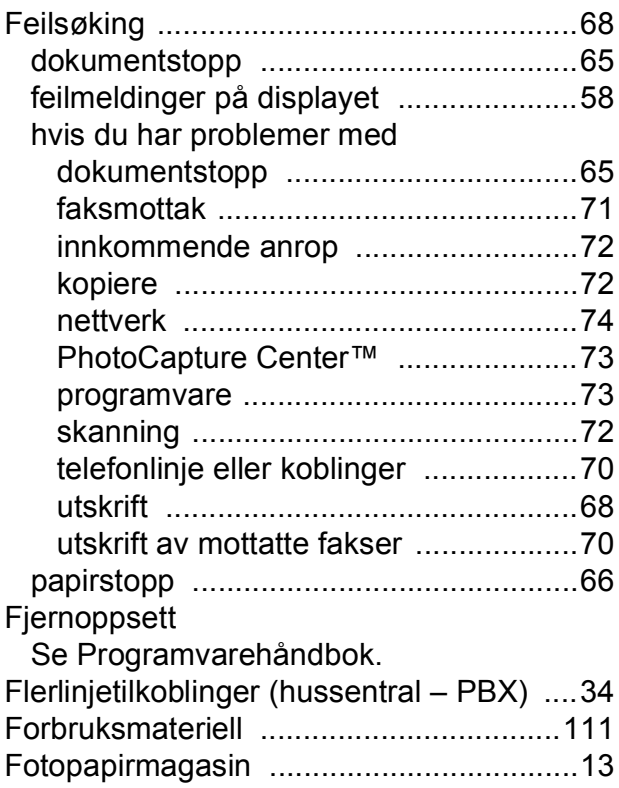

#### **G**

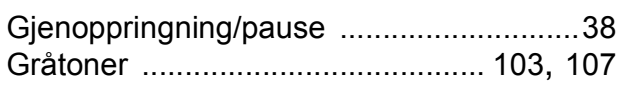

#### **H**

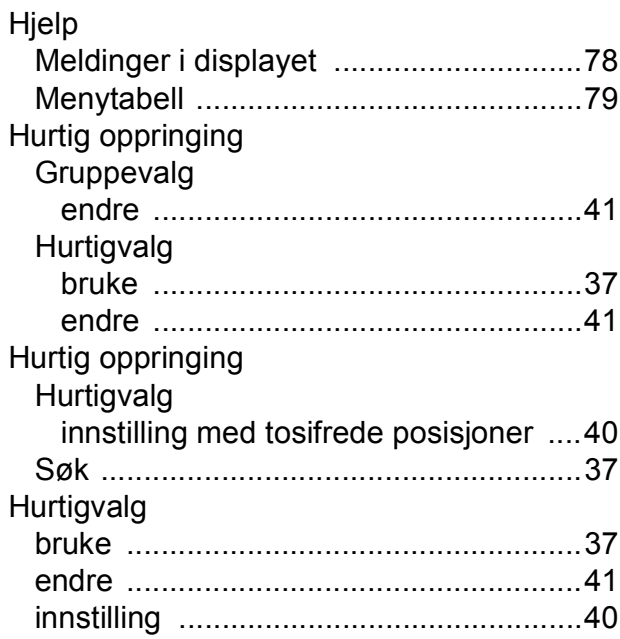

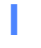

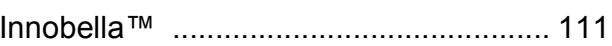

#### **K**

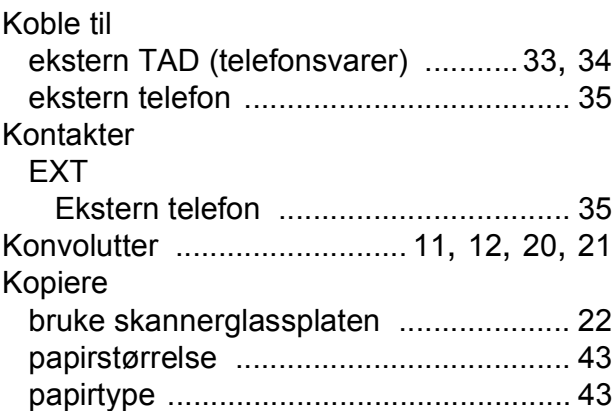

#### **L**

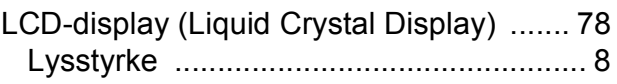

#### **M**

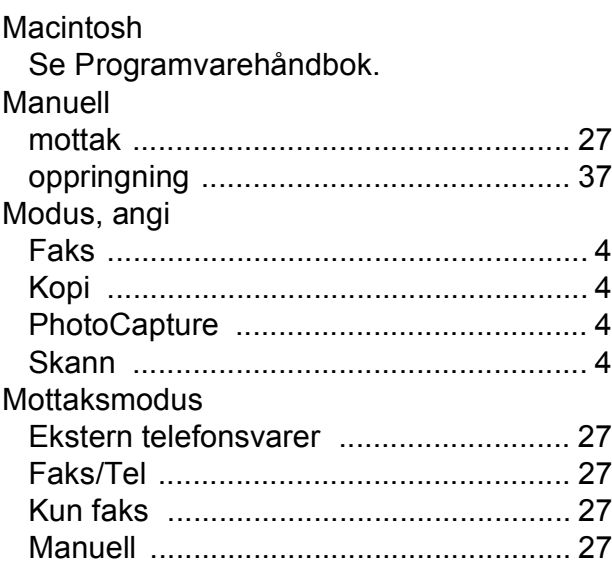

#### **N**

Nettverk Skanning Se Programvarehåndbok. Utskrift Se Brukerhåndbok for nettverket.

#### **O**

#### Oppløsning

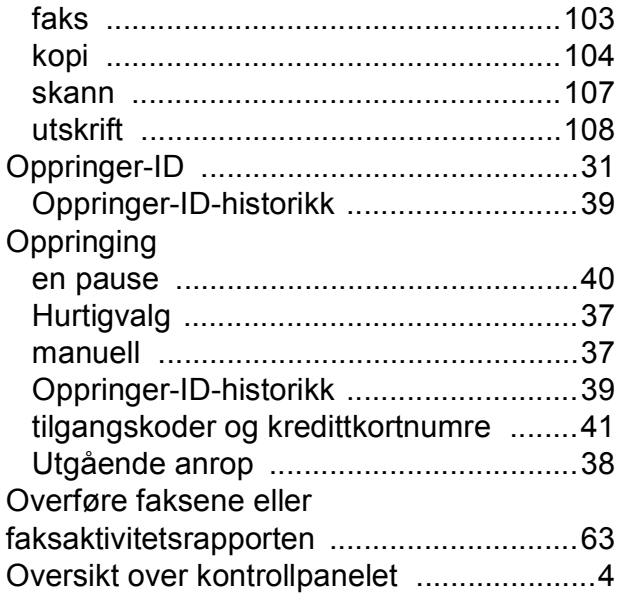

#### **P**

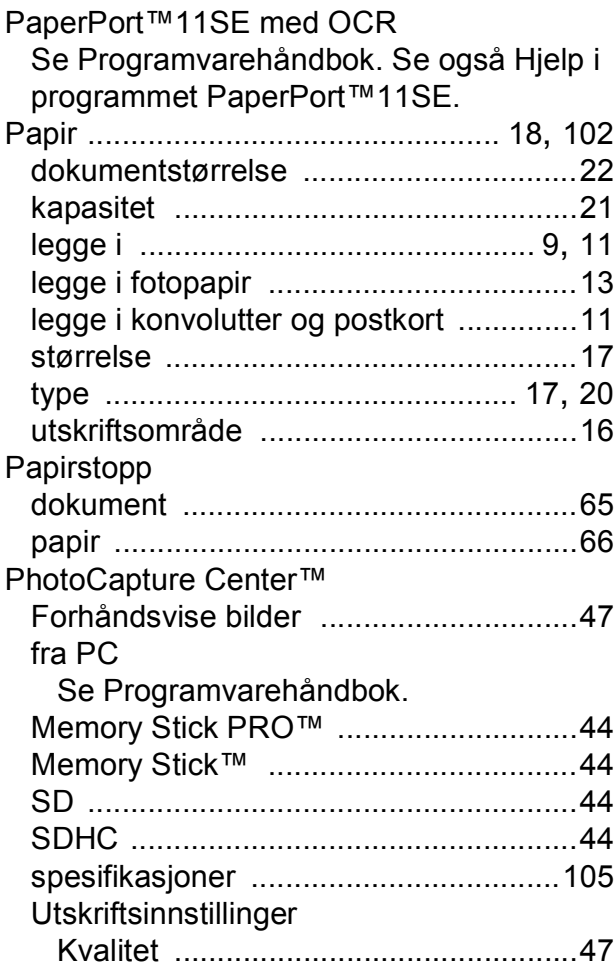

#### Presto! PageManager

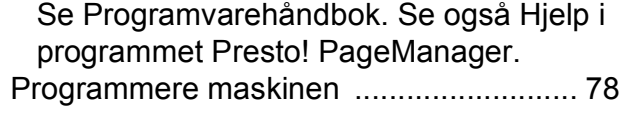

### **R**

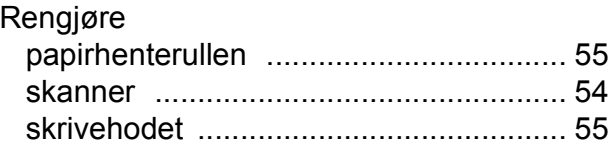

#### **S**

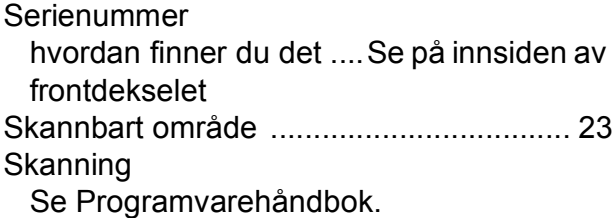

#### **T**

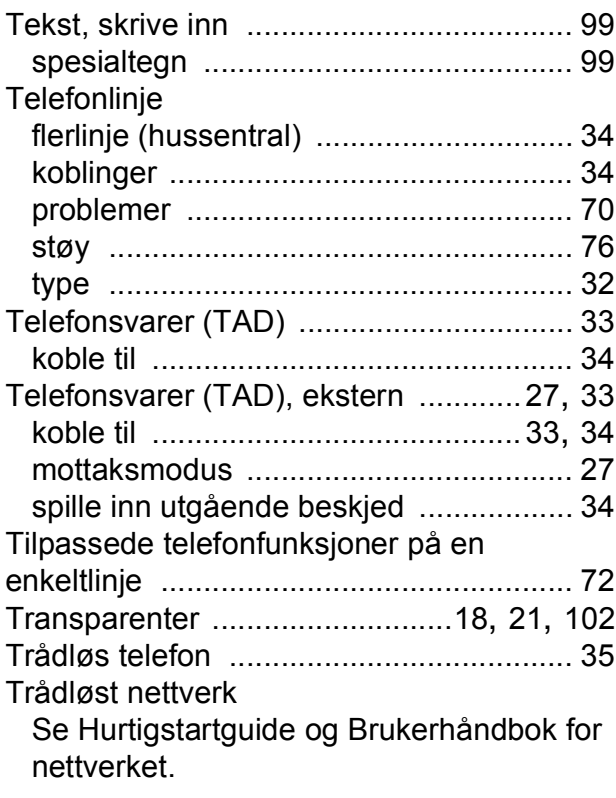

**115**

### **U**

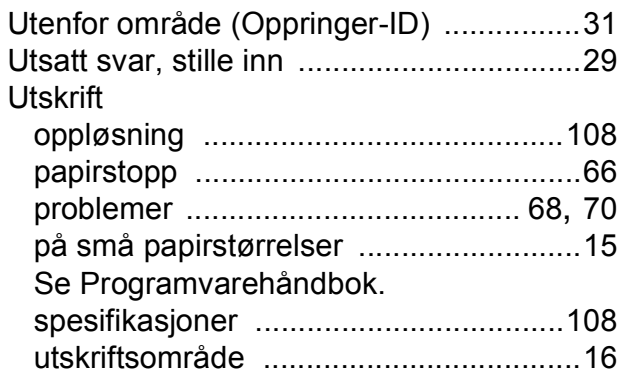

#### **V**

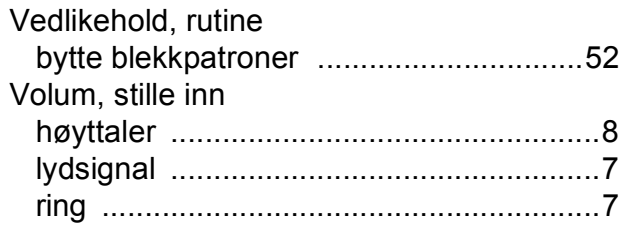

#### **W**

Windows®

Se Programvarehåndbok.

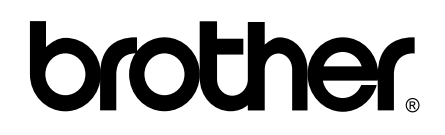

**Besøk oss på Internett <http://www.brother.com>**

Denne maskinen er bare godkjent for bruk i det landet der den ble kjøpt. Lokale Brother-selskaper og deres forhandlere tilbyr bare støtte til kunder som har kjøpt maskinene i deres eget land.